# **外部機器を接続する 外部機器を接続する**

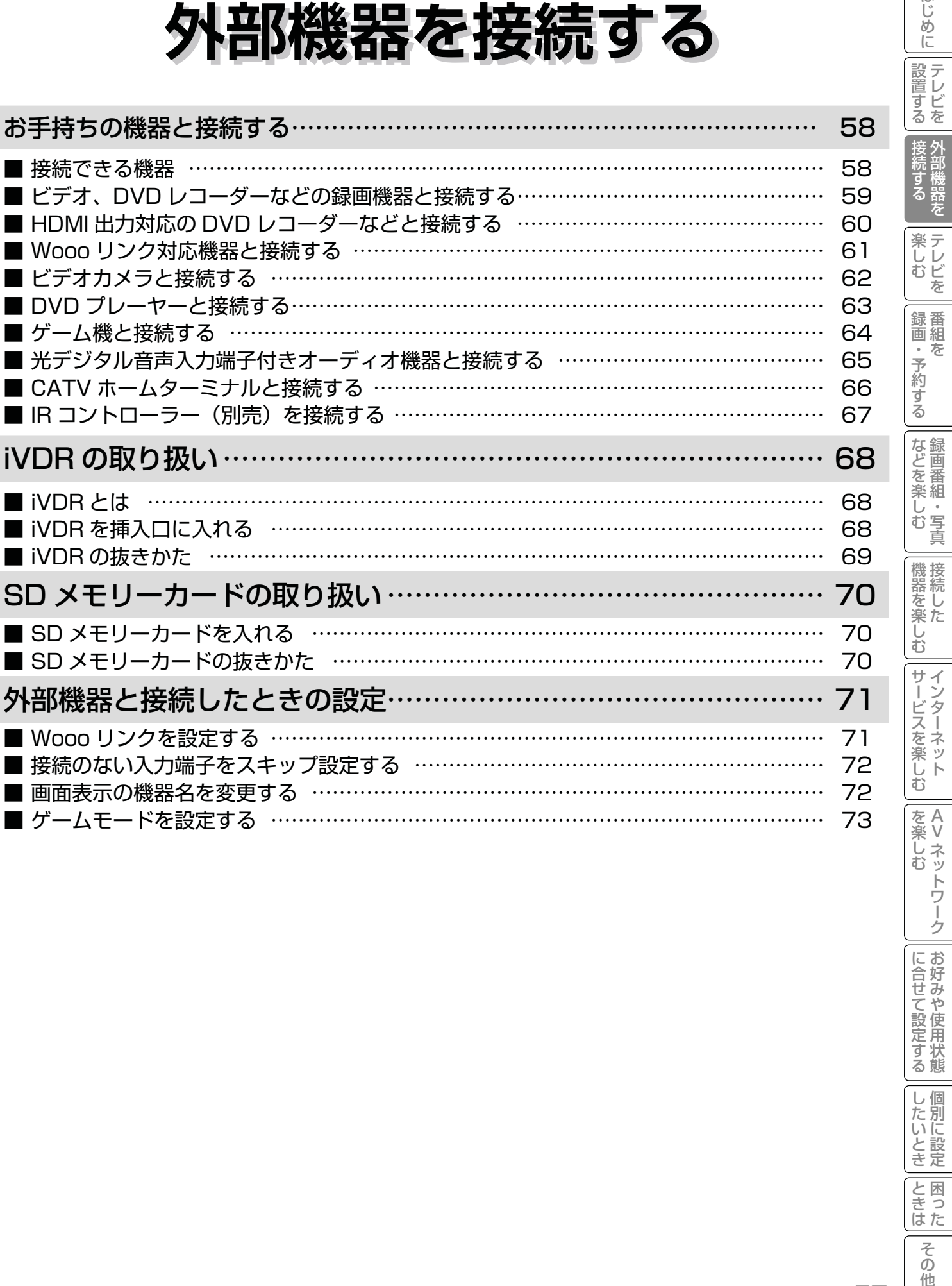

I

I

ľ

|に合せて設定する

| したいとき

|<br>ときった

その他

はじめに

# お手持ちの機器と接続する

#### **あ守りください**

接続時のご注意

- ●他の機器と組み合わせてご使用になるときにはそれぞれの取扱説明書をよくお読みください。
- ●接続の際は各機器の電源を切ってから行ってください。電源を入れた状態で接続すると、大きな音が出たり故障 の原因となることがあります。
- ●他の機器との接続時、入出力端子をまちがえて接続すると、故障の原因になりますのでご注意ください。
- ●接続する他の機器、接続コードおよびアンテナ線が、テレビの画面または画面の後面に配置されますと、映像が ゆれたり妨害を受ける恐れがあります。接続機器、接続コードおよびアンテナ線は上記の配置を避けてください。

接続できる機器 (下記から入力端子数に合わせて、 お選びください。)

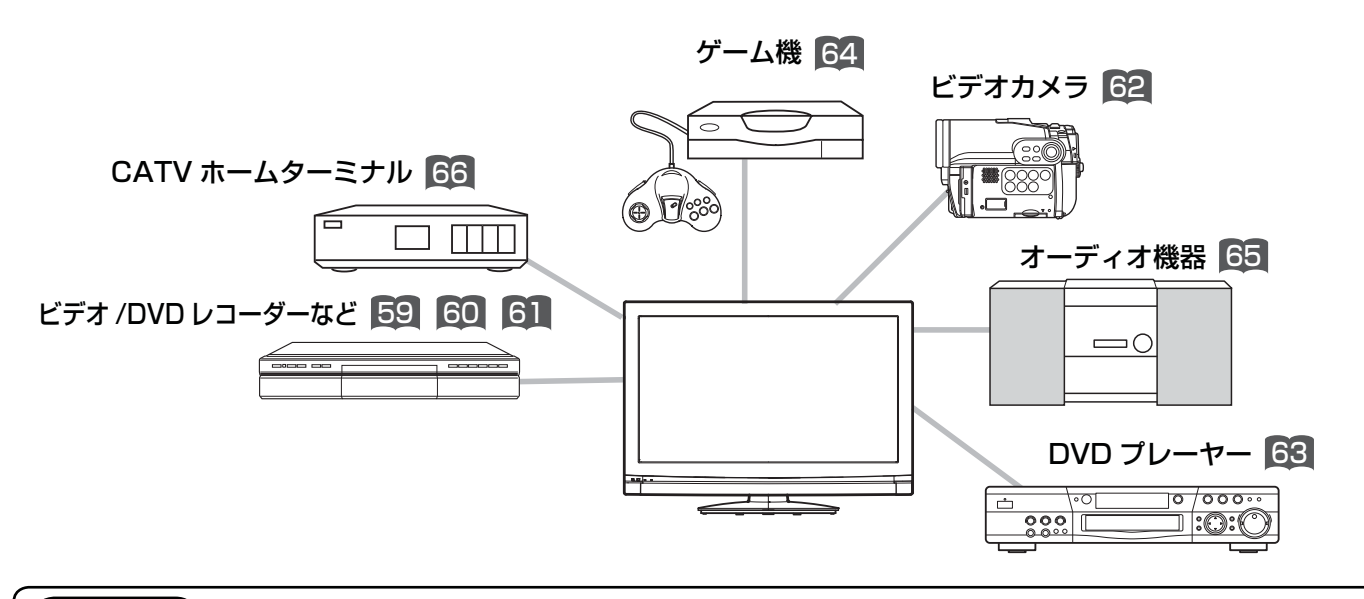

### メ モ

ご使用になる外部機器や接続方法に合わせて設定することができます。外部機器と接続したときの設定 71 をご覧ください。

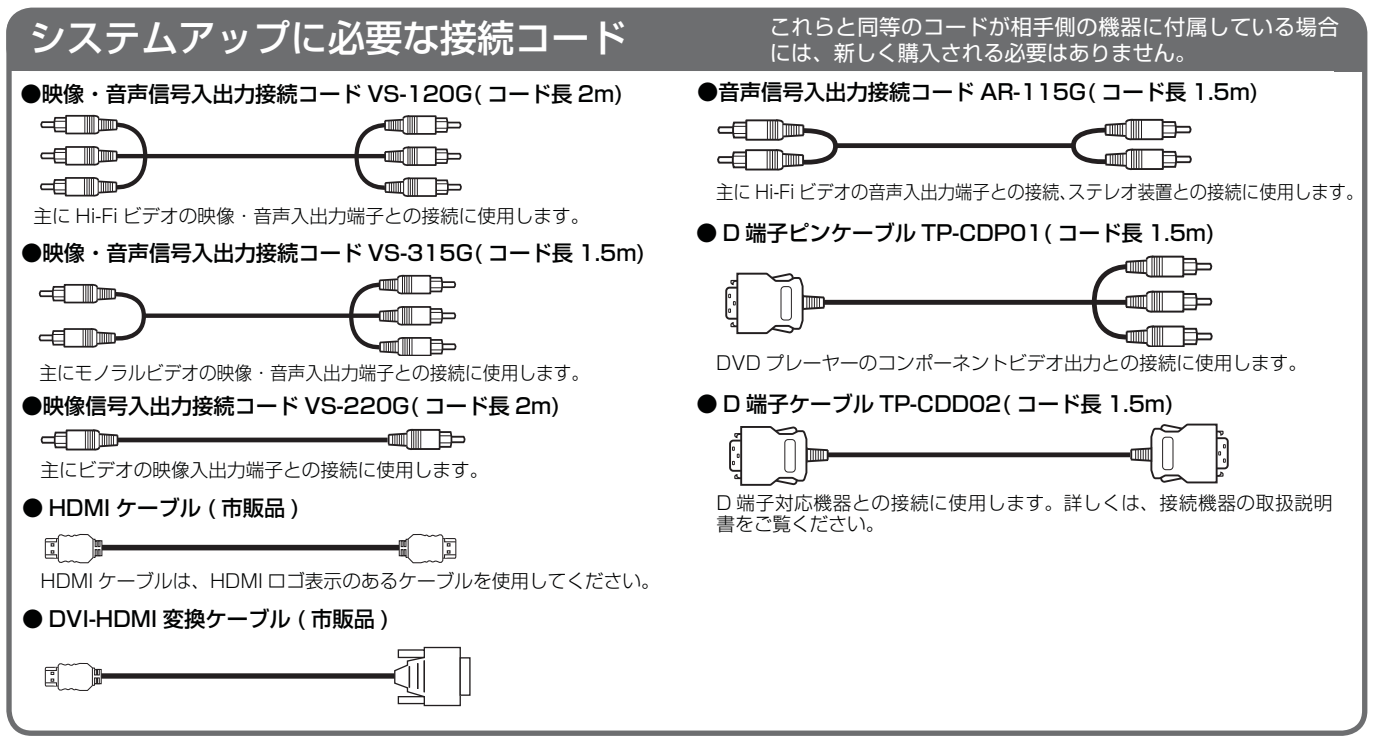

### ビデオ、DVD レコーダーなどの録画機器と接続する

D 端子付の録画機器をご使用のときは、D 端子ケーブルで接続されることをおすすめします。 より良い画質でお楽しみいただけます。

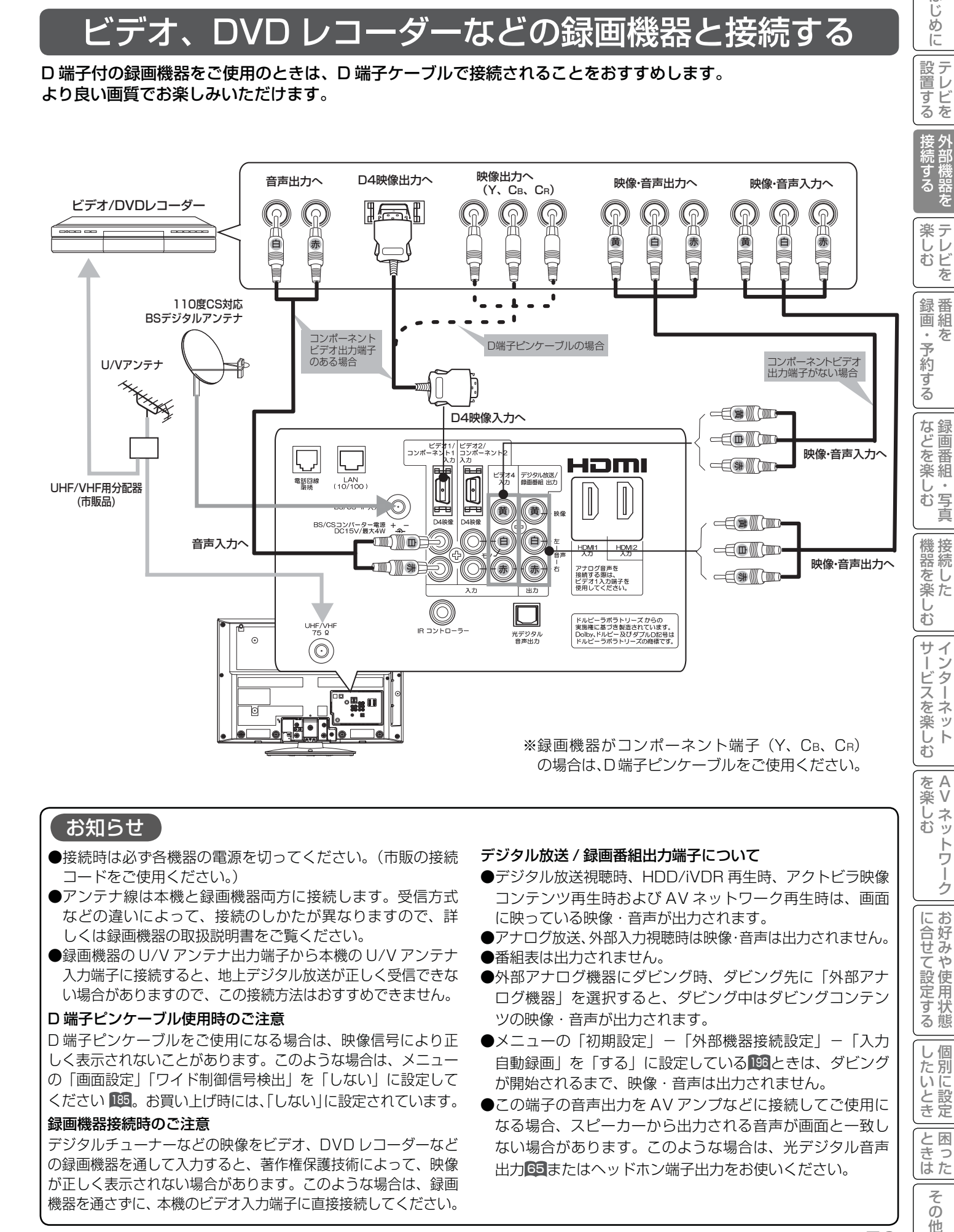

#### お知らせ

- ●接続時は必ず各機器の電源を切ってください。(市販の接続 コードをご使用ください。)
- ●アンテナ線は本機と録画機器両方に接続します。受信方式 などの違いによって、接続のしかたが異なりますので、詳 しくは録画機器の取扱説明書をご覧ください。
- ●録画機器の U/V アンテナ出力端子から本機の U/V アンテナ 入力端子に接続すると、地上デジタル放送が正しく受信できな い場合がありますので、この接続方法はおすすめできません。

#### D 端子ピンケーブル使用時のご注意

D 端子ピンケーブルをご使用になる場合は、映像信号により正 しく表示されないことがあります。このような場合は、メニュー の「画面設定」「ワイド制御信号検出」を「しない」に設定して ください「35。お買い上げ時には、「しない」に設定されています。

#### 録画機器接続時のご注意

デジタルチューナーなどの映像をビデオ、DVD レコーダーなど の録画機器を通して入力すると、著作権保護技術によって、映像 が正しく表示されない場合があります。このような場合は、録画 機器を通さずに、本機のビデオ入力端子に直接接続してください。

#### デジタル放送 / 録画番組出力端子について

- ●デジタル放送視聴時、HDD/iVDR 再生時、アクトビラ映像 コンテンツ再生時および AV ネットワーク再生時は、画面 に映っている映像・音声が出力されます。
- ●アナログ放送、外部入力視聴時は映像・音声は出力されません。 ●番組表は出力されません。
- ●外部アナログ機器にダビング時、ダビング先に「外部アナ ログ機器」を選択すると、ダビング中はダビングコンテン ツの映像・音声が出力されます。
- ●メニューの「初期設定」-「外部機器接続設定」-「入力 自動録画」を「する」に設定している196ときは、ダビング が開始されるまで、映像・音声は出力されません。
- ●この端子の音声出力を AV アンプなどに接続してご使用に なる場合、スピーカーから出力される音声が画面と一致し ない場合があります。このような場合は、光デジタル音声 出力 65 またはヘッドホン端子出力をお使いください。

ヘレ<br>むッ

に合せて設定する

|したいとき

と困っ はた  $\overline{\tau}$  $\sigma$ 他

トワ Ĩ ゟ

はじ め  $\overline{C}$ 

設置する

# お手持ちの機器と接続する

## HDMI 出力対応の DVD レコーダーなどと接続する

本機は、HDMI または DVI 出力対応機器との接続ができます。

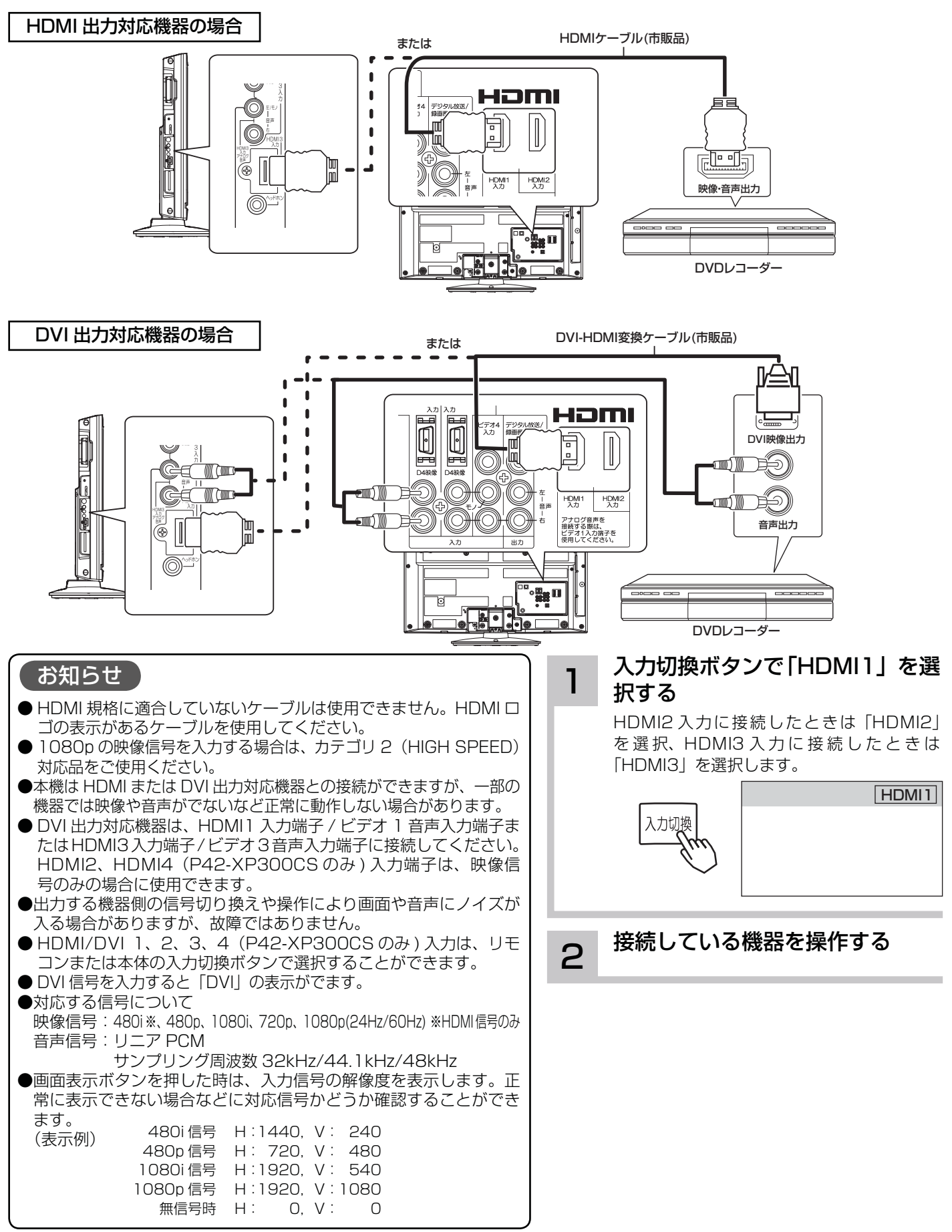

## Wooo リンク対応機器と接続する

Wooo リンク対応機器を接続することにより、外部機器と連動した操作が可能です。 Wooo リンクに対応した AV アンプまたはレコーダーを使用することにより、本機のリモコンで操作することができ ます。

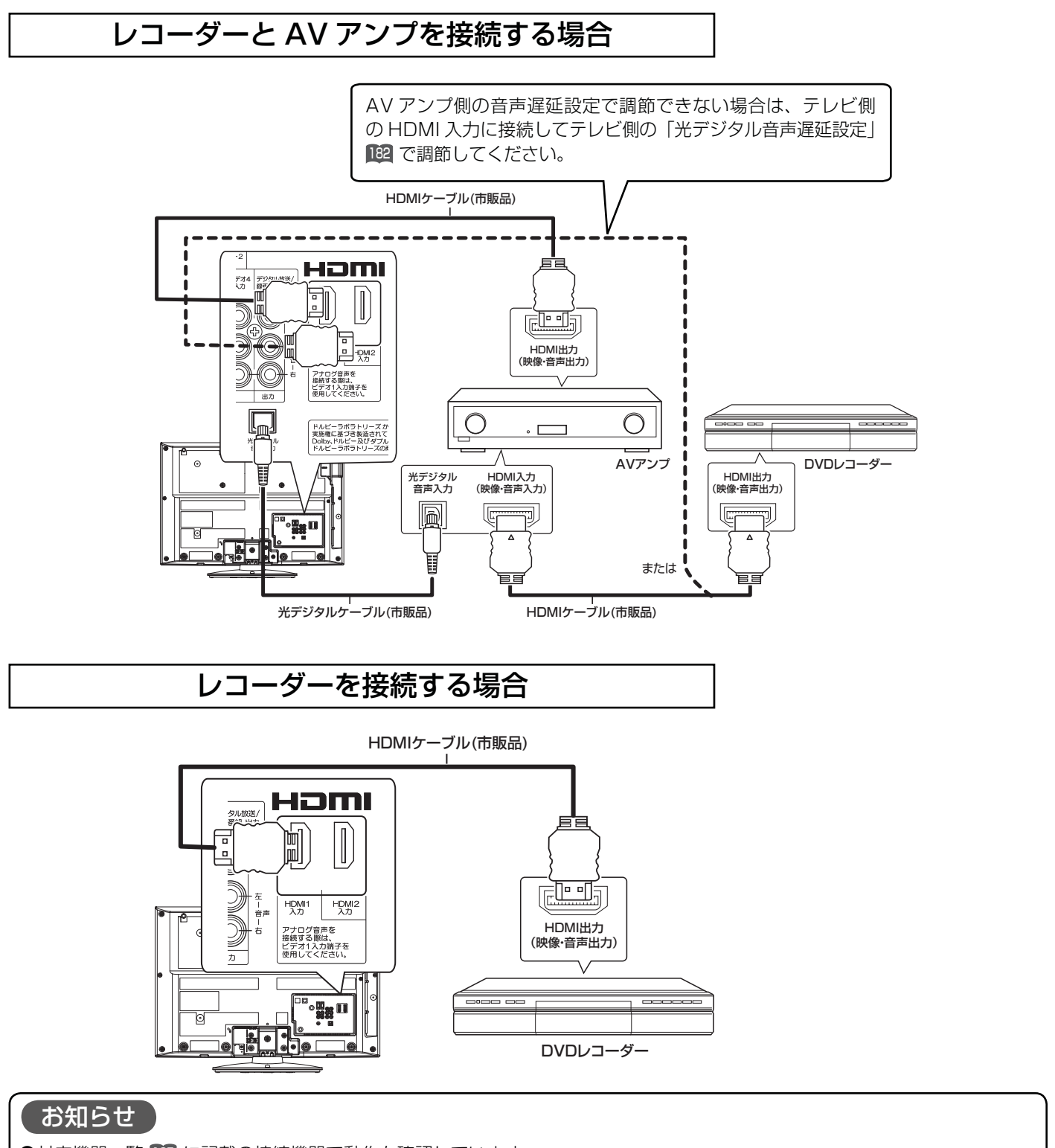

- ●対応機器一覧 135 に記載の接続機器で動作を確認しています。
- HDMI 規格に適合していないケーブルは使用できません。HDMI ロゴ表示があるケーブルを使用してください。
- ●本機で操作できる AV アンプは 1 台です。
- AV アンプは本機とレコーダーの間に接続してください。レコーダー再生時に映像に対して音声が進んで聞こえる場合は、 AV アンプ側の音声遅延設定で調節してください。
- ●Woooリンクを使うには「Woooリンク設定」 71 が必要です。また、接続したAVアンプ側とレコーダー側の設定も必要です。 詳しくは各機器の取扱説明書をご覧ください。

|を楽しか

困ったその他はじめに

サービスを楽しむ

 $\bar{\mathbb{C}}$ 

機器を楽した

を楽しむに合せて設定する

Vネットワーク

トワ í

ゟ

に合せて設定する

|したいとき

と困った<br>きまた

 $\overline{\tau}$  $\sigma$ 他

||置する | 接続する|

楽 テ へしレビ を

録番  $\bar{\pi}$  $\hat{\phantom{a}}$ 

予約する

|などを楽しむ

接外<br>続部 部機器を する

はじ めに

設置する

# お手持ちの機器と接続する

### ビデオカメラと接続する

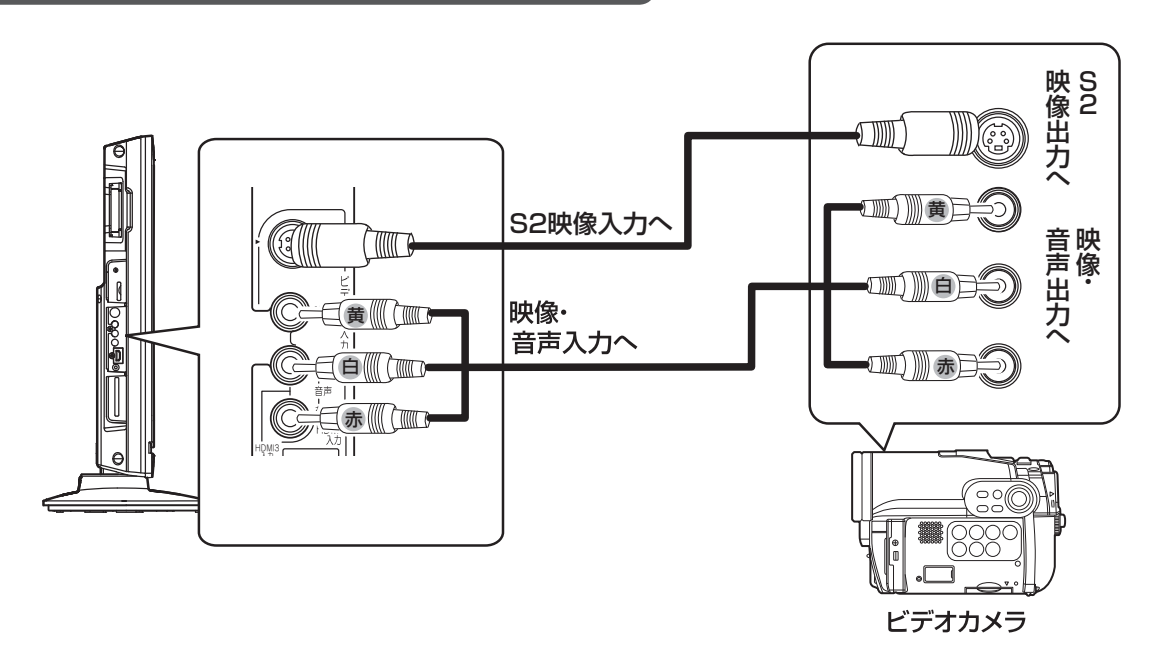

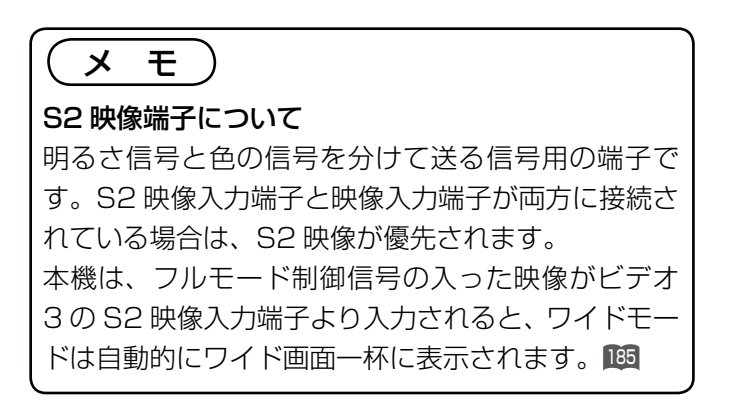

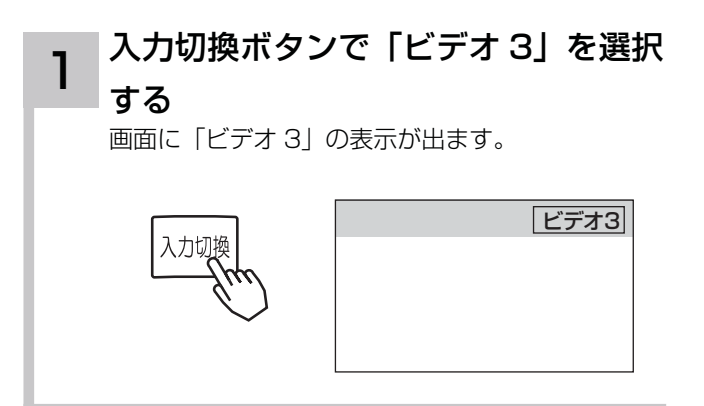

ビデオカメラを操作する 2

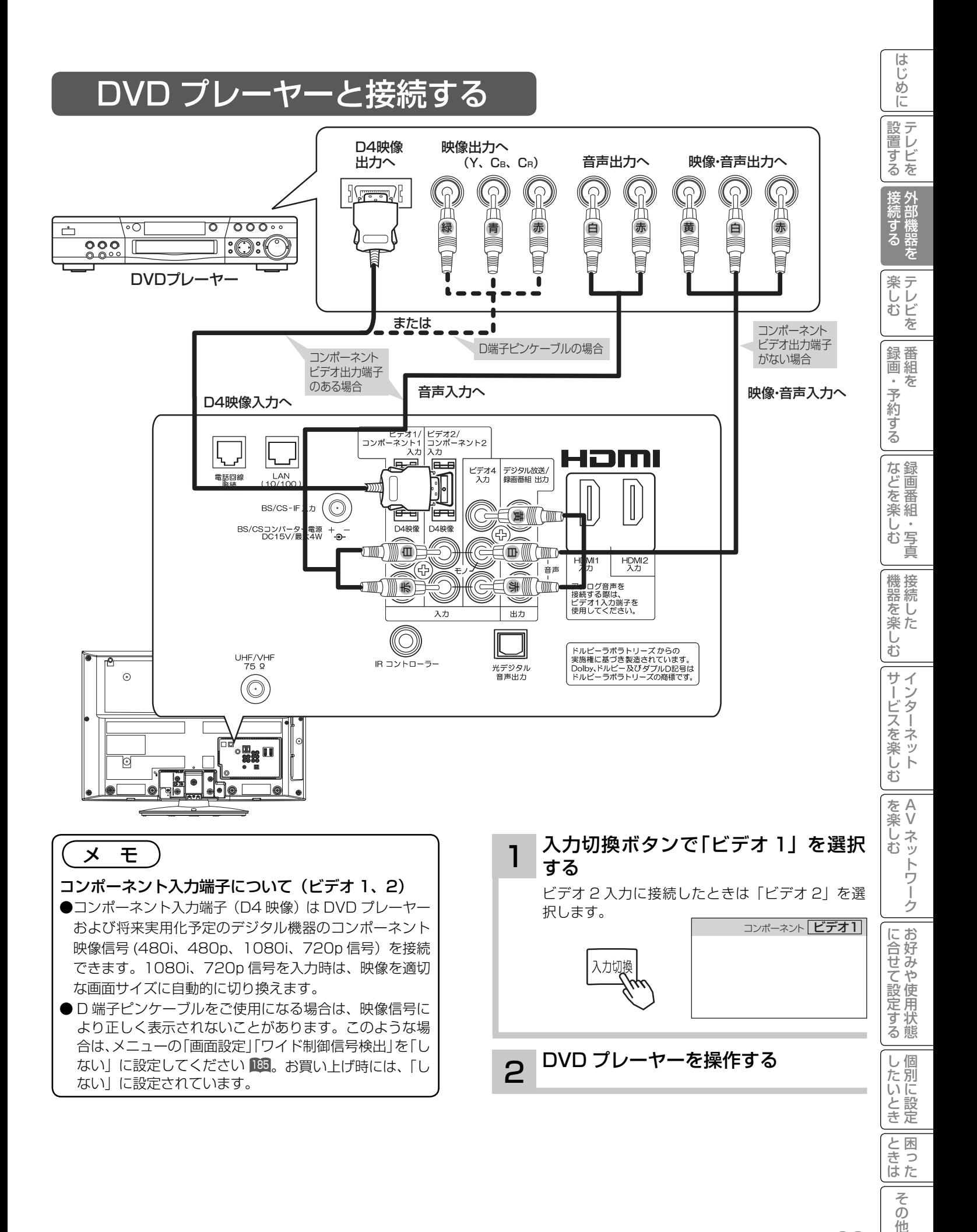

他

# お手持ちの機器と接続する

## ゲーム機と接続する

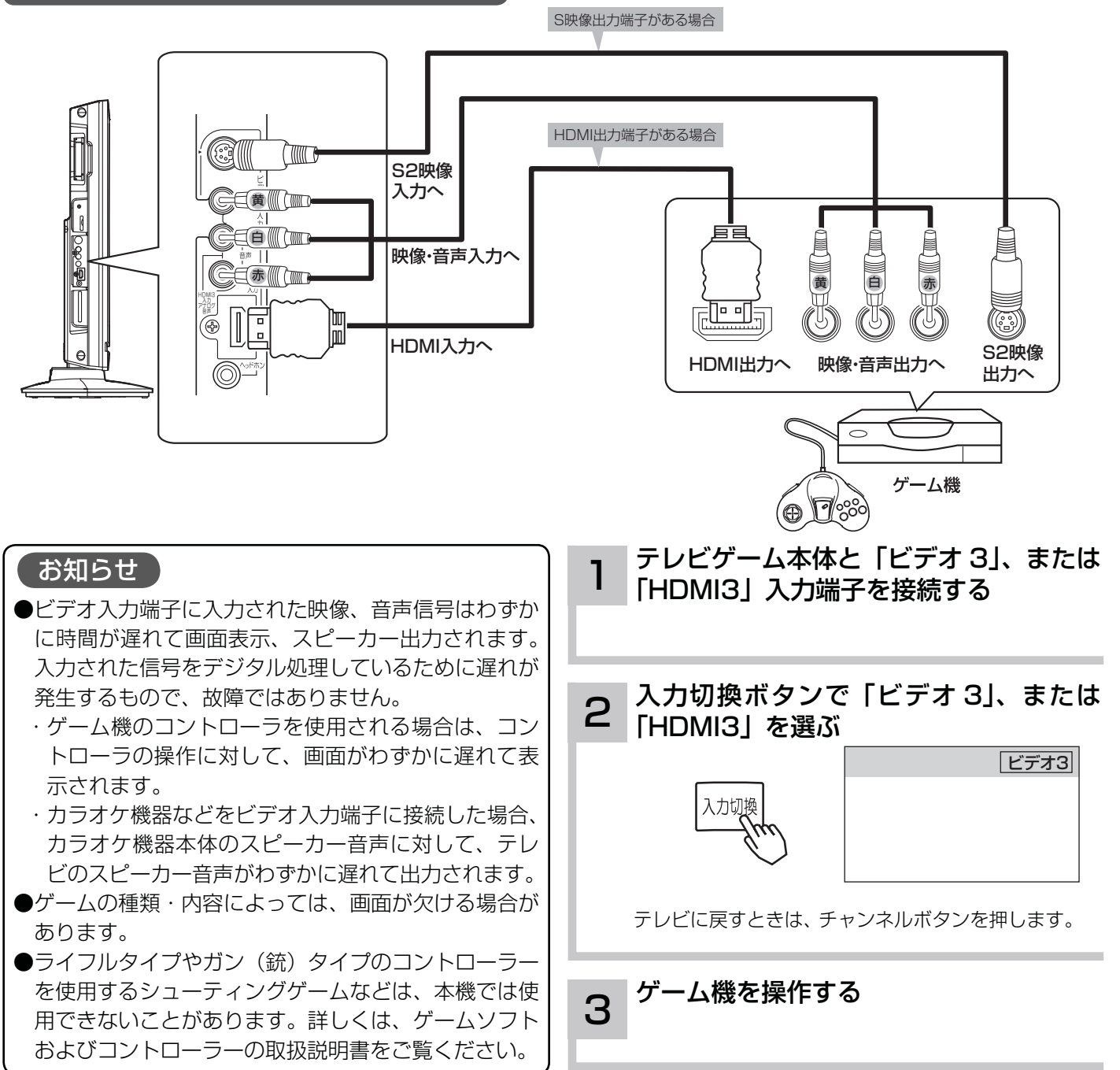

### <u>( お守りください )</u>

#### プラズマテレビの焼き付きについて

ゲーム機などで固定映像を長時間または繰り返し表示させないでください。プラズマパネルが焼き付く場合があります。 焼き付きが軽度の場合は白パターンを表示する <sup>188</sup> または動画を映すことにより目立たなくなることがありますが、 一度起こった焼き付きは完全には消えません。

### ゲームモードについて

ゲームモードの設定 73 を「入」に設定された入力端子を選んだとき、自動的に次のような設定が行われます。

●映像モードはスタンダードに切り換わります。

ゲーム画面でも映像モードは切り換えることができます。

● ゲーム機のコントローラーの操作に対する映像の遅れが軽減されます。

64

## 光デジタル音声入力端子付きオーディオ機器と接続す

本機の光デジタル音声出力端子に、光デジタル音声入力端子付きのオーディオ機器を接続することができます。 デジタル放送受信時には、MPEG-2 AAC 方式で出力することもできるので、AAC 方式対応のオーディオ機器と接 続することで 5.1 チャンネルサラウンド音声の番組を臨場感あふれる音声でお楽しみいただけます。また、DLNA プレーヤーとして使用している場合に、ドルビーデジタル音声付きの映像を再生するときに音声ドルビーデジタルで 出力できます。AAC またはドルビーデジタル方式の出力をご利用になるには、「光デジタル音声出力」の設定変更が 必要です 182 。

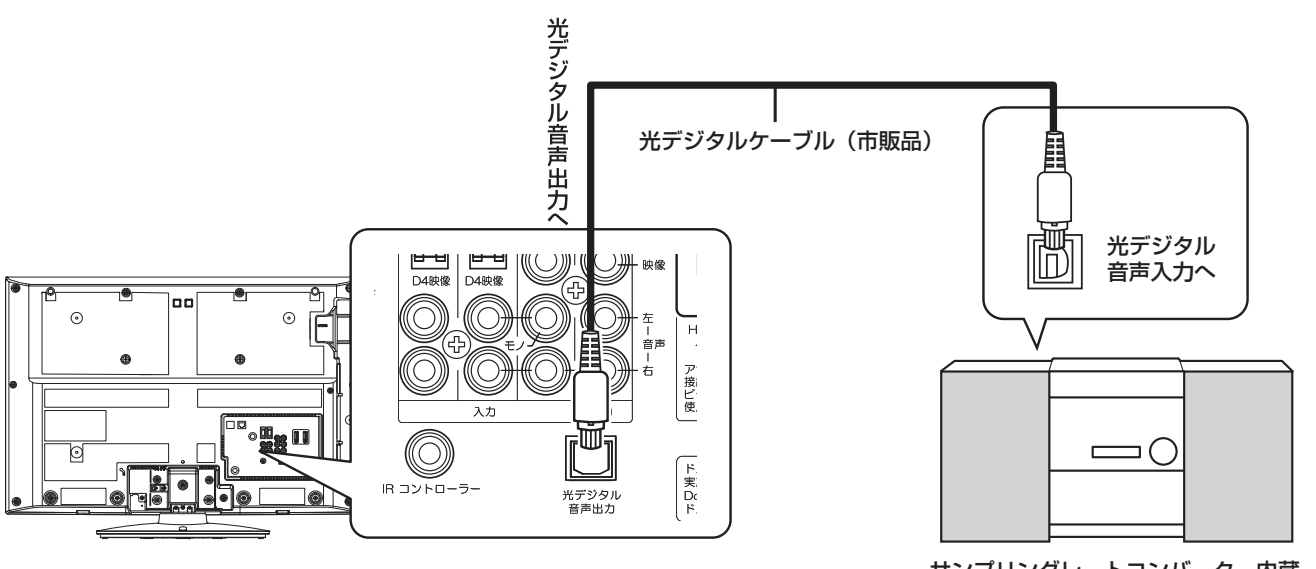

サンプリングレートコンバーター内蔵 またはAAC方式またはドルビーデジタル対応の オーディオ機器

#### お知らせ

- ●本機の光デジタル音声出力端子はフタでふさがっていますが、ドアのようになっていま す。光デジタルケーブルのプラグ部を持って、そのままゆっくりと端子にまっすぐに差 し込んでください。
- ●本機は、放送局側の音声サンプリング周波数に対応した光デジタル音声信号を出力しま す。このため、AAC 方式対応のオーディオ機器以外では、サンプリングレートコンバー ターを内蔵したアンプや MD レコーダーなどに接続してください。
- ●デジタル番組(AAC)は音声切換ボタンを押しても、光デジタル音声出力の音声は変わ りません。オーディオ機器側で切り換えてください。
- AAC 方式またはドルビーデジタルの出力をご利用になるには、「メニュー」の「音声設定」 の「光デジタル音声出力」を「ビットストリーム」に設定する必要があります 182。 (お買い上げ時は、「PCM」に設定されています。)
- ●地上アナログ放送やビデオ入力/HDMI 入力をご覧になっているときの光デジタル音声 は、「メニュー」の「光デジタル音声出力」の設定にかかわらず「PCM」方式で出力します。

メ モ AAC(Advanced Audio

Coding)について AAC とは、音声符号化の規格の 一つです。AAC は、CD(コン パクトディスク)並の音質デー タを約 1/12 にまで圧縮できま す。また、5.1 チャンネルのサ ラウンド音声や多言語放送を行 うこともできます。

をA<br>楽V

む

楽 .<br>・<br>ツ Ű  $\overline{\Phi}$ トワ Ĩ ゟ

ービスを楽しゃ : ネ<br>: ッ

困ったその他はじめに

ΰ  $\bar{\mathbb{C}}$ 

サー

機器を楽-

Vネットワーク

を楽しむに合せて設定する

に合せて設定するお好みや使用状態

したいとき

と困った<br>ききた

 $\overline{\tau}$  $\overline{O}$ 他

||置する | 接続する|

ずる 機器 を

楽 テ へしレビ

を

 $\bar{\pi}$  $\circ$ 予約 ずる

録番 画組

などを楽し、

写真 む

授外

はじ めに

設置する

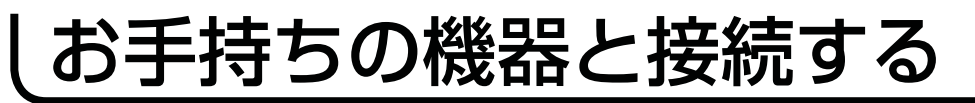

## CATV ホームターミナルと

CATV の受信は、サービスが行われている地域でのみ受信が可能です。また、使用する機器ごとに CATV 会社との 受信契約が必要になります。なお、有料放送や BS/110 度 CS/ 地上デジタル放送をご覧になるときは、ホームター ミナル ( セットトップボックス ) が必要です。地上デジタル放送がパススルー方式 41 で送信されている場合は、本 機の UHF/VHF アンテナ端子に接続して受信することもできます。詳しくは、CATV 会社にご相談ください。

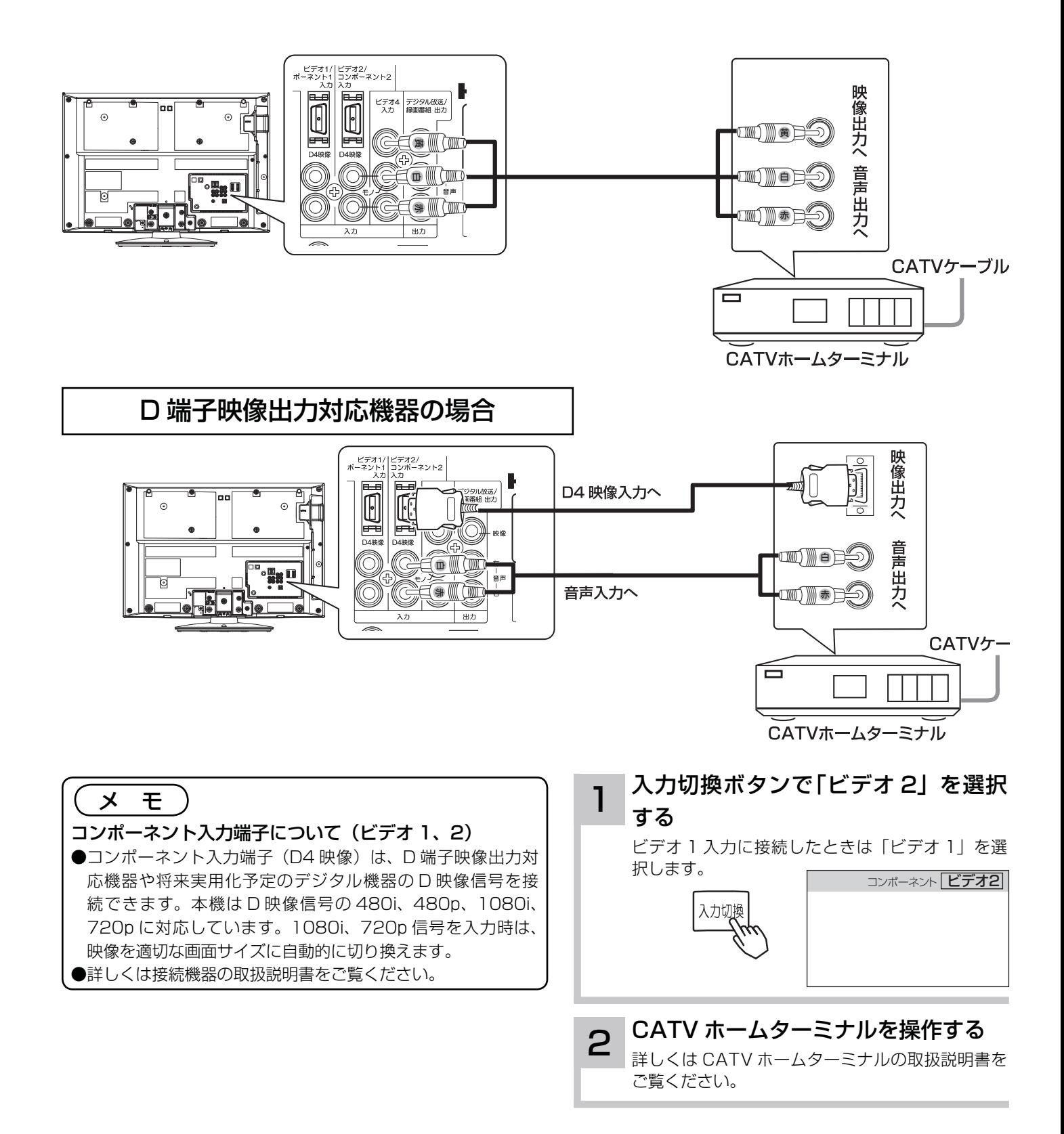

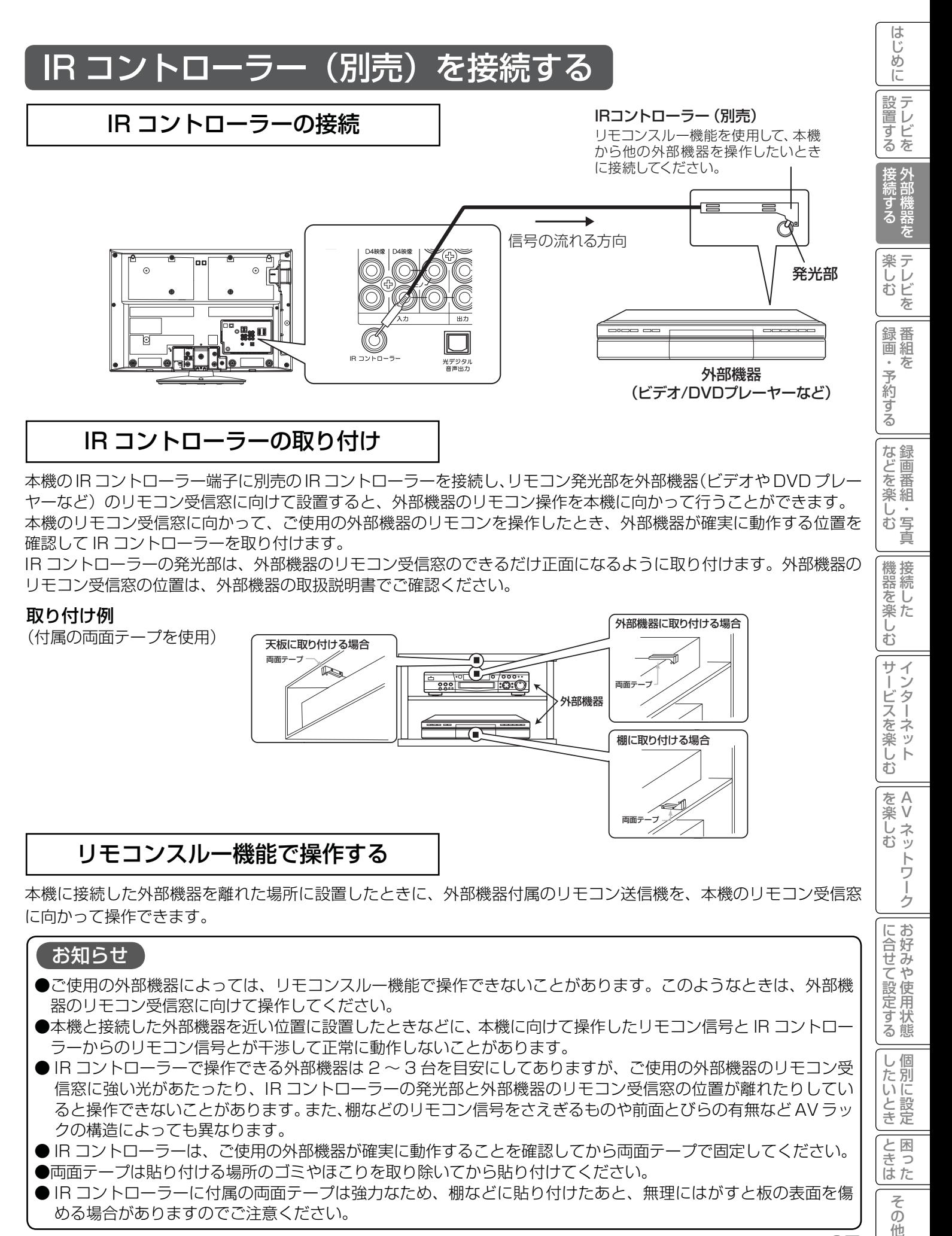

本機の IR コントローラー端子に別売の IR コントローラーを接続し、リモコン発光部を外部機器(ビデオや DVD プレー ヤーなど)のリモコン受信窓に向けて設置すると、外部機器のリモコン操作を本機に向かって行うことができます。 本機のリモコン受信窓に向かって、ご使用の外部機器のリモコンを操作したとき、外部機器が確実に動作する位置を 確認して IR コントローラーを取り付けます。

IR コントローラーの発光部は、外部機器のリモコン受信窓のできるだけ正面になるように取り付けます。外部機器の リモコン受信窓の位置は、外部機器の取扱説明書でご確認ください。

#### 取り付け例 外部機器に取り付ける場合 (付属の両面テープを使用) 天板に取り付ける場合 両面テープ ந<sub>∕</sub>ணை<br>⊐¦:**o**:் 両面テープ 外部機器 棚に取り付ける場合 両面テープ リモコンスルー機能で操作する

本機に接続した外部機器を離れた場所に設置したときに、外部機器付属のリモコン送信機を、本機のリモコン受信窓 に向かって操作できます。

### お知らせ

- ●ご使用の外部機器によっては、リモコンスルー機能で操作できないことがあります。このようなときは、外部機 器のリモコン受信窓に向けて操作してください。
- 本機と接続した外部機器を近い位置に設置したときなどに、本機に向けて操作したリモコン信号と IR コントロー ラーからのリモコン信号とが干渉して正常に動作しないことがあります。
- IR コントローラーで操作できる外部機器は 2 ~ 3 台を目安にしてありますが、ご使用の外部機器のリモコン受 信窓に強い光があたったり、IR コントローラーの発光部と外部機器のリモコン受信窓の位置が離れたりしてい ると操作できないことがあります。また、棚などのリモコン信号をさえぎるものや前面とびらの有無など AV ラッ クの構造によっても異なります。
- **IR コントローラーは、ご使用の外部機器が確実に動作することを確認してから両面テープで固定してください。** ●両面テープは貼り付ける場所のゴミやほこりを取り除いてから貼り付けてください。
- IR コントローラーに付属の両面テープは強力なため、棚などに貼り付けたあと、無理にはがすと板の表面を傷 める場合がありますのでご注意ください。

を楽しむ

-ビスを楽しむ

Jを<br>楽組

"一"。写真 ΰ む

機器を楽した

 $\breve{\mathrm{t}}$ 

サー

を楽しむに合せて設定する

に合せて設定する

したいとき

と困った<br>きまた

 $\overline{\tau}$  $\sigma$ 他

Vネットワーク

トワ í ゟ

# iVDR の取り扱い

## iVDR とは

iVDR(Information Versatile Disk for Removable usage) とは、国内外のエレクトロニクス製品メーカー 43 社(2009 年 3 月 4 日現在)が賛同・推進する、取り外し可能なハードディスクです。別売の iVDR を接続するこ とにより、HDD の高速 / 大容量を活かしたリムーバブルメディアとして利用できます。

デジタル放送はほとんどの番組はコピー制限付きです。コピー制限付き番組はセキュア対応の iVDR-S で録画するこ とが出来ます。本機では日立マクセル株式会社製の iVDR-S[M-VDRS80/160G.TV、M-VDRS120/250G.A] (別売)を推奨します。

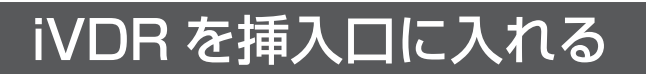

### iVDR 挿入口にディスクカートリッジを挿入する

可搬型ディスクカートリッジは、別売の 2.5 型 iVDR ディスクカートリッジをお使いください。 iVDR の矢印表示が見える面を本体の後面側にして挿入がとまるまでまでゆっくりと押し込みます。 iVDR を認識すると以下のようなメッセージを表示します。

フォーマットされていない iVDR を挿入した場合は、画面の指示に従って iVDR の初期化を実行してください。

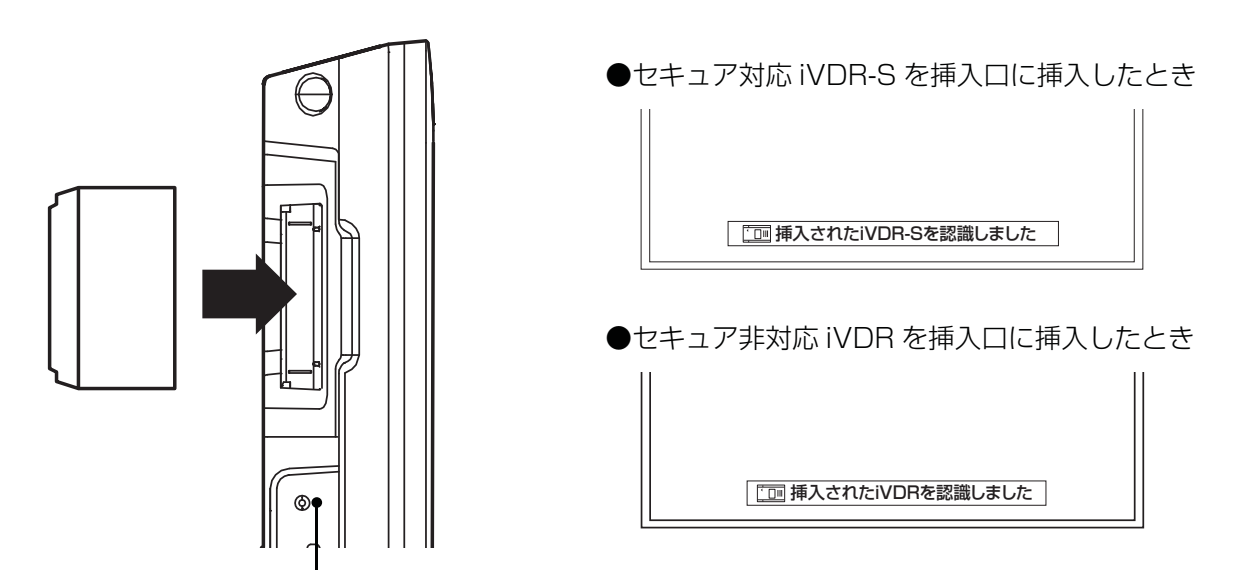

iVDR が動いているときは、アクセスランプが赤色に点灯します。

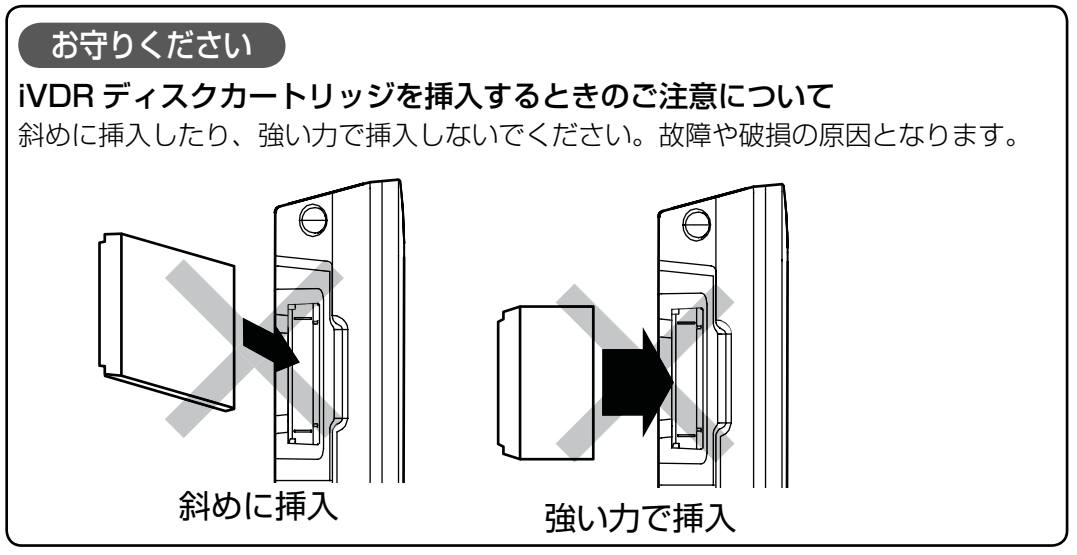

### iVDR の抜きかた

iVDR 取り出しボタンを押して、画面に 「iVDR の取り出し可能です 」 のメッセージが表示されてから iVDR アクセス (動作中)ランプが消灯したことを確認し、ディスクカートリッジを抜いてください。

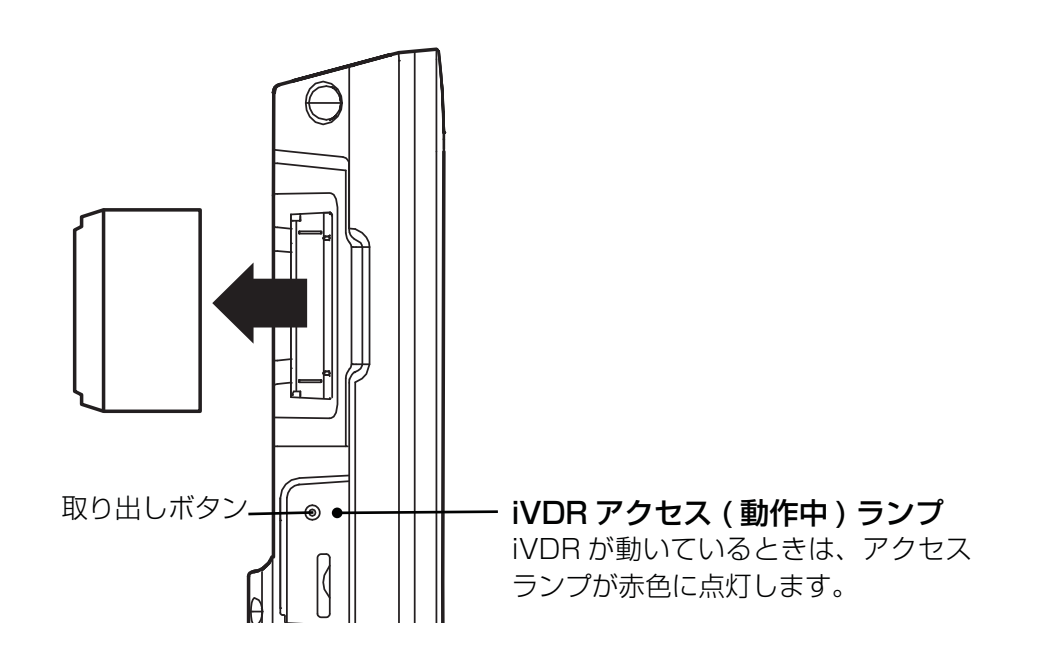

### お守りください

● 次の動作中に、 iVDR を取り外したり、AC 電源プラグを抜かないでください。 iVDR の記録内容が損傷し、録画や再生が出来なくなる可能性があります。

- ・録画・再生・編集・ダビング中
- ・iVDR 認識中
- ・初期化中
- ・アクセス ( 動作中)ランプ点灯中
- iVDR 挿入口には、iVDR 以外のものを挿入しないでください。

 ● iVDR挿入の前に、カートリッジのコネクタ部に液体・ほこりなどの異物が付いていないことを確認してください。 ●頻繁に iVDR を抜き差ししないでください。

コネクタ接触部が磨耗し接触不良などの故障の原因になります。

### お知らせ

- iVDR は精密機器です。無理な力や衝撃を与えたり、落としたりしないでください。
- iVDR には、セキュア対応の iVDR-Secure、セキュア非対応の iVDR があります。
- ●セキュア対応の iVDR-Secure は、コピーワンス (1 回録画可能)やダビング 10 のデジタル放送を録画するこ とができます。セキュア非対応の iVDR は、コピーワンス(1 回録画可能)やダビング 10 のデジタル放送は録 画できません。
- ●画面ではセキュア対応の iVDR-Secure を「iVDR-S」、セキュア非対応 iVDR は、「iVDR」と表現します。ただ し、予約設定画面、予約一覧画面で表示される「iVDR」は、挿入する iVDR を表わします。
- ●パソコンで iVDR のフォーマットやファイル操作を行った場合、正常に使用できなくなる場合があります。
- ●電源ボタンを押して iVDR が起動するまでは、iVDR が動作中であってもアクセス(動作中)ランプは点灯しま せん。iVDR を取り出す場合は、iVDR 取出しボタンを押して画面に 「iVDR 取り出し可能です 」 メッセージが表 示されてから取り出してください。

||置する | 接続する|

i.<br>K

楽テレ<br>しむビ を

録番<br>画組  $\bar{\pi}$  $\hat{\phantom{a}}$ 

予約する

などを楽しむ録画番組・写真

はじ めに

設置する

をA<br>楽V

楽しむ .<br>・<br>ッ トワ í ゟ

サービスを楽しむ

困ったその他はじめに

 $\bar{\mathbb{C}}$ 

機器を楽した

Vネットワーク

を楽しむに合せて設定する

に合せて設定するお好みや使用状態

|したいとき

と困った<br>きまた

 $\overline{\tau}$  $\overline{O}$ 他

# SD メモリーカードの取り扱い

本機は、デジタルカメラで SD メモリーカードに記録した静止画像やハイビジョンカメラで撮影したハイビジョン動 画(AVCHD) を再生して、テレビ画面でご覧になることができます。 117 119

〔 お守りください 〕

SD メモリーカード以外のものを挿入しないでください。故障や破損の原因となります。

#### SD メモリーカードを入れる お知らせ フォルダ構造について ヿヿヿSD メモリーカードを挿入する<br>ヿヿヿヿSD メモリーカードには裏表があります。裏面を本体 ルートディレクトリー フォルダ の前面側に向けて、まっすぐ奥まで差し込んでくだ | DCIM <del>| \*\*\*\*\*\*</del> ·····JPEG 形式 さい。 静止画ファイル MISC || (編集禁止) <u>PRIVATE | AVCHD |</u> ……AVCHD ファイル (編集禁止) ര ●表示可能な「JPEG 形式静止画ファイル」のフォルダ階層 は、最大 10 階層ですが、フルパス名(ファイルの所在を示 **j** すフォルダ名とファイル名をあわせたもの)の文字数は、最 8 大 255 文字 ( 半角 ) です。 SDメモリーカード ●ファイル名やフォルダ名を変更すると、静止画/動画の再  $\frac{1}{\sqrt{2}}$ 生ができなくなることがあります。 SD メモリーカードについて ●SDメモリーカード (SD™)は、著作権保護機能を内蔵 したほぼ切手サイズの小型メモリーカードです。 表面 裏面 SD メモリーカードの抜きかた LOCK 挿入されている SD メモリーカードを引いて取り出し ます。 お守りください SD メモリーカードの取り扱いについて ●マルチメディアカードは使用できません。 ●メモリーカードは精密機器です。曲げたり、無理な ●メモリーカードに記録されている容量によっては記録され 力や衝撃を与えたり、落としたりしないでください。 ている画像をすべてご覧になれない場合があります。 ●メモリーカードの金属部(電極)に直接触れたり、 ● SD メモリーカードによっては、本機で動作しない場合が 汚れをつけたりしないでください。 あります。 ●本機は 2GB までの SD メモリーカードおよび 32GB ま ●メモリーカードを加工したり、分解したりしないで での SDHC メモリーカードの動作を確認しています。 ください。 ●メモリーカードに水をかけたり、高温多湿の場所、また は腐食性のある環境でのご使用・保管は避けてください。 ●メモリーカードの持ち運びや保管時は、静電気や電 気的ノイズの影響を受けないように注意してくださ い。静電気や電気的ノイズの影響を受けると、記録 したデータが消滅(破壊)することがあります。 ●メモリーカードの画像を見ているときは、本機の電源 を切ったり、メモリーカードを抜かないでください。

メモリーカードのデータが破壊されることがあります。

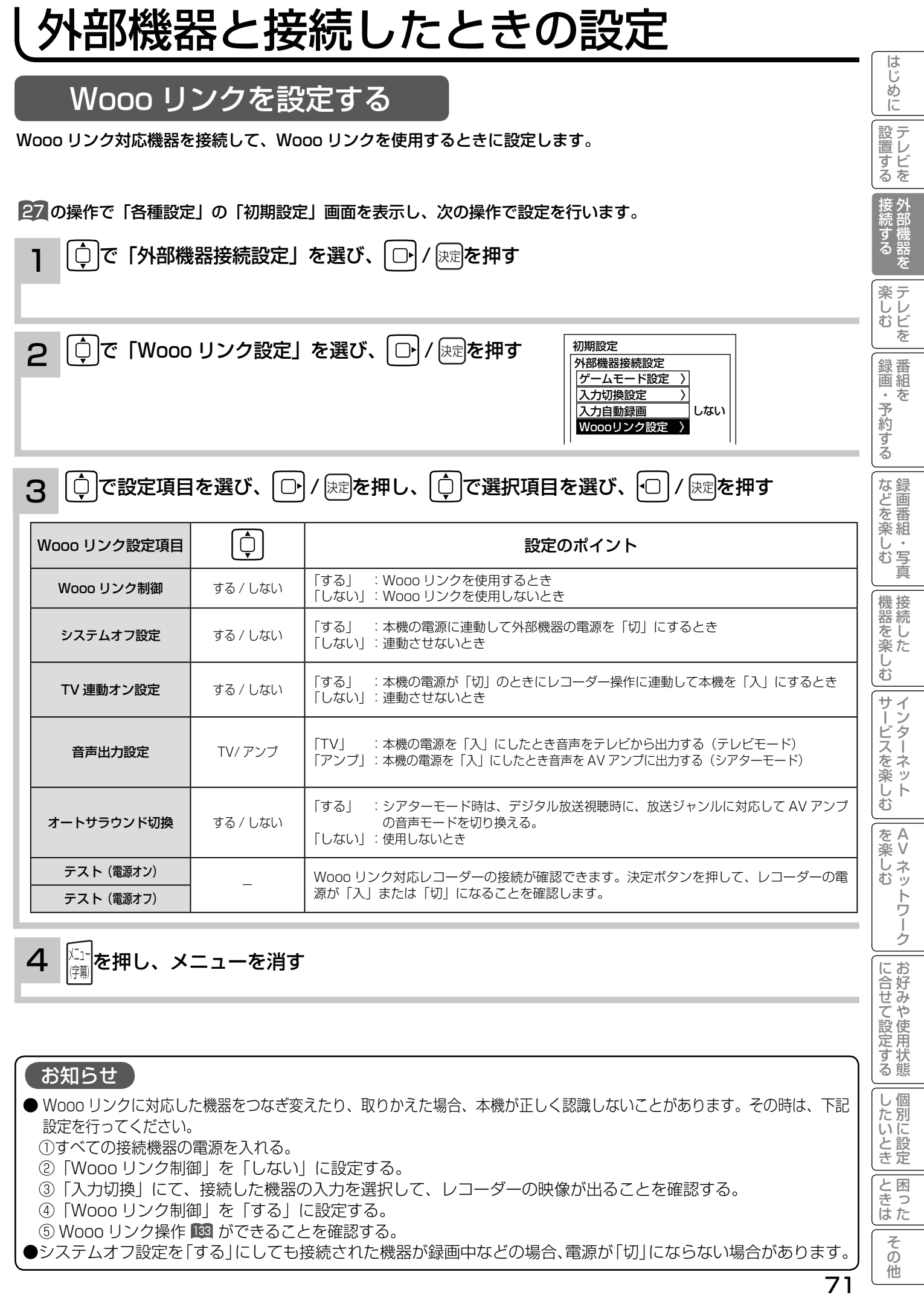

# 外部機器と接続したときの設定

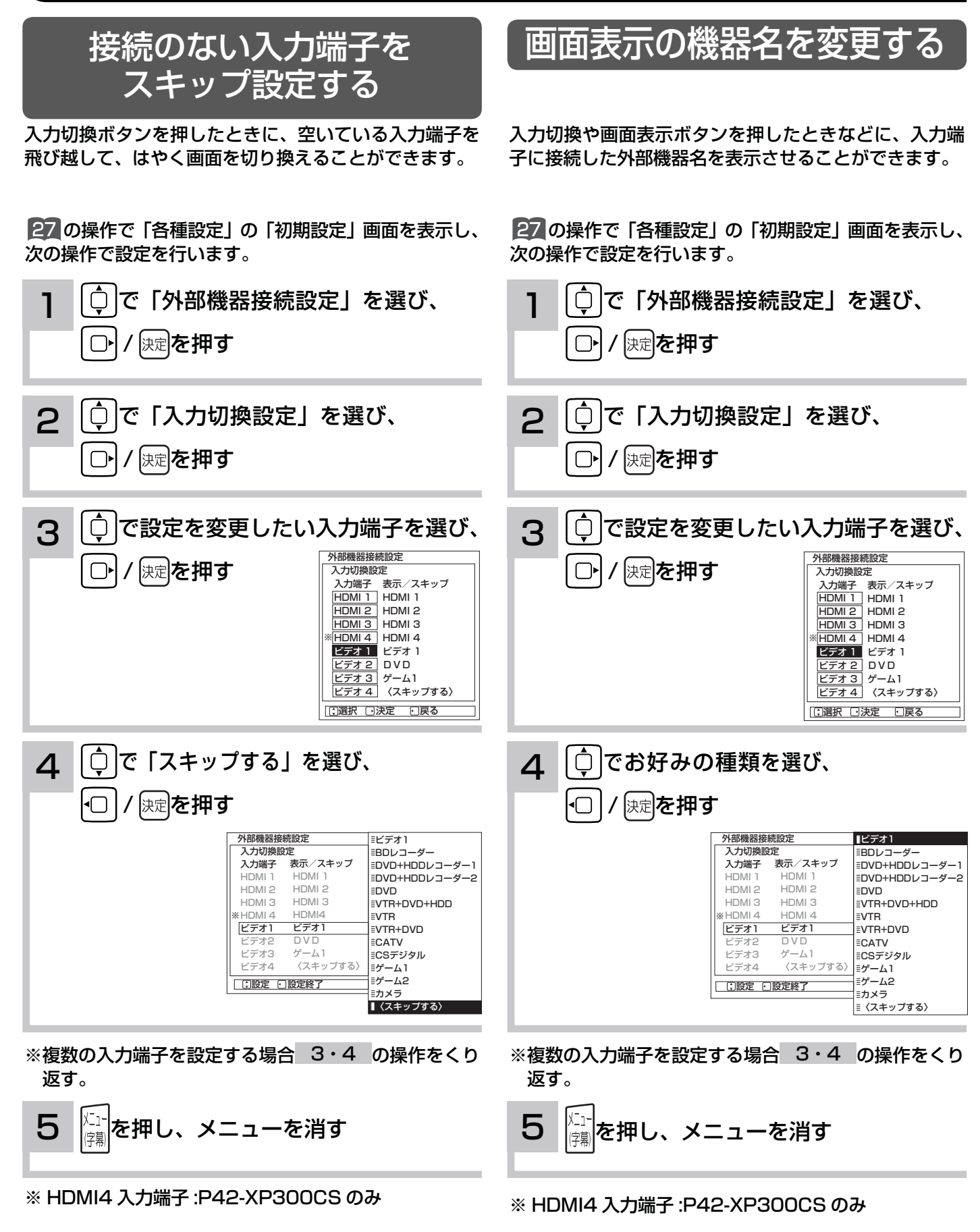

## ゲームモードを設定する

本機に接続したテレビゲームの映像を選んだときの映像 モードを自動的に選択します。

27 の操作で「各種設定」の「初期設定」画面を表示し、 次の操作で設定を行います。

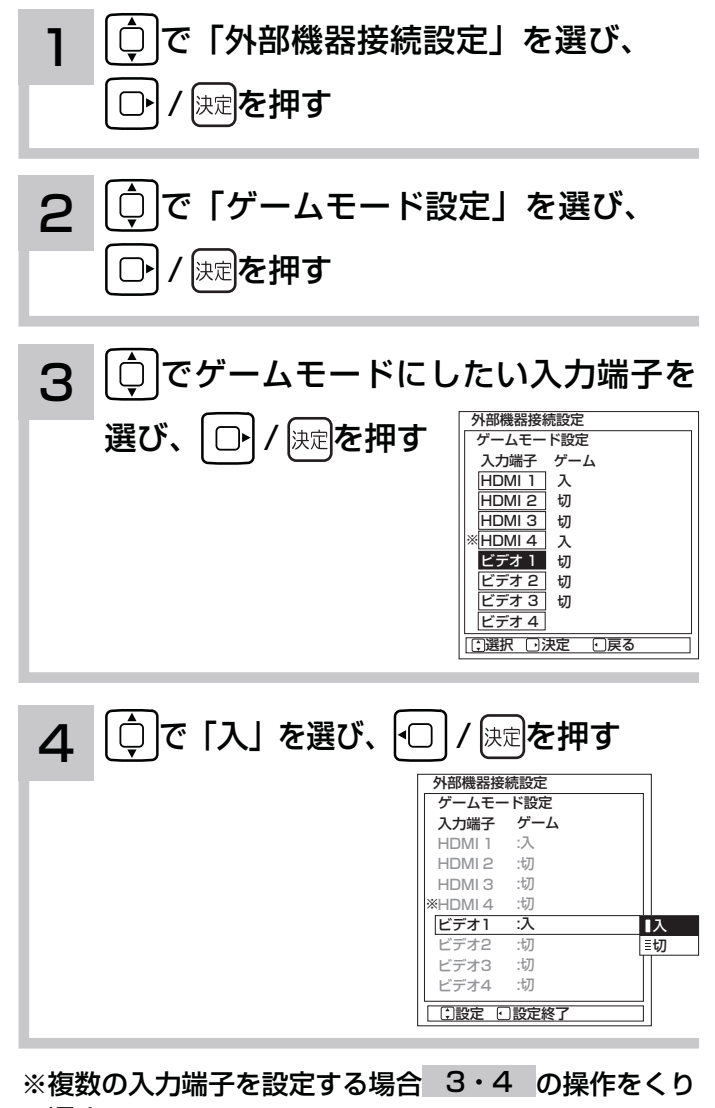

返す。

5 を押し、メニューを消す

※ HDMI4 入力端子 :P42-XP300CS のみ

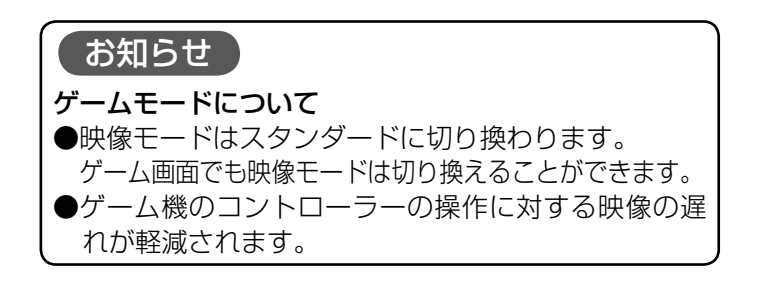

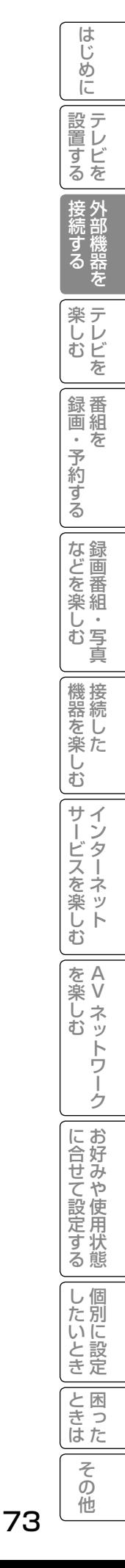

# **テレビを楽しむ テレビを楽しむ**

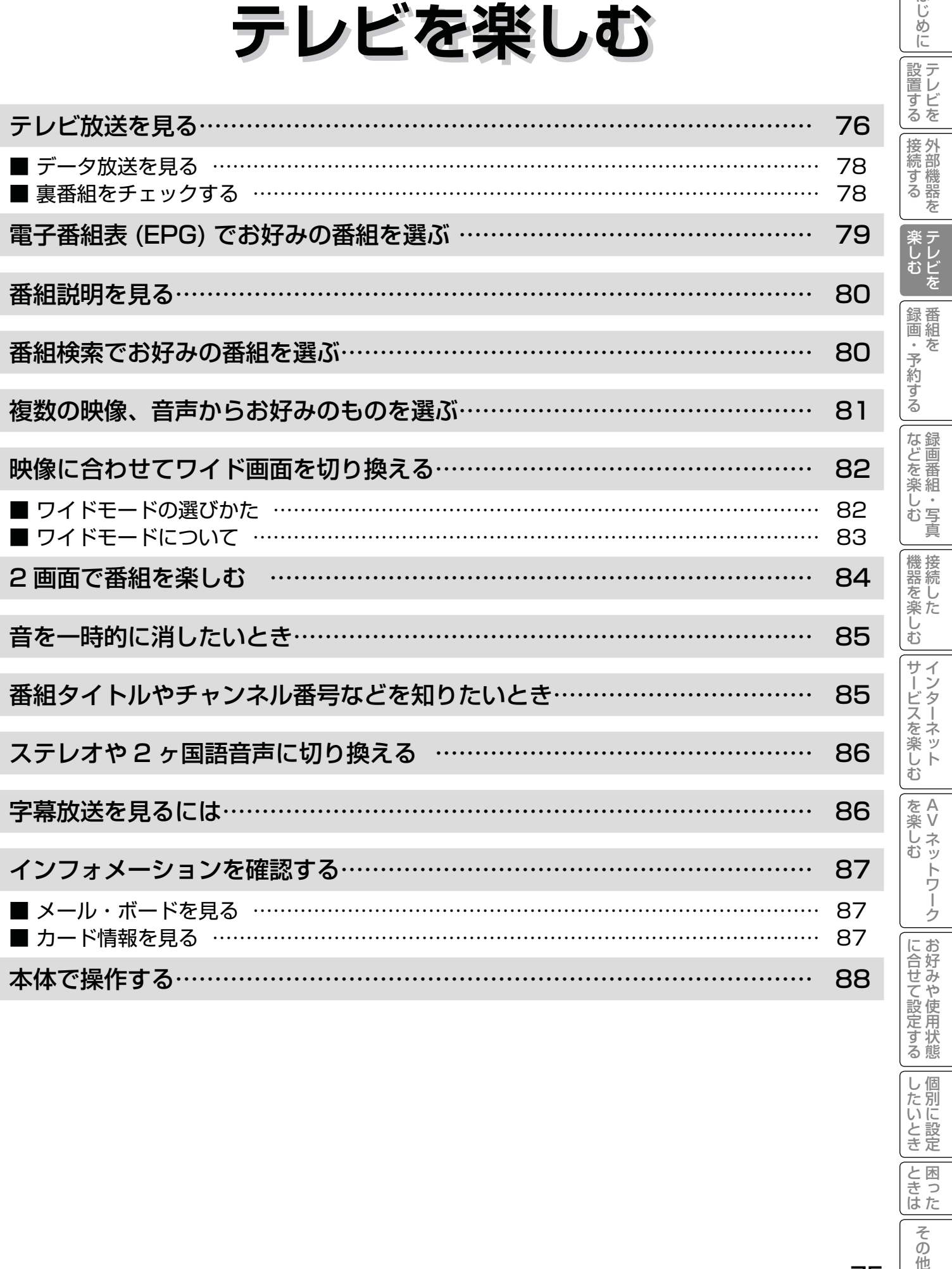

| したいとき

|<br>ときった

|| その他

はじめに

## テレビ放送を見る

1 3 電源を押す 本体のスタンバイ / 受像ランプが緑色に点灯し、前に 見ていたチャンネルが現れます。 番組やチャンネルのその他の選びかた (デジタル放送のとき) 本機は、地上アナログ放送(地アナ)、地上デジタル放送(地デジ)、BS デジタル放送(BS) および 110 度 CS デ ジタル放送(CS) をご覧になることができます。

■番組表 |79

■番組検索 BO

電源を切るときは、もう一度押します。

番組タイトル AM10:00~AM10:30 地アナ 6 6 の放送時間は表示さ チャンネル表示· ボタン番号 -●地上アナログの場合 番組タイトル・番組 れません。

番組タイトル 番組の放送時間

### 2 <sup>能デジ IBS CS 脚力を押して、ご覧にな</sup> りたい放送を選ぶ

最後に選んでいたチャンネルが選択されます。

|12☞ でチャンネルを選ぶ

チャンネルボタンで選ぶ

| 番組タイトル AM10:00~AM10:30 地デジ1 ~1011

画面右上に選んだチャンネルが表示されます。

表示は約 6 秒で自動的に消えます。

番組タイトル AM10:00~AM10:30 地デジ 5 AXXA 071

\*※ あ使ってチャンネルを順逆送りで選ぶこともできます。 ●デジタル放送によって複数チャンネルで放送されている 場合、チャンネルボタンで選んだあと、 を使ってサブ チャンネルを選ぶこともできます。

> 番号で直接選ぶ(番号入力選局) (デジタル放送のとき)

選局したいチャンネル番号があらかじめ分かっている場合 は、3 桁のチャンネル番号を入力して選局できます。

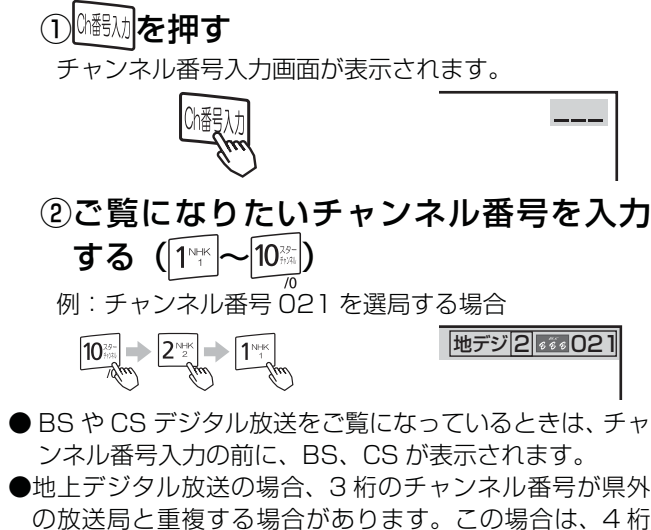

目の番号(枝番)を入力してください。

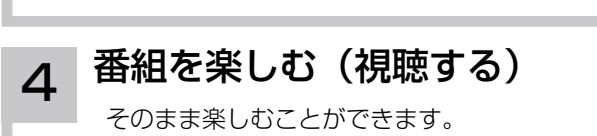

(番組表を見ながら選局や予約ができます。)

(番組の一覧を見ながら選局や予約ができます。)

### 現在時刻以降の番組(デジタル放送)

ご覧になるには、予約登録が必要です。 予約の方法については 94 をご覧ください。

### 視聴制限対象になる番組(デジタル放送)

ご覧になるには、暗証番号の入力が必要です。 (視聴制限「する」に設定されている場合)

視聴制限の対象になる番組を選んだ場合「92 をご覧ください。 設定方法については、視聴制限の設定 192 をご覧ください。 お買い上げ時、視聴制限は「しない」に設定されています。

## $\overline{\mathbf{5}}$   $\overline{\mathbb{S}}$ で音量を調節する

音量の大きさが数字と |||||||||||||||||||||で画面に表示されます。

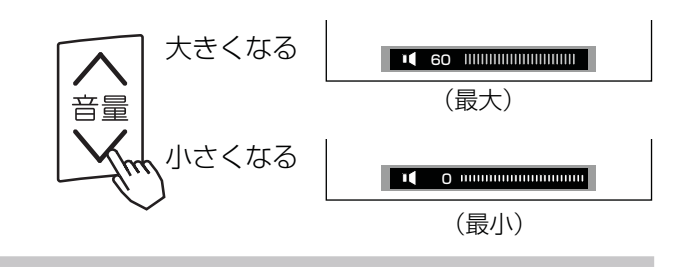

3

 $1^{\text{NHK}}$ 

### メ モ

#### リモコンの操作は

スタンバイ / 受像ランプが赤色に点灯しているときは、リモコンで電源を入れることができます。

#### 本体操作で電源を入れるときは

本体の電源ボタンを押すと電源が入ります。

#### スタンバイ / 受像ランプについて

- ●パワーセービング状態237のときに、手順 1 で電源ボタンを押すとスタンバイ / 受像ランブが赤色に点灯し、電源が切れます。 もう一度電源ボタンを押すと、スタンバイ / 受像ランプが緑色に点灯し、電源が入ります。
- ●パワーセービング状態267のときは、手順 3 のチャンネルを選んだり、入力切換ボタンを押すことにより電源を入れることも できます。
- ●電源を「入」にしたあと、画面が出るまではスタンバイ / 受像ランプが点滅します。

#### お買い上げ時のチャンネル設定

●お買い上げ時は、VHF1 ~ 12 チャンネルの 12 局が設定されています。チャンネルの設定を変更することもできます。201, 203 アップ / ダウン選局について

チャンネルスキップ設定 ( 211 , 215 , 218 ) により順逆送りするチャンネルが異なります。なお、チャンネルの設定については ( 208 , <sup>215</sup> , <sup>217</sup> ) をご覧ください。

チャンネルアップ / ダウンできるチャンネルは、BS、CS、地上デジタルの各サービスモード内だけとなります。

#### 地上デジタル放送について

地上デジタル放送をご覧になるときは、地上デジタル放送開始後に地上デジタルチャンネル設定(CH 合せ(地域名))<sup>212</sup> を行 うことが必要です。

#### 番組タイトル表示について

選局時の 「 番組タイトル表示 | を表示しないようにできます。 193

#### 番号入力選局について

●チャンネル番号を正しく入力しなかったときや約 5 秒以内に次の番号を押さなかったときは、選局動作をしません。 ●地上アナログ放送をご覧になっているときは、一度デジタル放送に切り換えてから操作してください。

#### お買い上げ時のプリセット設定について

お買上げ時のプリセット設定は、下表の通りです。プリセットされているチャンネルは変更ができます。207 ※チャンネル変更などにより選局できない場合もあります。(2009 年 6 月現在 )

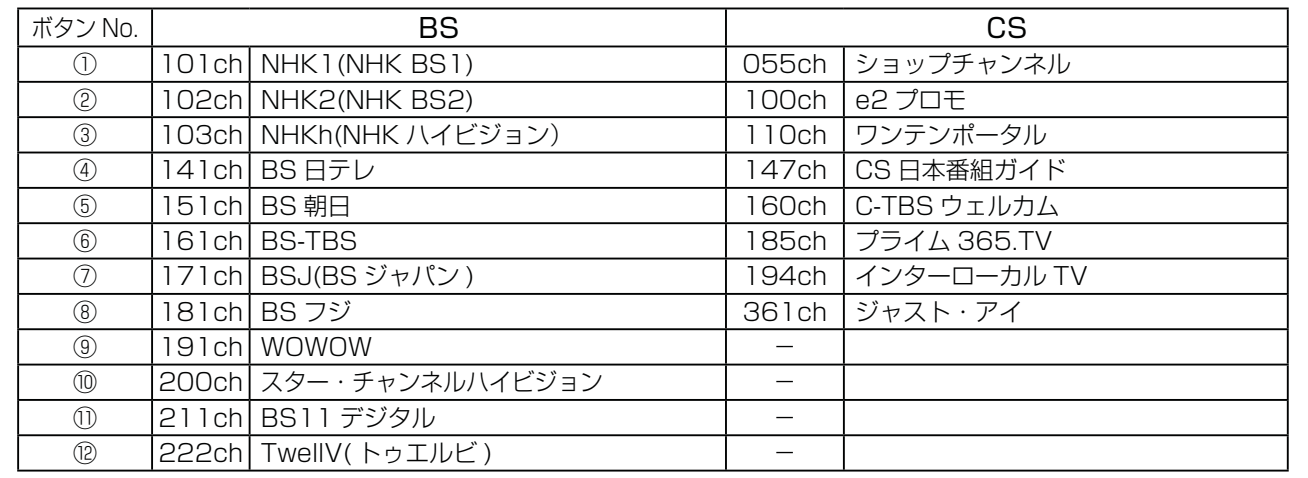

#### 【 お守りください 】

#### 動作中に停電になったときのご注意

テレビが動作中に停電になった場合、停電の回復とと もに電源が入ります。外出するときは、本体の電源プ ラグをコンセントから抜いておいてください。

#### お知らせ

- ●デジタル放送では、電源を入れたときは、画面が出画する まで 15 秒程度の時間がかかることがあります。
- ●電源を入れて画面が出画するとき、デジタル放送の場合で もチャンネル番号表示はされますが、ロゴマークは表示さ れないことがあります。
- 選んだ番組によって、以降の操作が異なります。 ・視聴制限の対象になる番組を選んだとき 192

|置する||接続する | 楽しむ

接続する

テレビ 未しむ

録番<br>画組

|・予約  $\bar{\pi}$ 

ずる

な録<br>ど画 Jを<br>楽組 ΰ ,写真  $\overline{\Phi}$ 

はじ め  $\overline{C}$ 

設テレ ー<br>す<br>る<br>を

をA<br>楽V

楽 ハレ<br>む<br>む ッ  $\overline{\Phi}$ トワ

む

こしめに一段量する「長寿する」「裴可・そりする」「よごそ楽レコ」「幾喜を楽レコ」ナーごくを楽レコ」「w¥w 」「ここまころNHAI DBNELTAI ULL」によって、他にしめに「2000年の「100

サイン

-ビスを楽し :

 $\bar{\mathbb{C}}$ 

機器を楽-

Vネットワーク

ゟ

に合せて設定する

|したいとき

と困った<br>きまた

 $\overline{\tau}$  $\sigma$ 他

を楽しむに合せて設定する

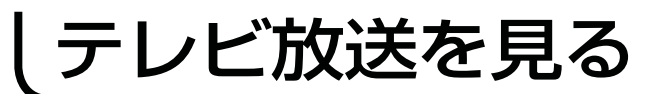

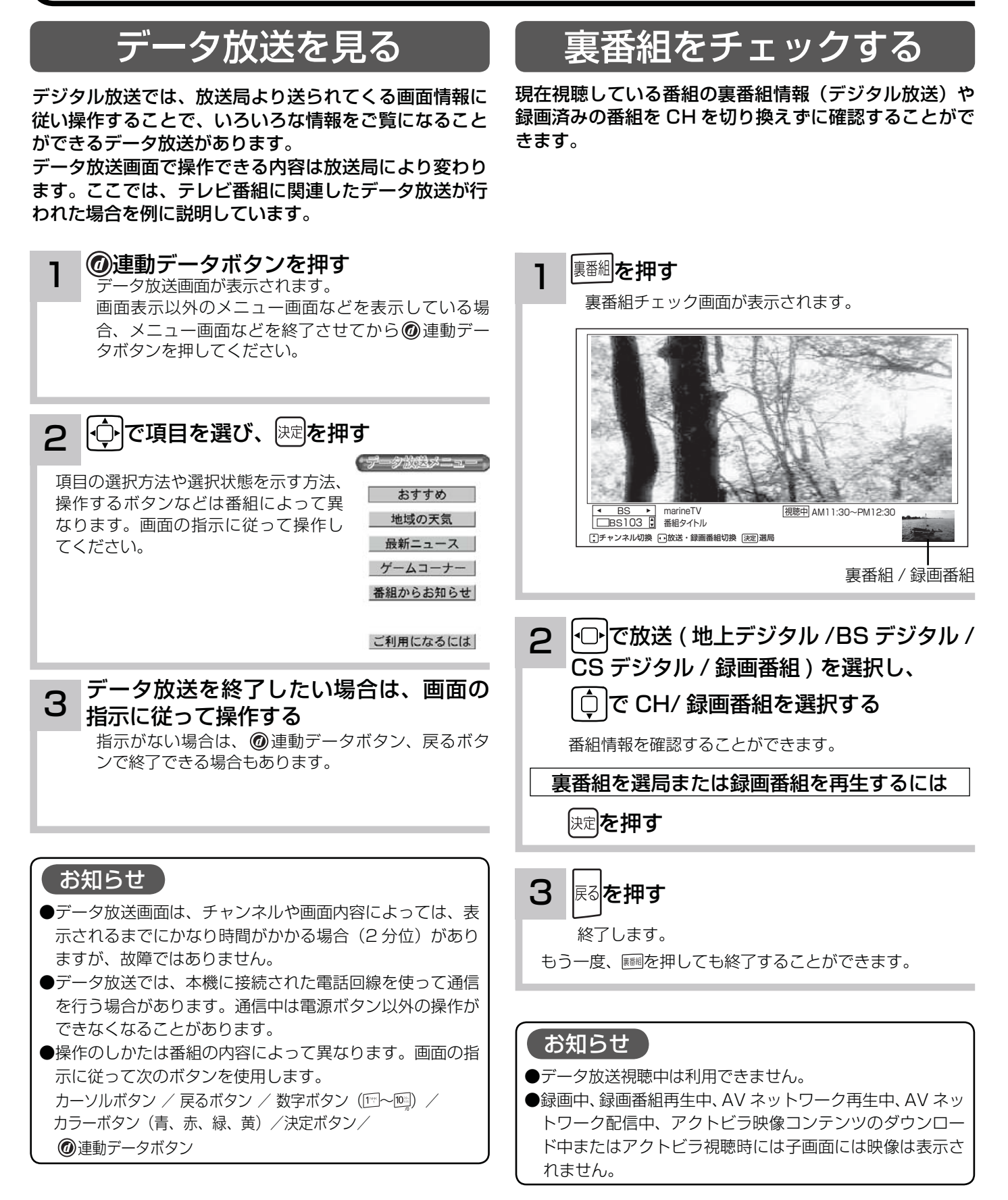

## 電子番組表 (EPG) でお好みの番組を選ぶ

本機はデジタル放送の番組を、新聞のテレビ欄のように表示できます。 表示される番組は、BS、CS、地上デジタル放送ごとにサービス別で表示されます。

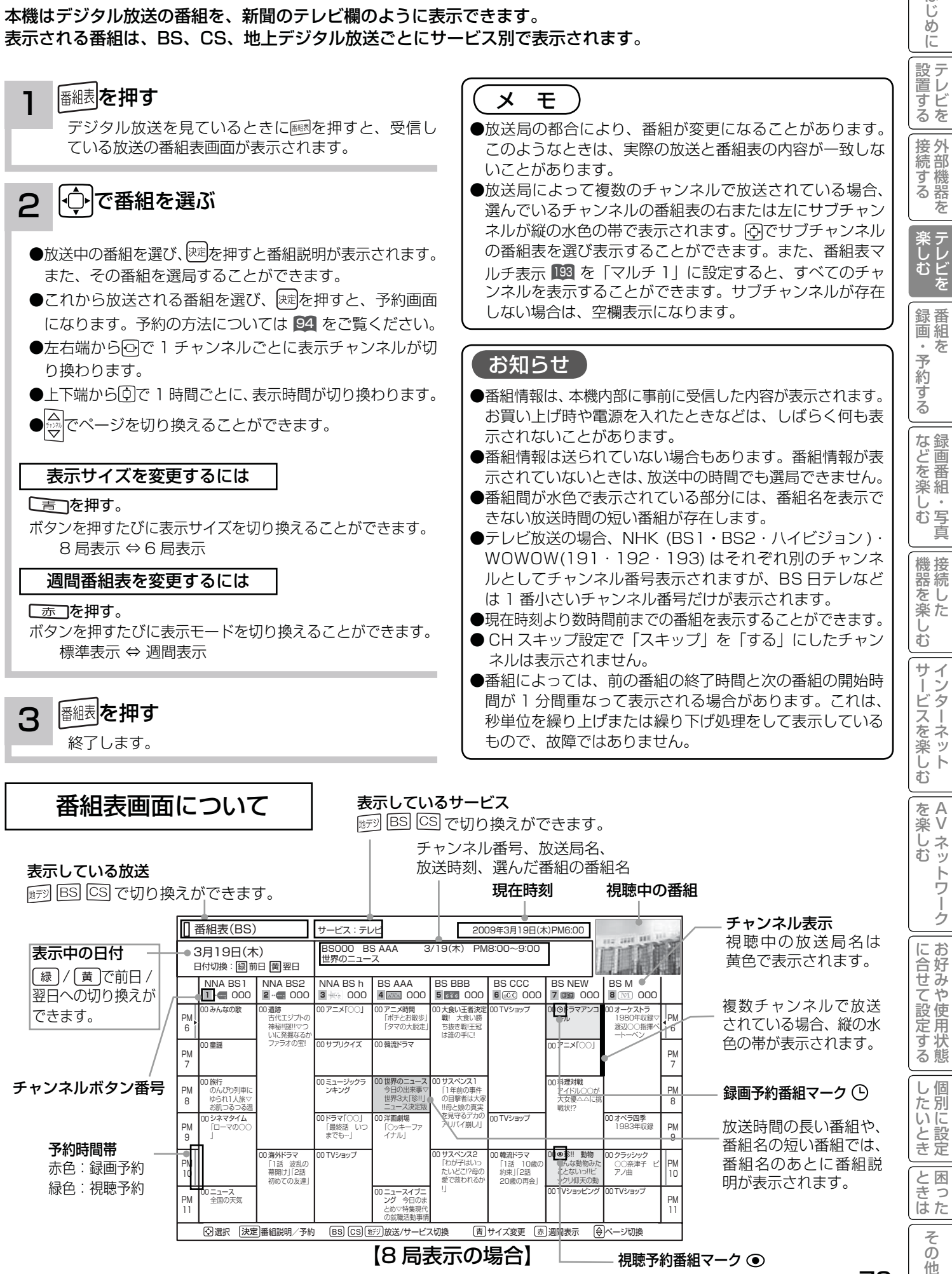

【8 局表示の場合】

とめ▽特集現代 の就職活動事情

|<br>| 公選択 | 決定||番組説明/予約 | BS | CS | Uデ)||放送/サービス切換 | | || || サイズ変更 | あ)週間表示 | | || |ページ切換

11

視聴予約番組マーク ●

11

79

 $\overline{\tau}$  $\overline{O}$ 他

は Ü め

## 番組説明を見る

本機はデジタル各放送局の番組データを利用し、現在ご覧になっている番組の画面上に、番組タイトルや放送時間な どの情報を表示することができます。

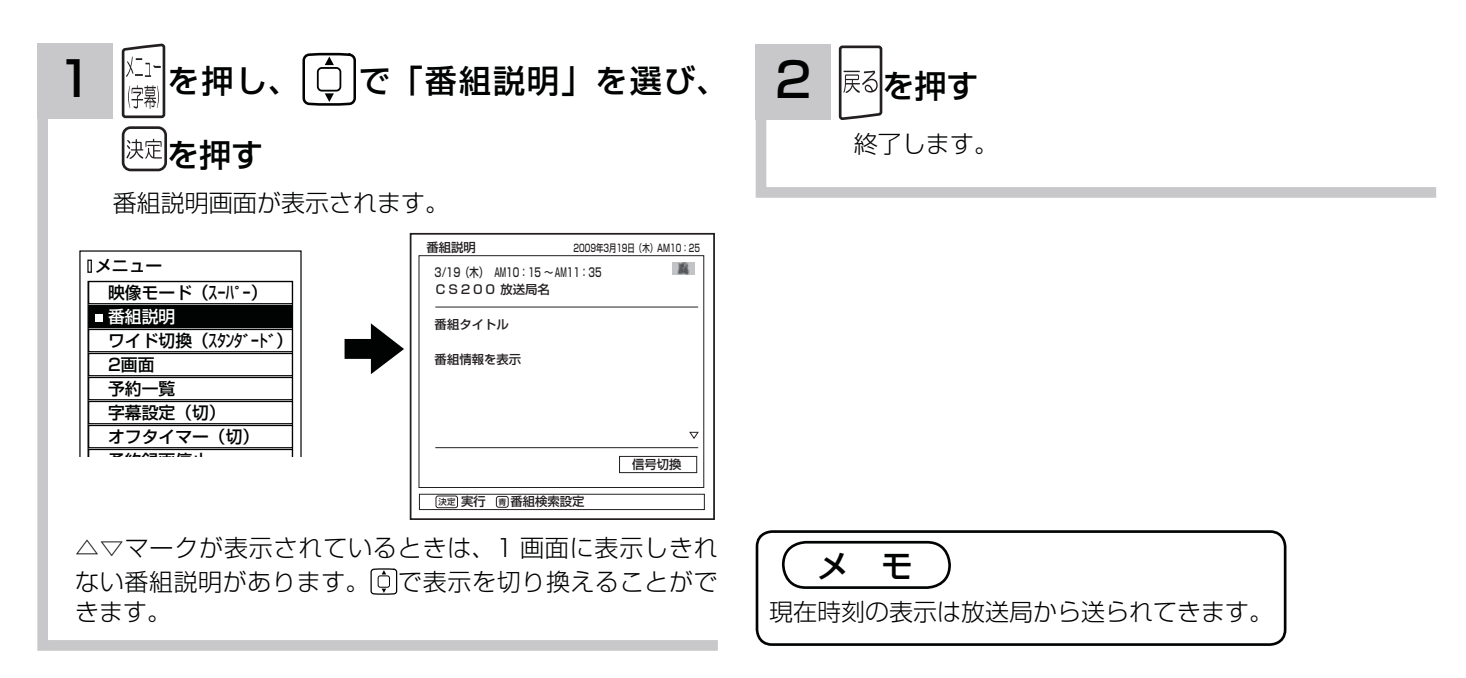

## 番組検索でお好みの番組を選ぶ

6 つのグループに、それぞれ 7 個までのジャンルかキーワードを設定することができます。お買い上げ時、「映画」に は映画、「ドラマ」にはドラマ、「スポーツ」にはスポーツ、「音楽」には音楽が設定してあります。 「マイ番組 1」、「マイ番組 2」には何も設定されていません。ジャンルやキーワードの変更、「マイ番組 1」、「マイ番組 2」 への登録については 190 をご覧ください。

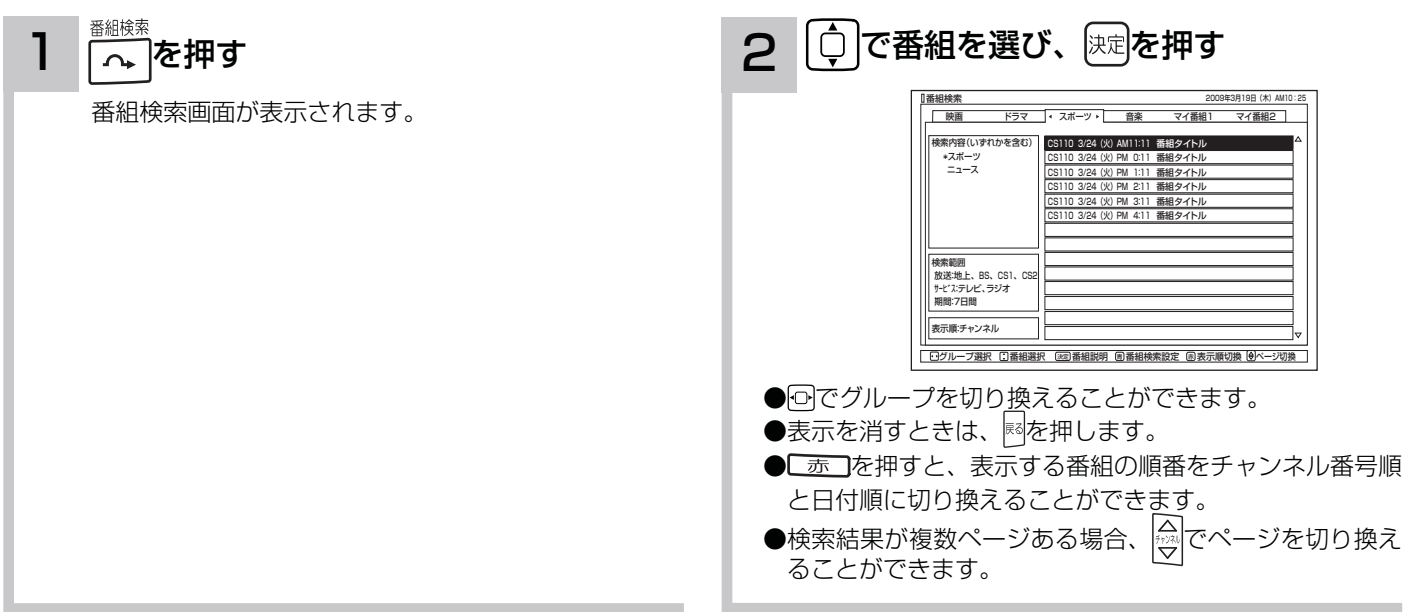

## 複数の映像、音声からお好みのものを選ぶ

番組により、映像や音声などの信号を切り換えて楽しむことができます。 切り換え可能な信号の内容は番組によって異なります。切り換えた信号が有料な場合もあります。 字幕表示の設定もできます。字幕表示の設定はメニューからもできます。 86

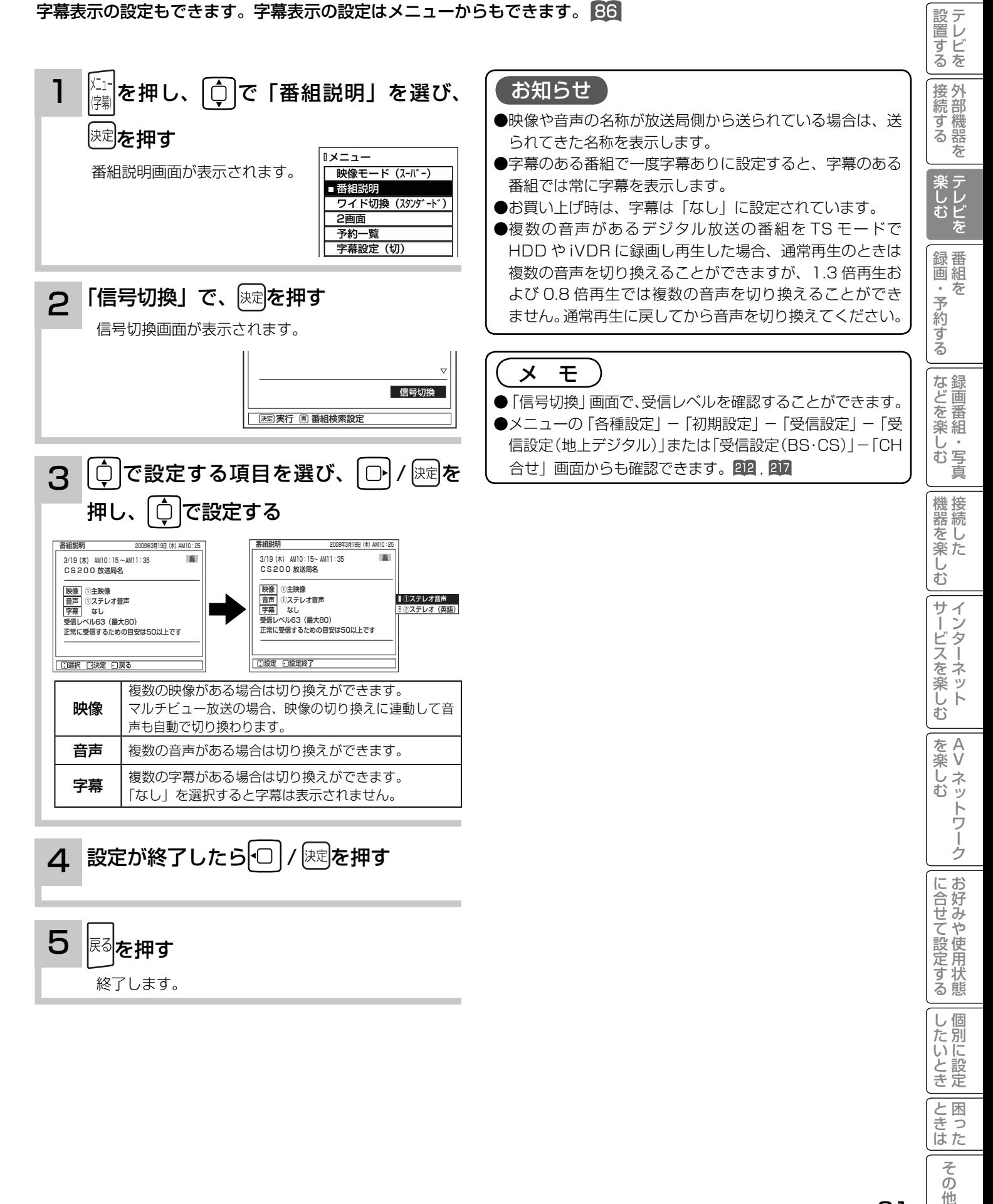

 $\overline{O}$ 他

は Ü め ΙĒ

# 映像に合わせてワイド画面を切り換える

本機は横長のワイド画面を採用していますので、現行テレビ放送の映像も、映画など横長サイズの映像も、ワイド機 能を使って画面一杯に拡大してお楽しみいただけます。 さらに映像を上下に移動させて見やすい位置にすることもできます。

ドモードの選びかた

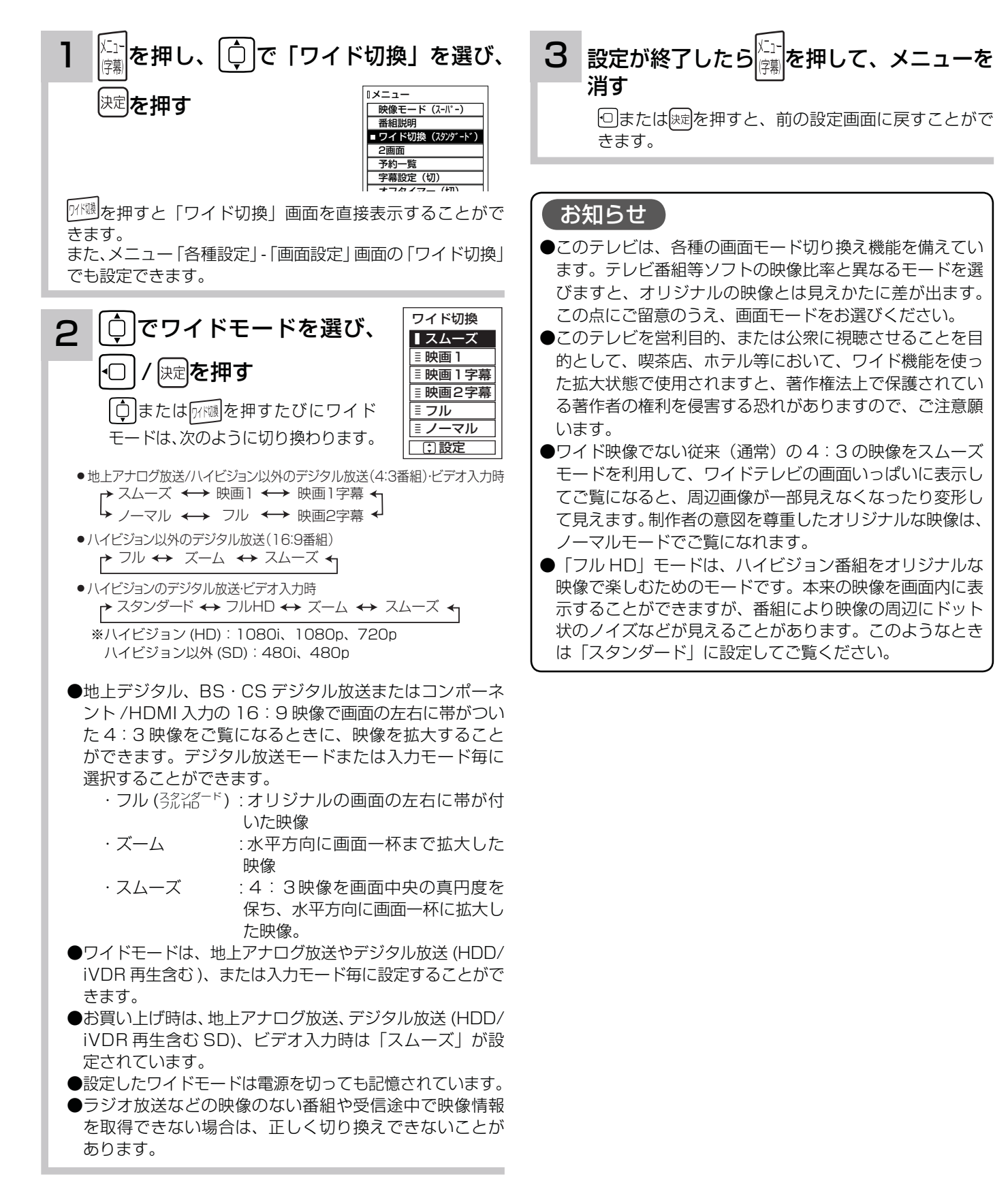

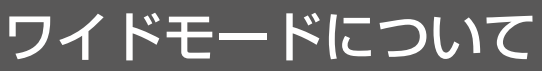

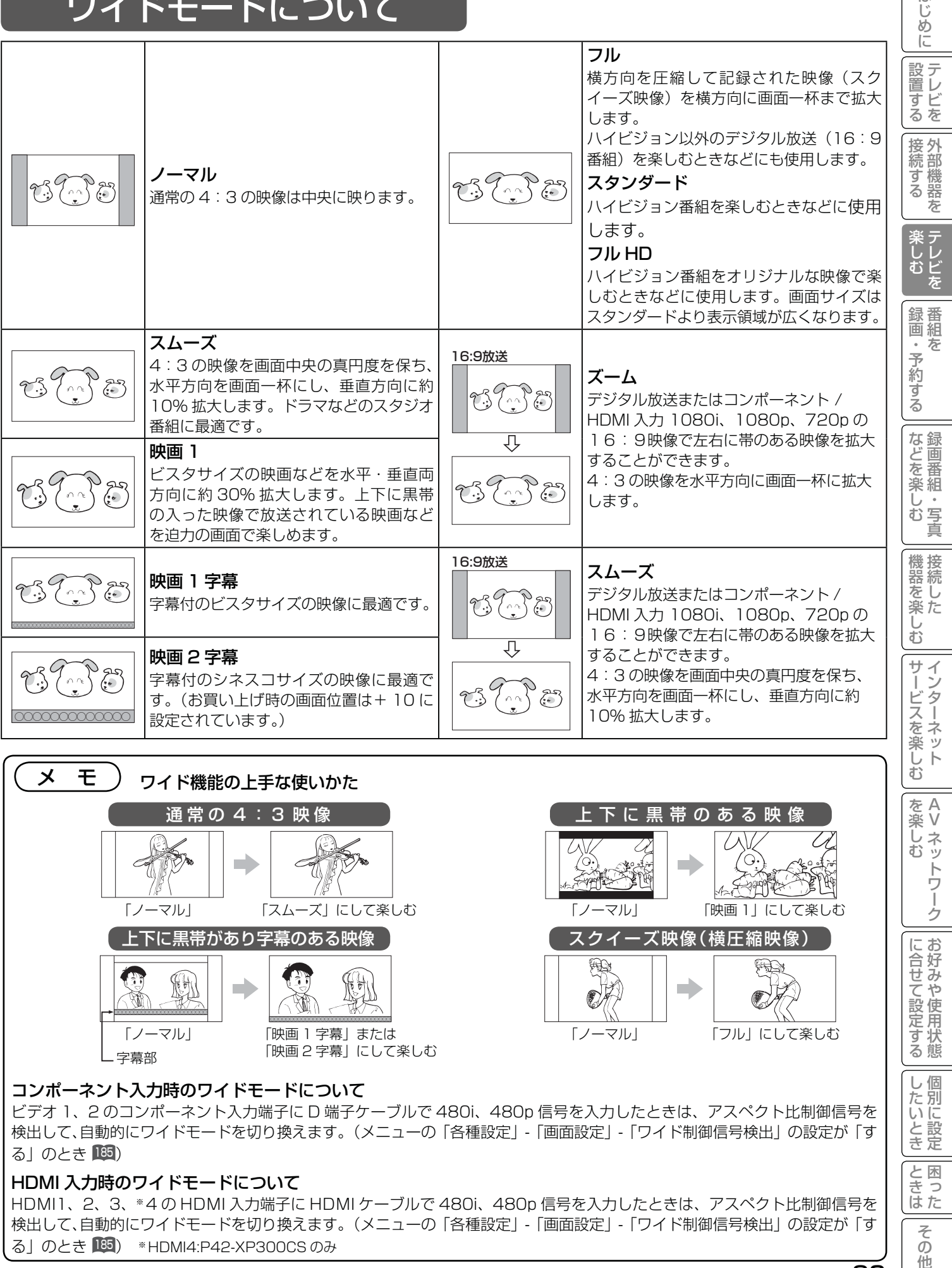

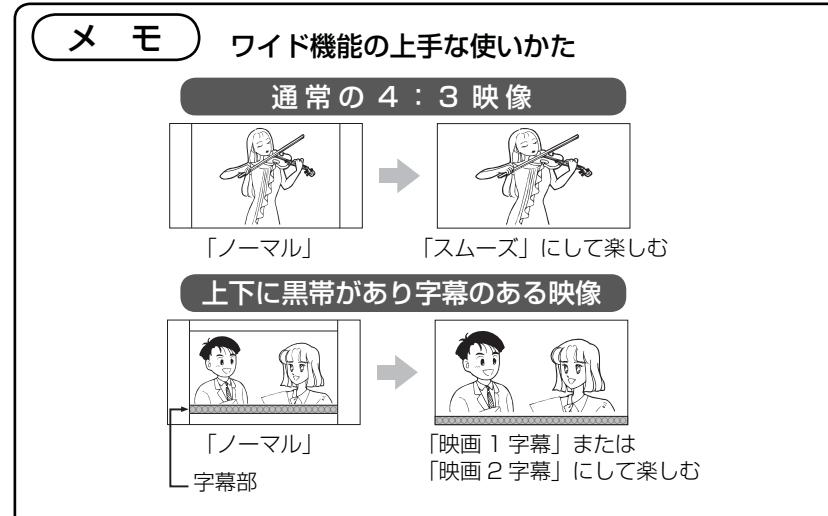

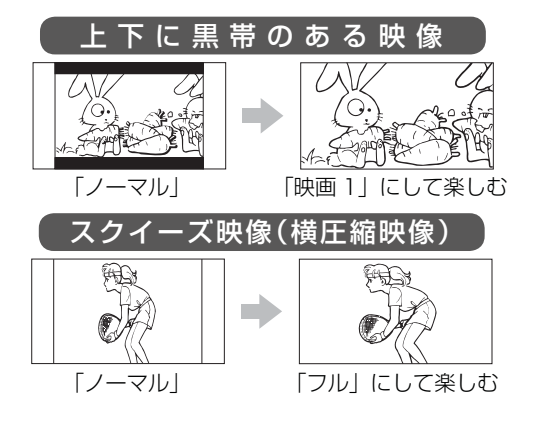

#### コンポーネント入力時のワイドモードについて

ビデオ 1、2 のコンポーネント入力端子に D 端子ケーブルで 480i、480p 信号を入力したときは、アスペクト比制御信号を 検出して、自動的にワイドモードを切り換えます。(メニューの「各種設定」-「画面設定」-「ワイド制御信号検出」の設定が「す る| のとき 185)

#### HDMI 入力時のワイドモードについて

HDMI1、2、3、※ 4 の HDMI 入力端子に HDMI ケーブルで 480i、480p 信号を入力したときは、アスペクト比制御信号を 検出して、自動的にワイドモードを切り換えます。(メニューの「各種設定」-「画面設定」-「ワイド制御信号検出」の設定が「す る」のとき 185) \*HDMI4:P42-XP300CSのみ

を楽しむ

はじめ

を楽しむに合せて設定する

Vネットワーク

トワー

ゥ

に合せて設定するお好みや使用状態

|したいとき

と困っ<br>きはた

そ  $\overline{O}$ 他

## 2 画面で番組を楽しむ

同時に 2 つの番組をお楽しみになりたいときなどに便利な機能です。 再生中でも 2 画面を楽しむことができます。 106

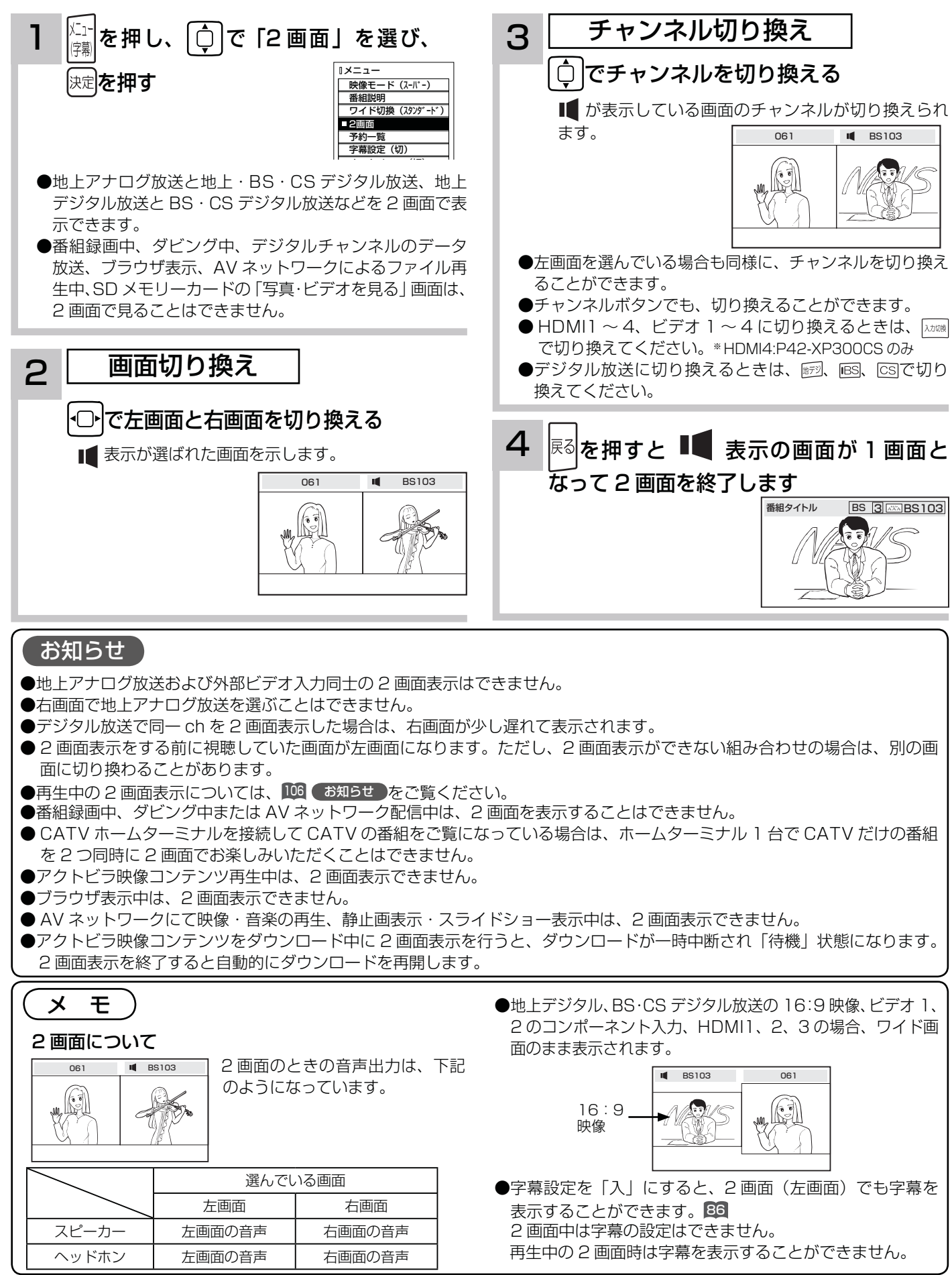

# 音を一時的に消したいとき

電話がかかってきたとき、来客のときなどに便利です。

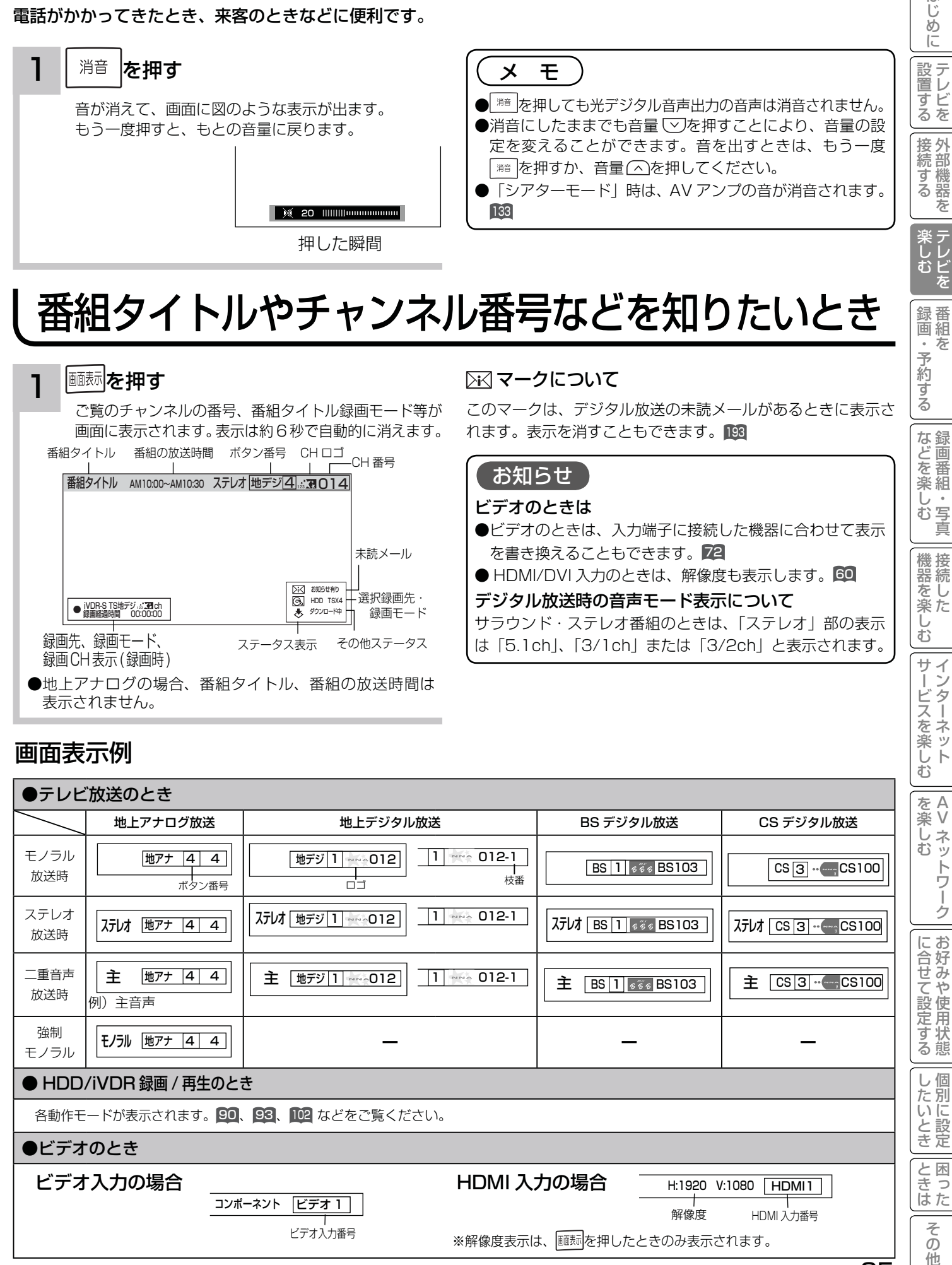

# 番組タイトルやチャンネル番号などを知りたいとき

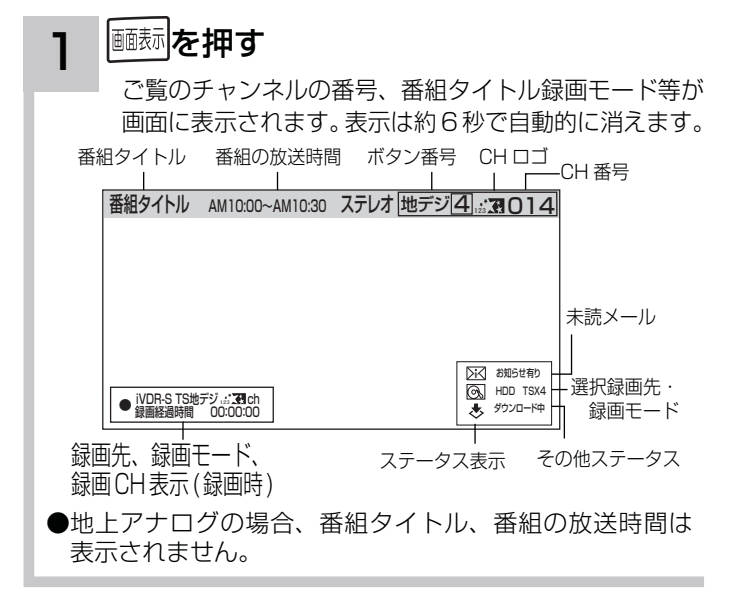

### ○ マークについて

このマークは、デジタル放送の未読メールがあるときに表示さ れます。表示を消すこともできます。<sup>193</sup>

### お知らせ

#### ビデオのときは

●ビデオのときは、入力端子に接続した機器に合わせて表示 を書き換えることもできます。 72 ● HDMI/DVI 入力のときは、解像度も表示します。 60

#### デジタル放送時の音声モード表示について

サラウンド・ステレオ番組のときは、「ステレオ」部の表示 は「5.1ch」、「3/1ch」または「3/2ch」と表示されます。

### 画面表示例

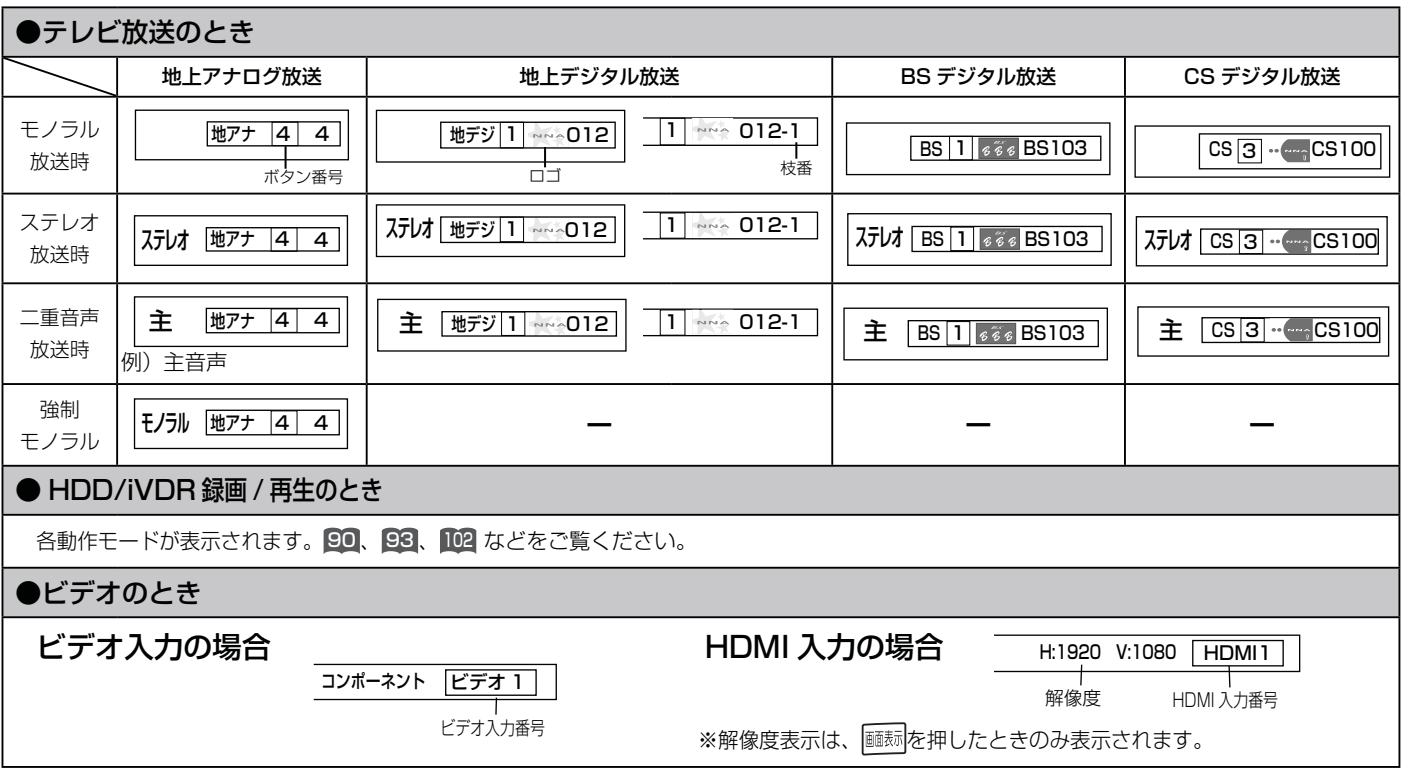

を楽した<br>ペンネッ

サービスを楽しむ

はじ

録<br>番組を<br>・

予約する

などを楽し、

写真 む

機器を楽した

 $\bar{\mathbb{C}}$ 

を楽しむに合せて設定する

に合せて設定する

|したいとき

と困った<br>きまた

 $\overline{\tau}$  $\overline{O}$ 他

Vネットワーク

トワ í ゟ

# ステレオや2ヶ国語音声に切り換える

二重音声放送およびステレオ放送 (HDD/iVDR 再生含む ) のときには、2 ヶ国語(二重)音声、ステレオ音声など音 声内容を選ぶことができます。

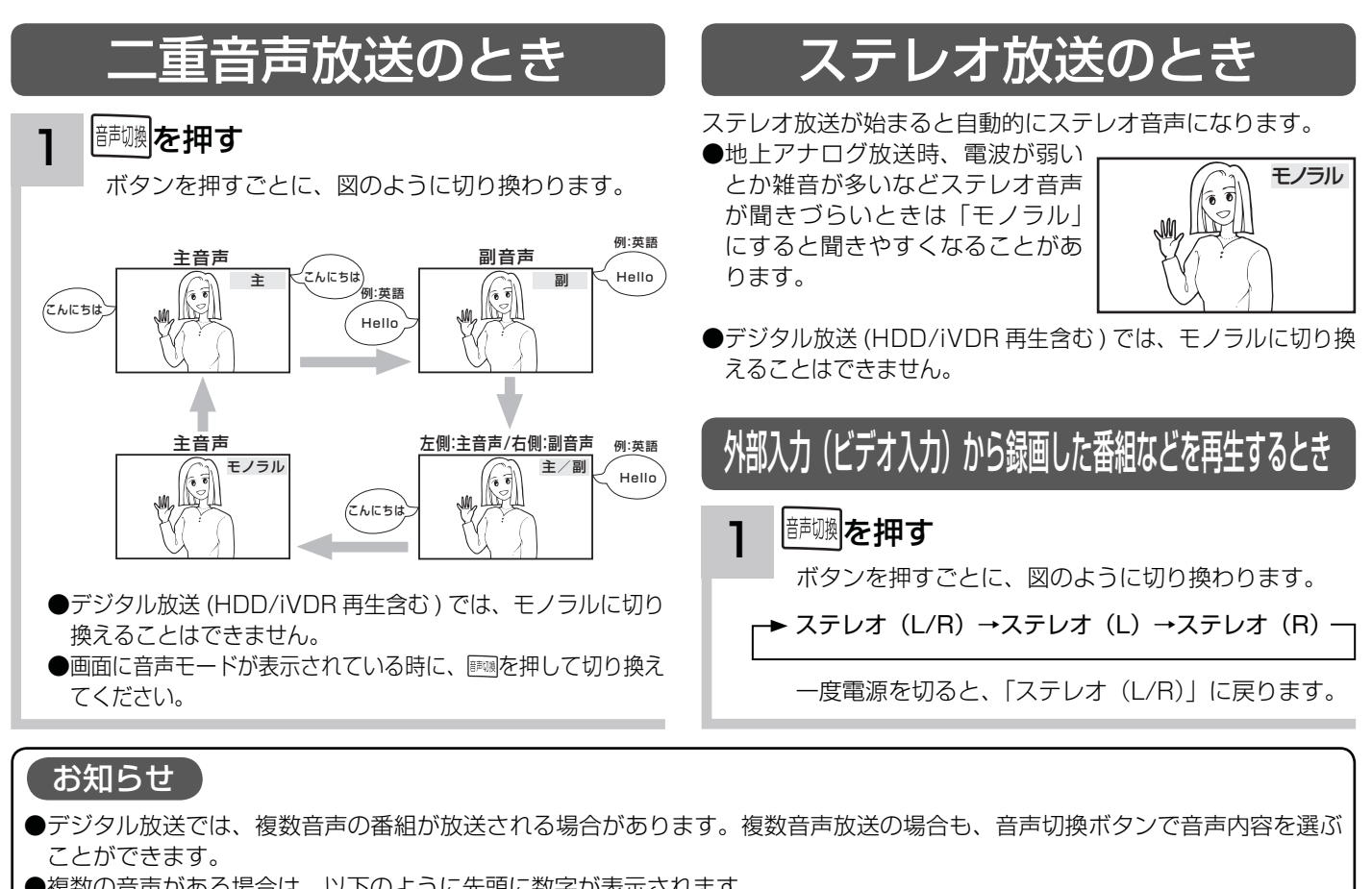

- ●複数の音声がある場合は、以下のように先頭に数字が表示されます。
- ・第一音声が主の場合 ………… ①主
- ・第二音声がステレオの場合 … ②ステレオ
- ●メニュー「番組説明| の信号切換でも切り換えることができます。 81
- ●複数の音声があるデジタル放送の番組を TS モードで HDD や iVDR に録画し再生した場合、通常再生のときは複数の音声を 切り換えることができますが、1.3 倍再生および 0.8 倍再生では複数の音声を切り換えることができません。通常再生に戻 してから音声を切り換えてください。
- ●ステレオ番組やモノラル番組のときは、音声切換ボタンを押しても、音声は切り換わりません。

## 字幕放送を見るには

字幕のある番組では字幕を表示することができます。

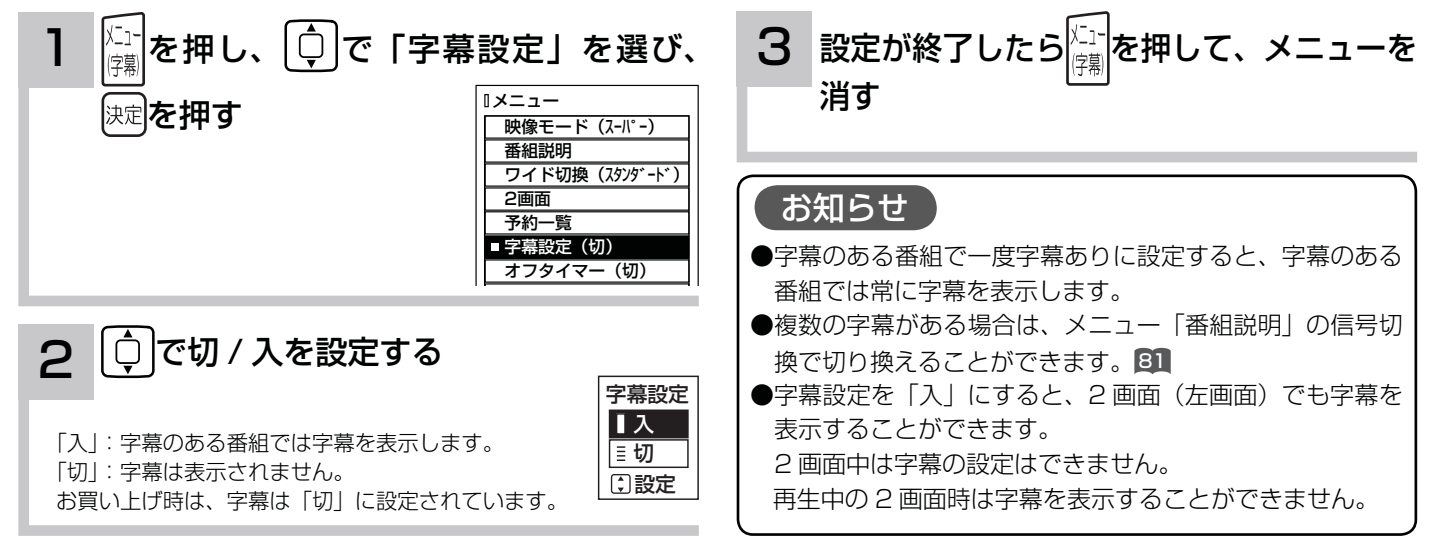

## インフォメーションを確認する

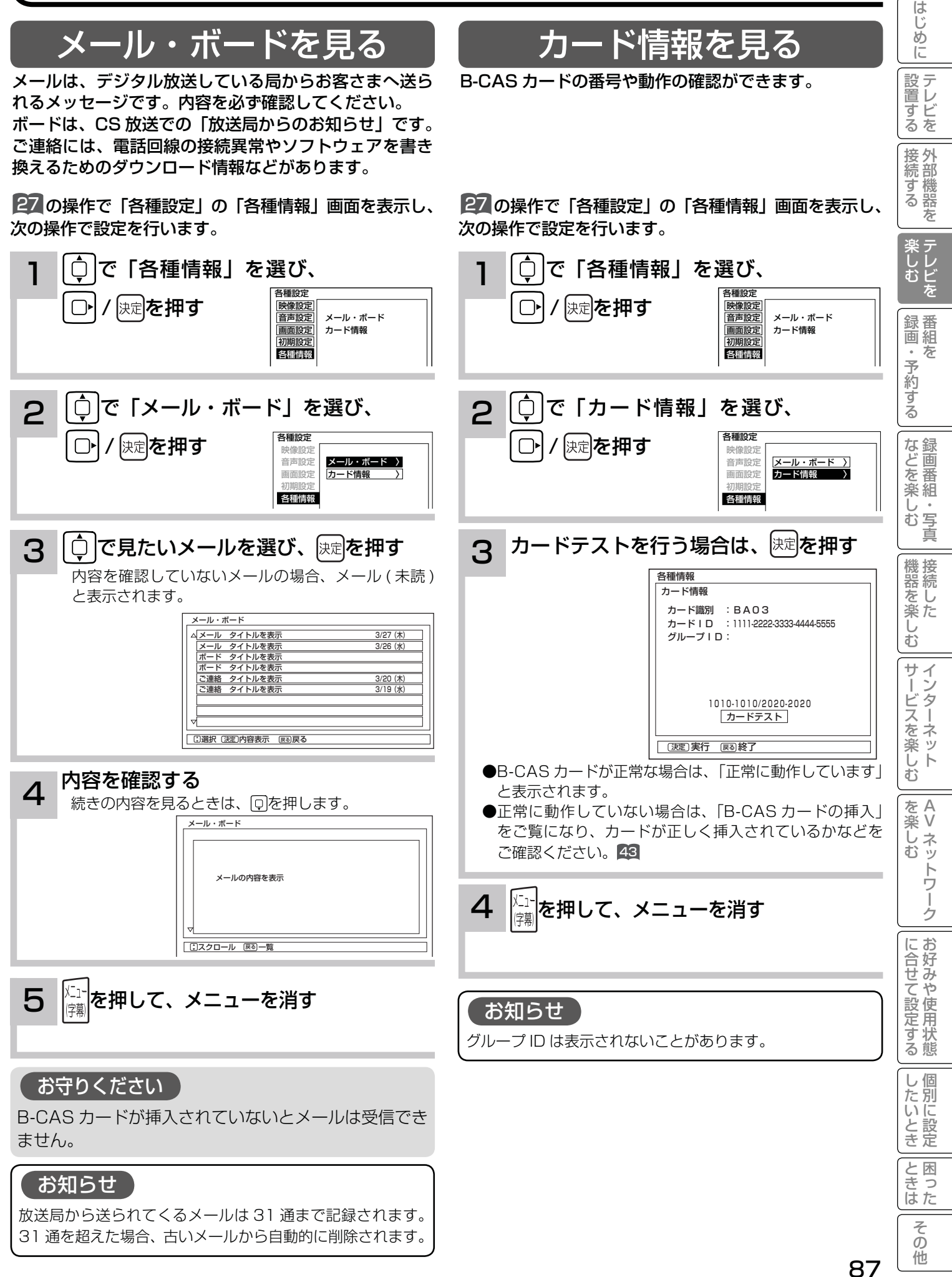

本体で操作する

お手近にリモコンがないときは、テレビ本体での操作もできます。

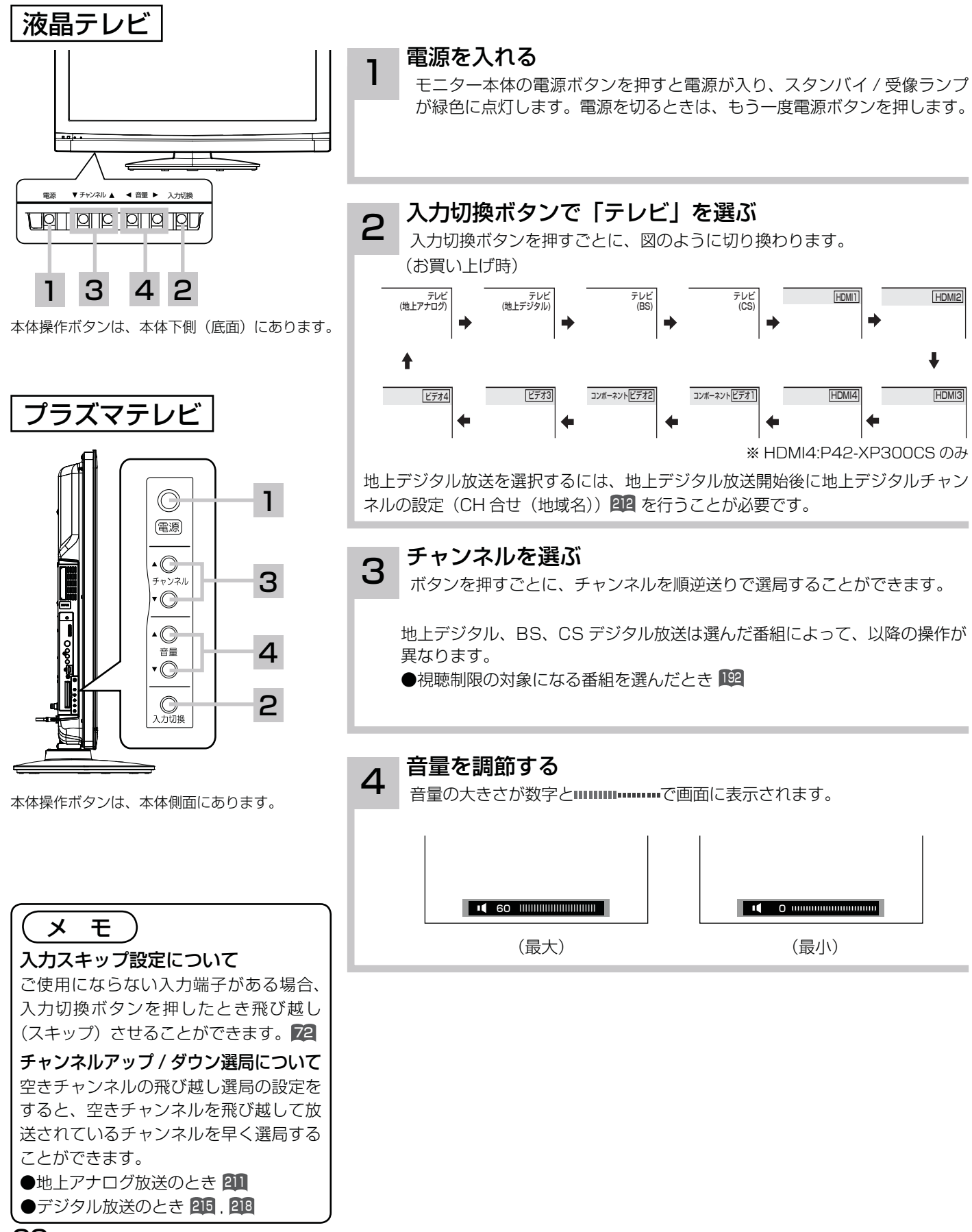

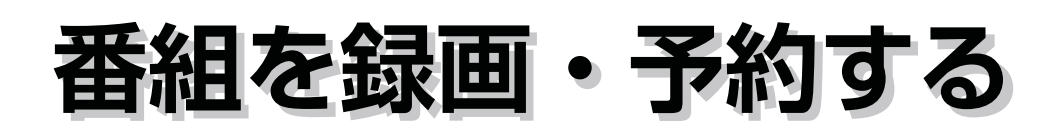

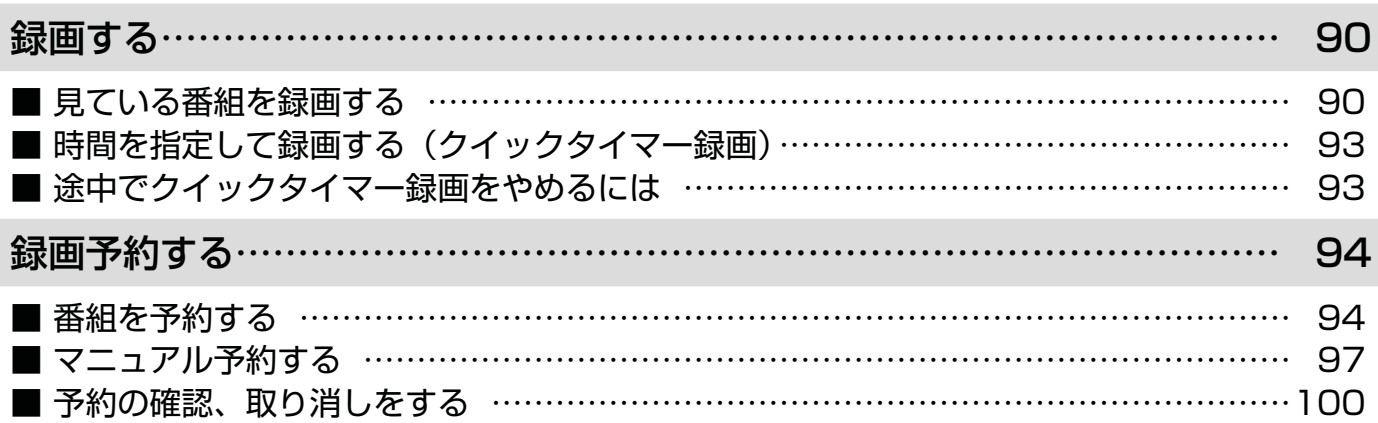

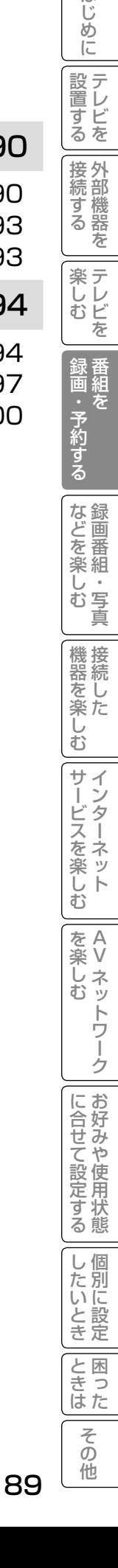

はじめに

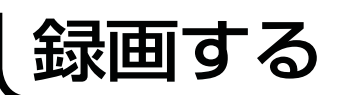

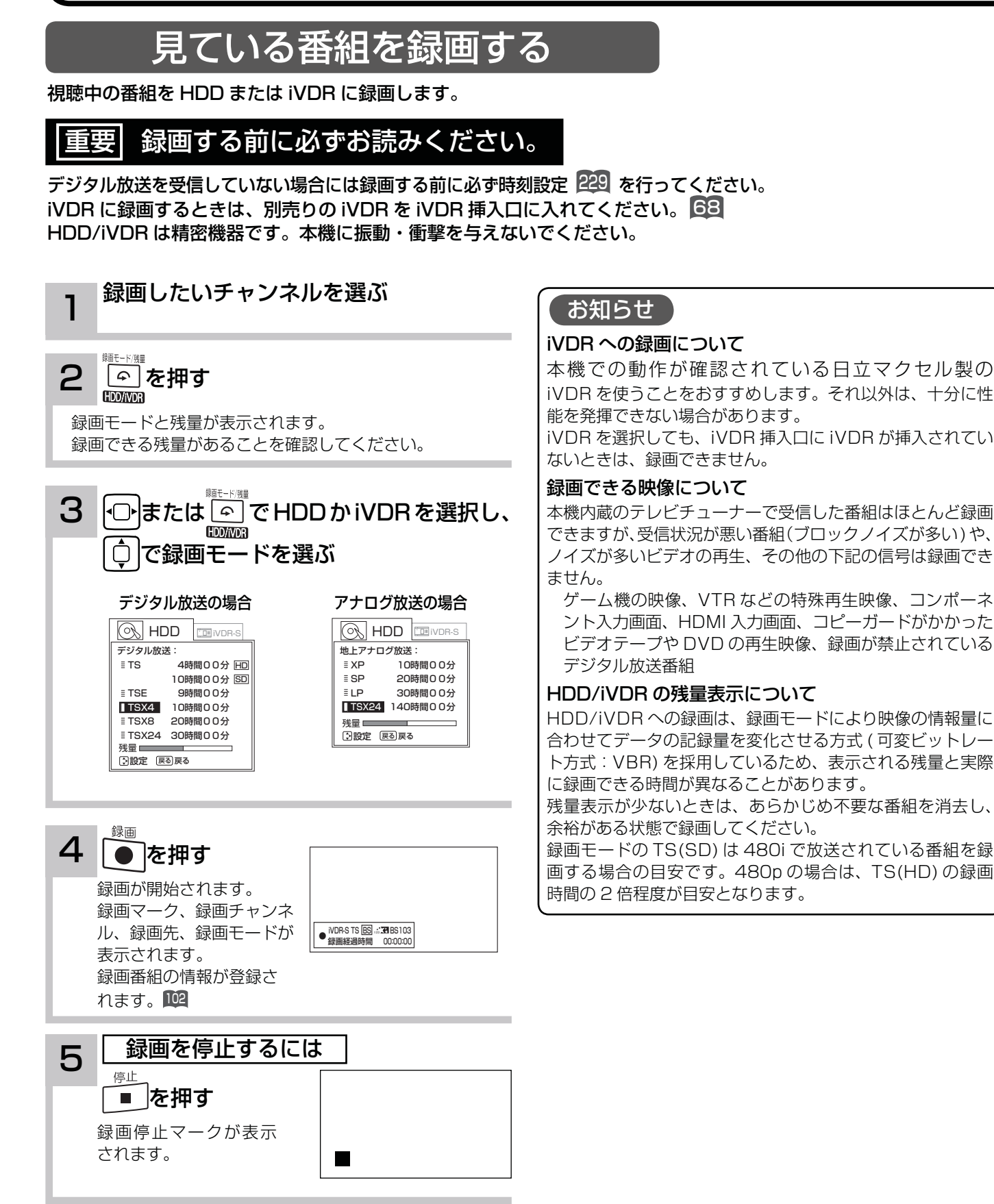

録画モードと録画時間

#### 本機の内蔵 HDD に録画できる時間の目安です。

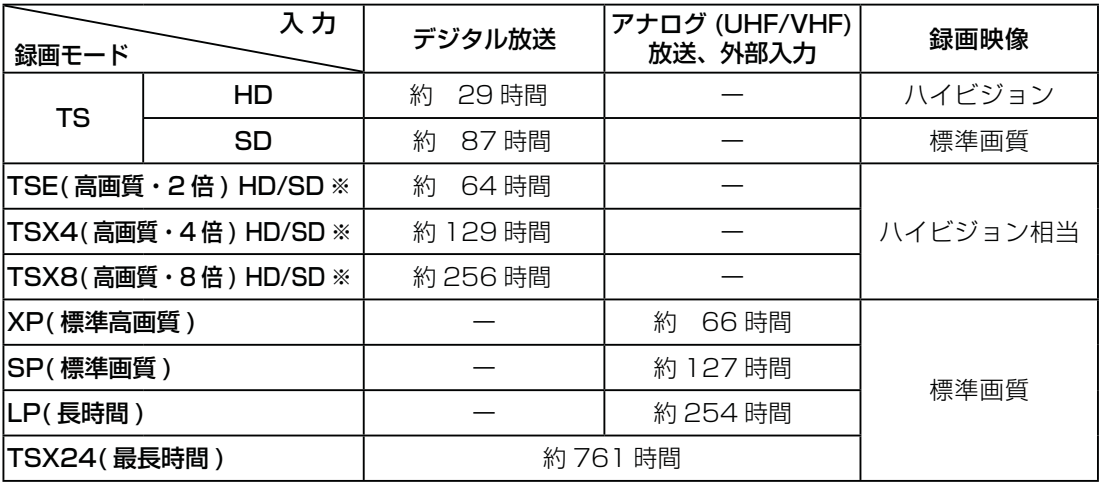

#### お知らせ

TSE/TSX4/TSX8 録画モードについて

ハイビジョン相当の画質ですが、受信状態や番組のシーンによってはブロックノイズが発生したり本来の放送画質とは異なる場 合があります。

TSX24/LP モードについて

記録時間を優先するために、録画映像の解像度が下がります。

デジタル放送の HD( ハイビジョン ) 放送を録画するときは、TSX8 モード以上で録画することをおすすめします。

アナログ放送や外部入力録画する場合は SP モード以上をおすすめします。

#### お知らせ

- ●電源ボタンを押してから、HDD/iVDR が起動するまでは、録画番組、録画などの HDD/iVDR をアクセスする操作はできま せん。準備中のメッセージが出る場合は、しばらく待ってから操作してください。
- ●ラジオ放送およびデータ放送は、録画することができません。
- ●連続録画時間は最大で 9 時間 59 分です。9 時間 59 分が経過すると録画は自動的に停止します。
- HDD/iVDR の残量が約 5G バイト以下になると録画開始時にメッセージが表示されます。
- ●録画中にリモコンの電源ボタンを押して、スタンバイ状態にすると録画は停止されます。(予約録画とクイックタイマー録画は除く)
- ●録画中に停電になった場合、最後の 1 分の録画は記録されません。
- 録画を一時停止することはできません。
- ●録画中に予約の開始時刻になると予約が優先され、それまでの録画は停止します。
- ●約 15 秒以下の録画はできません。録画開始から 15 秒以内に録画を停止した場合は、録画は保存されません。
- HDMI1、2、3、※4入力、コンポーネント 1 入力 (ビデオ 1)、コンポーネント 2 入力 (ビデオ 2) を録画することはできません。 ※ HDMI4:P42-XP300CS のみ
- ●テレビ放送に連動したデータ放送 28 は TS モードで録画されますが、録画したあとで再生した場合、データ放送の内容によっ ては操作できない場合があります。
- ●デジタル放送において、受信状況が悪い状態 (画面に四角のノイズ (ブロックノイズ) が出たり、映像、音声が途切れたりす る状態 ) で録画を行なうと、電波の異常が原因により録画の先頭が切れたり、途中で録画が途切れたりすることがあります。 またこの場合、録画時間表示と実際の再生時間が異なる場合があります。
- ●録画する放送や外部入力信号の内容によっては、残量表示時間より録画できる時間が短くなる場合があります。
- ●デジタル放送の録画では、放送番組毎に録画番組の情報が登録されます。
- 録画中に録画が禁止されている番組または映像になると録画を停止します。それまでの内容が HDD に録画されます。
- デジタル放送のハイビジョン番組を TSX24 モードで録画する場合は、ダウンコンバート録画になります。
- ●保存できる録画番組の数は、最大 999 個です。
- ●デジタル放送を受信していない場合には、録画する前に必ず時刻設定を行なってください。時刻設定 229 がされていないと、 正しく録画予約できません。また、録画番組一覧が正しく表示されません。
- ●録画予約の操作については「録画予約する」94 をご覧ください。
- ●停電などの原因により録画が途中で中断された場合、再び電源を入れても録画は再開されません。また、録画された番組を正 しく再生できないことがあります。
- ●録画された番組が「コピーワンス (1 回録画可能 )」の場合、アナログ接続によるデジタル機器へのダビングは出来ません。
- ●見る一覧 102、番組表 29 を表示しているときは、録画操作はできません。
- ●録画中は、メニュー、番組表、録画番組などの画面表示の動作が遅いときがありますが、故障ではありません。241 ●TSX4/TSX8/TSX24でiVDRに録画した番組は、日立UT770/800シリーズおよび03シリーズ以外では再生できません。

をA<br>楽V

楽 へし<br>お<br>む ッ  $\overline{\Phi}$ トワ Ĩ ゟ

む

?しめに一段言する「長寿する」「楽団・そりする」「よこと楽レコ」「幾喜と楽レコ」ナーバスを楽レコ」「そ楽レコ」「ここまたこのNHA」ということ二ことまで「その他にしめに一度言する」「美女」「またま、そ

サイン

ービスを楽し キン<br>ターネット

Ü  $\bar{\mathbb{C}}$ 

機器を楽-

は  $\overline{C}$ め  $\overline{C}$ 設テレ <sub>ープビを</sub>

接外 。<br>す機器 な

楽テ こし<br>むビ を

 $\hbar$ 

・予約する

な録<br>ど画 Jを<br>楽組 ΰ 写真  $\overline{\Phi}$ 

※ SD 放送も録画できま すが、HD 放送をより 長時間録画する場合に おすすめします。

Vネットワーク

を楽しむに合せて設定する

に合せて設定するお好みや使用状態

したいとき

と困った<br>さきなん

 $\overline{\tau}$  $\sigma$ 

91

### TSE/TSX4/TSX8 録画モードについて

本機では、デジタル放送のハイビジョン番組をハイビジョン相当の画質で長時間、HDD/iVDR に録画することができる TSE/ TSX4/TSX8 録画モードがあります。ハイビジョン番組を HDD/iVDR に録画するときに、録画モードを TSE/TSX4/TSX8 に設定してください。

TSE/TSX4/TSX8 モードはハイビジョン相当の画質ですが、受信状態や番組のシーンによってはブロックノイズが発生した り本来の放送画質とは異なる場合があります。

### デジタル放送の著作権保護について

本機では、著作権保護によりコピー禁止の情報が付加されている放送番組や映像ソフトは、録画することができません。

### 裏番組録画について

●本機では、テレビ放送を視聴しながら、別の放送番組を HDD/iVDR に録画することができます。( 裏番組録画 ) ●裏番組録画中に停止ボタンを押すと、予約録画、クイックタイマー録画以外の録画は停止します。 ●録画または予約録画中にも視聴できるチャンネルは、以下の○印です。

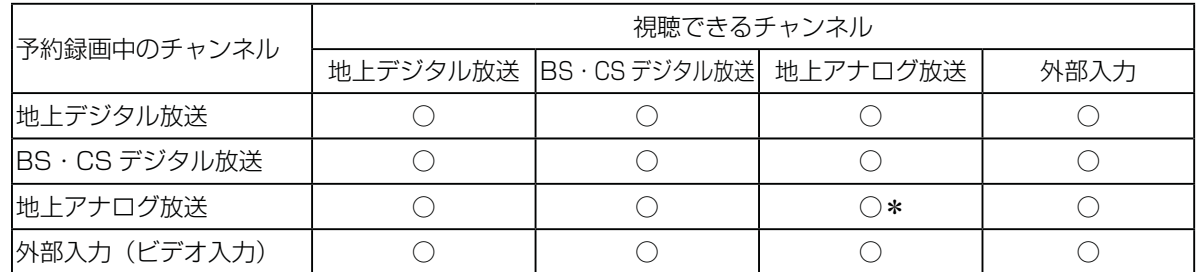

\*録画または予約録画中のチャンネルのみ視聴できます。

#### お知らせ゚

- **●デジタル放送を TS モード以外の録画モードで録画した場合、複数の映像や音声が送られている番組でも、選択された 1 種** 類の映像、音声の録画となります。また、番組に付随しているデータ放送も録画できません。デジタル放送を再生時も同様に お楽しみいただきたい場合は、「TS」モードで録画することをおすすめします。
- TS モード以外の録画モードで録画した番組を再生すると、CM の映像シーンが乱れたり、表示されなくなる場合があります。
- ●メニュー等の画面表示部分は、録画されません。
- ●録画した番組を再生中に、番組説明を表示することはできますが、表示される内容は放送されている情報の一部となります。
- TS モード以外の録画モードで録画した番組の番組説明を表示した場合、録画した番組によっては映像、音声欄が表示されな いことがあります。
- ●デジタル放送を TS モード以外の録画モードで録画すると、シーンの切り換わりや動きの激しいシーンではブロックノイズが 発生する場合がありますが、故障ではありません。
- ●デジタル放送の受信状態が悪いときに、TS モード以外の録画モードで録画すると、一時的に映像や音声が止まったりする場 合があります。画面に映っている映像よりも悪くなります。これは、入力電波にノイズが入りテレビ内部で再圧縮処理ができ なくなるもので故障ではありません。
- iVDR へ録画中など「アクセスランプ」が赤色で点灯中のときは、iVDR を抜かないでください。iVDR の録画内容が損なわ れる場合があります。
- ●セキュア非対応の iVDR はアナログ放送(外部入力)とコピーフリー(コピー制限なし)のデジタル放送のみ録画可能です。 コピーワンス(1回録画可能)やダビング 10 のデジタル放送は録画できません。iVDR-Secure ディスクを推奨します。
- ダビング 10 のデジタル放送番組を HDD に録画した場合、「HDD」⇒「iVDR」へ 10 回までのダビング(9 回コピー +1 回ムー ブ)が可能ですが、iVDR に直接録画した場合は、コピーワンス(1 回録画可能)の録画となり「iVDR」⇒「HDD」への再 ダビング(コピー)はできません。iVDR ヘダビング(コピー)する可能性のある番組は、必ず HDD に録画してください。
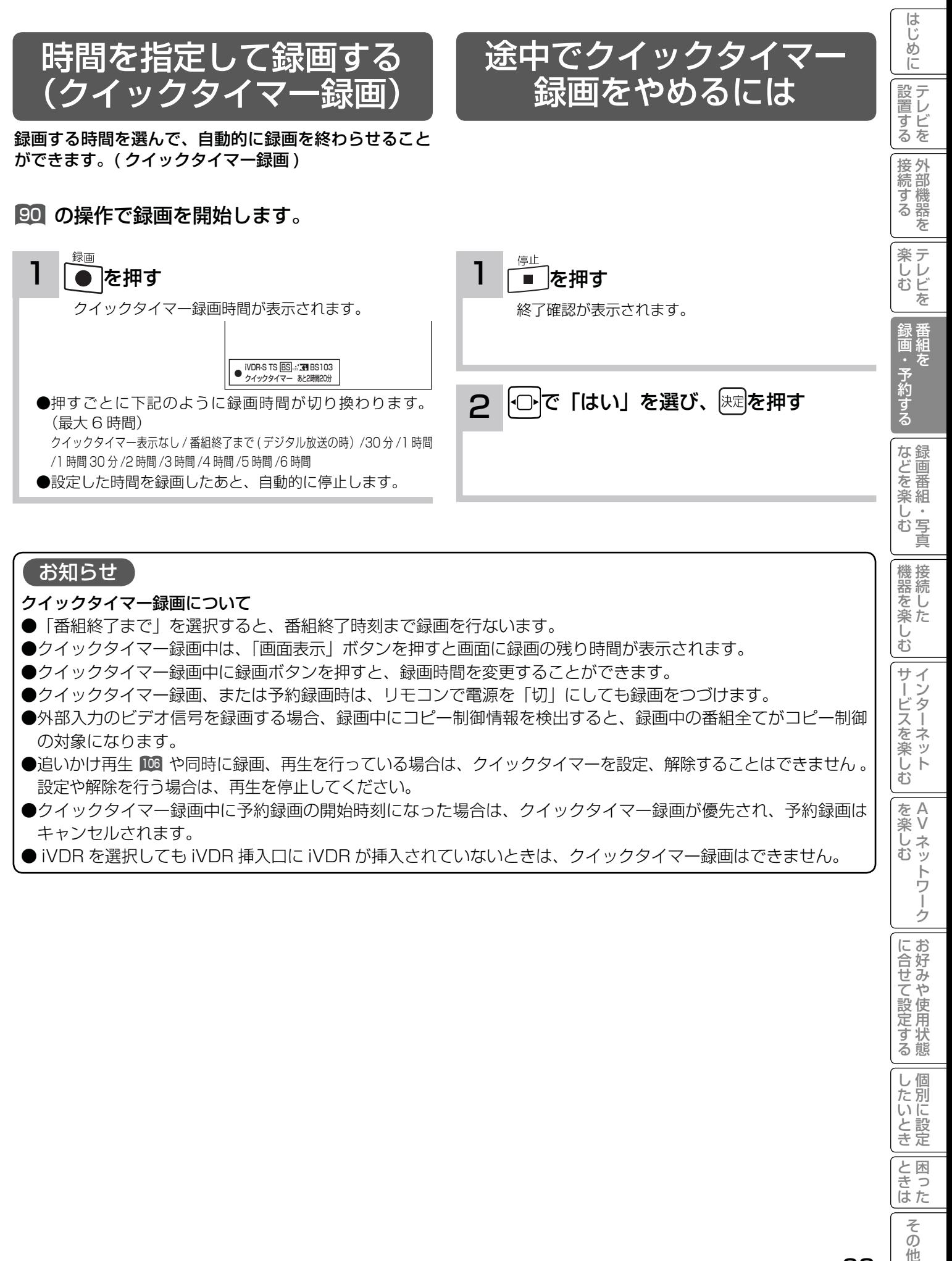

#### お知らせ

クイックタイマー録画について

- ●「番組終了まで」を選択すると、番組終了時刻まで録画を行ないます。
- ●クイックタイマー録画中は、「画面表示| ボタンを押すと画面に録画の残り時間が表示されます。
- ●クイックタイマー録画中に録画ボタンを押すと、録画時間を変更することができます。
- クイックタイマー録画、または予約録画時は、リモコンで電源を「切」にしても録画をつづけます。
- ●外部入力のビデオ信号を録画する場合、録画中にコピー制御情報を検出すると、録画中の番組全てがコピー制御 の対象になります。
- ●追いかけ再生 100 や同時に録画、再生を行っている場合は、クイックタイマーを設定、解除することはできません 。 設定や解除を行う場合は、再生を停止してください。
- ●クイックタイマー録画中に予約録画の開始時刻になった場合は、クイックタイマー録画が優先され、予約録画は キャンセルされます。
- iVDR を選択しても iVDR 挿入口に iVDR が挿入されていないときは、クイックタイマー録画はできません。

をA<br>楽V

楽 へし<br>お<br>む ッ  $\breve{\Phi}$ トワ Ĩ ゟ

**サービスを楽し** - ネ<br>…ツ  $\tilde{F}$ む

Ü  $\bar{\mathbb{C}}$ 

Vネットワーク

を楽しむに合せて設定する

に合せて設定するお好みや使用状態

|したいとき

録画予約する

### 番組を予約する

まだ放送が始まっていない番組や放送中の番組を予約することができます。予約できる番組は 28 番組までです。

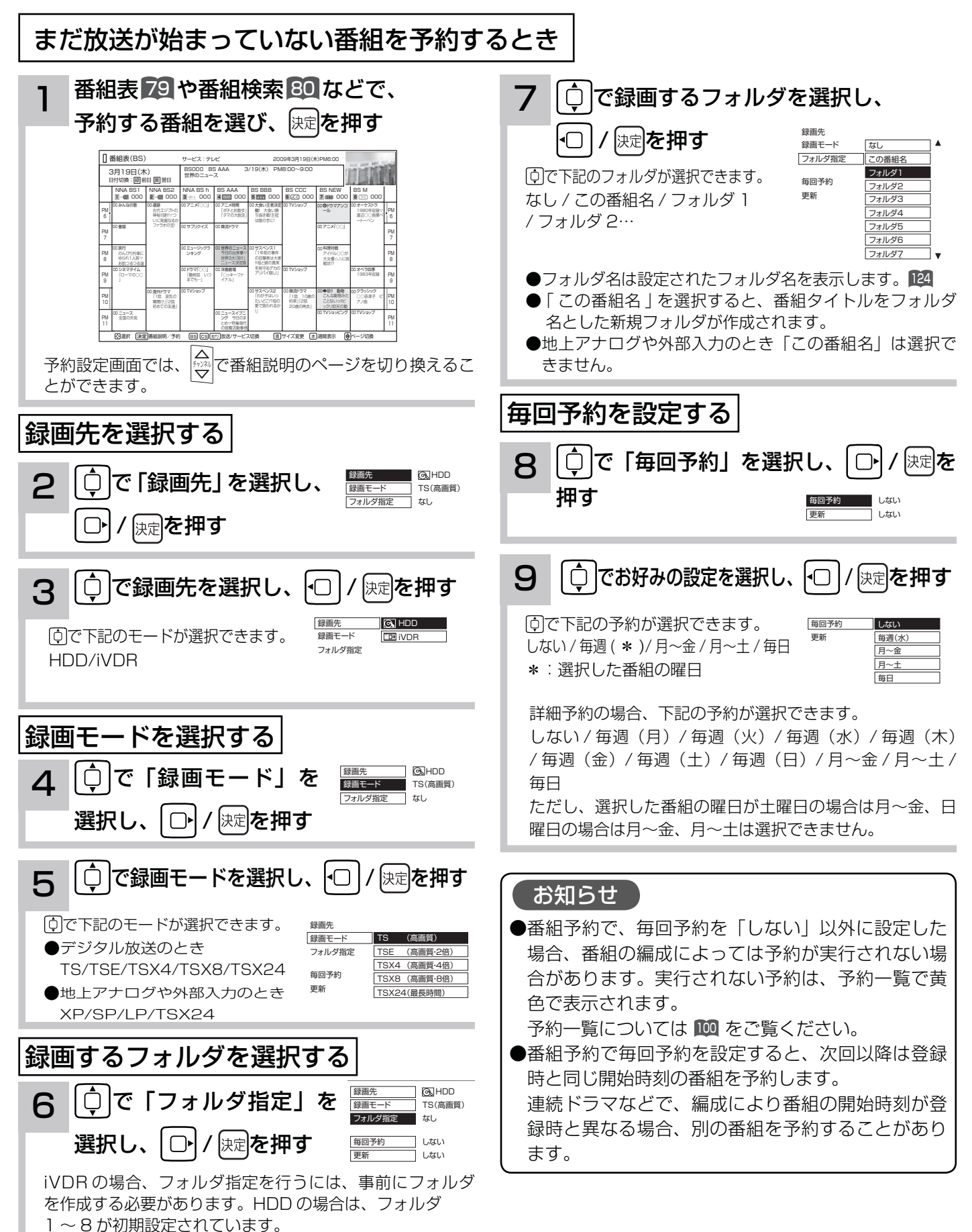

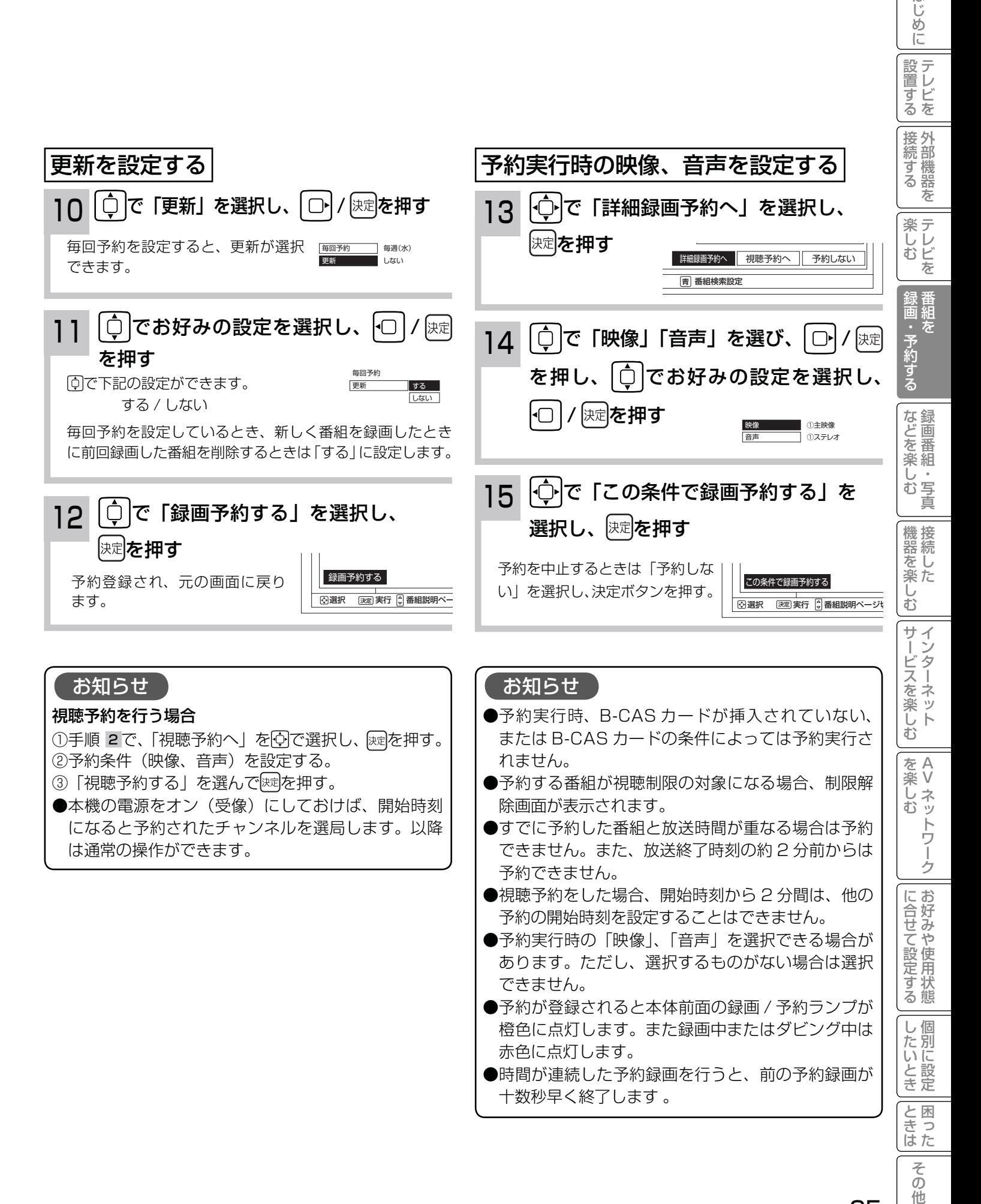

95

はじ めに

録画予約する

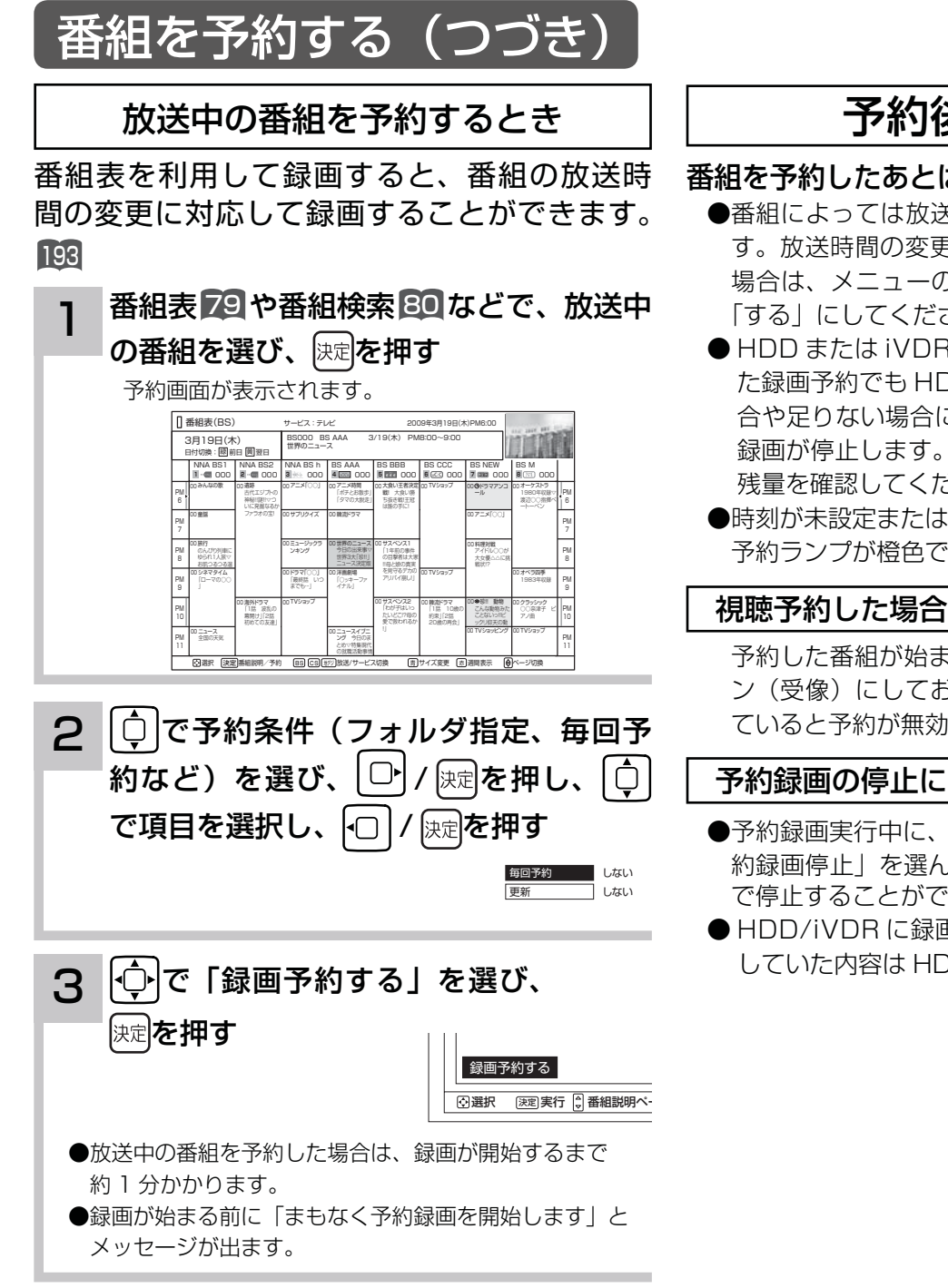

### 予約後の注意点

#### 番組を予約したあとは、次の点にご留意ください。

- ●番組によっては放送時間が変更される場合がありま す。放送時間の変更に追従して予約録画を行いたい 場合は、メニューの放送時間変更対応の設定 193 を 「する」にしてください。
- HDD または iVDR に録画予約をした場合、登録し た録画予約でも HDD または iVDR の残量が無い場 合や足りない場合には録画できなかったり、途中で 録画が停止します。録画前に HDD または iVDR の 残量を確認してください。
- ●時刻が未設定または時刻情報がない場合は、録画/ 予約ランプが橙色で点滅してお知らせします。

 予約した番組が始まる約 1 分前には本機の電源をオ ン(受像)にしておいてください。電源をオフにし ていると予約が無効になります。

#### 予約録画の停止について

- ●予約録画実行中に、関を押してメニューを開き、「予 約録画停止| を選んで 短を押すと、予約録画を途中 で停止することができます。27
- HDD/iVDR に録画している場合は、それまで録画 していた内容は HDD/iVDR に保存されます。

### マニュアル予約する

予約したいチャンネル、開始・終了時刻、日付などを直接指定して予約します。現在より 1 ヶ月先までの番組を予約 することができます。

また、登録した予約内容を修正することができます。

 $\overline{\bf \Xi}$ 要 マニュアル予約では、視聴制限の対象になる番組は、ご覧になることができません。

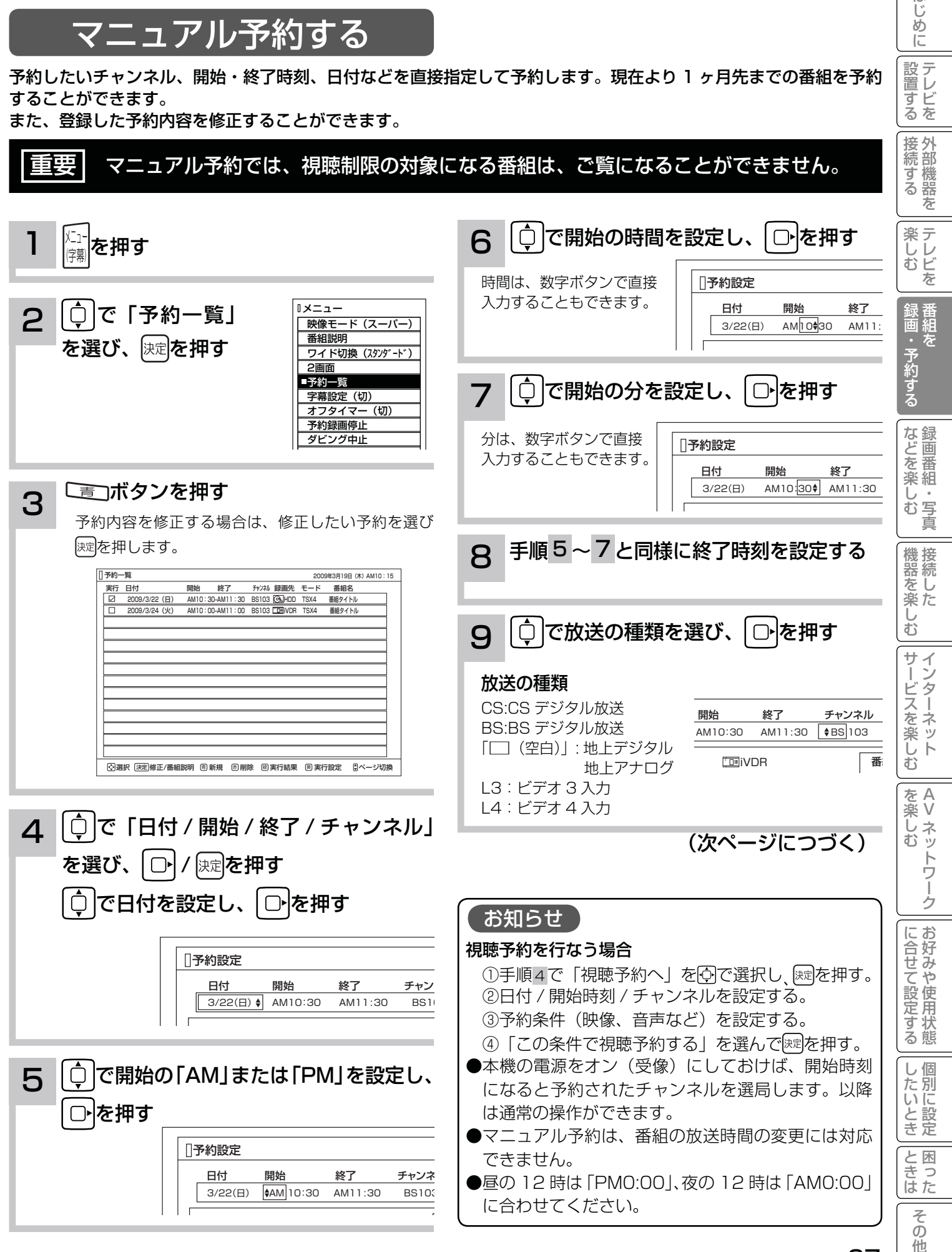

他

はじめに

| 設置する

## 録画予約する

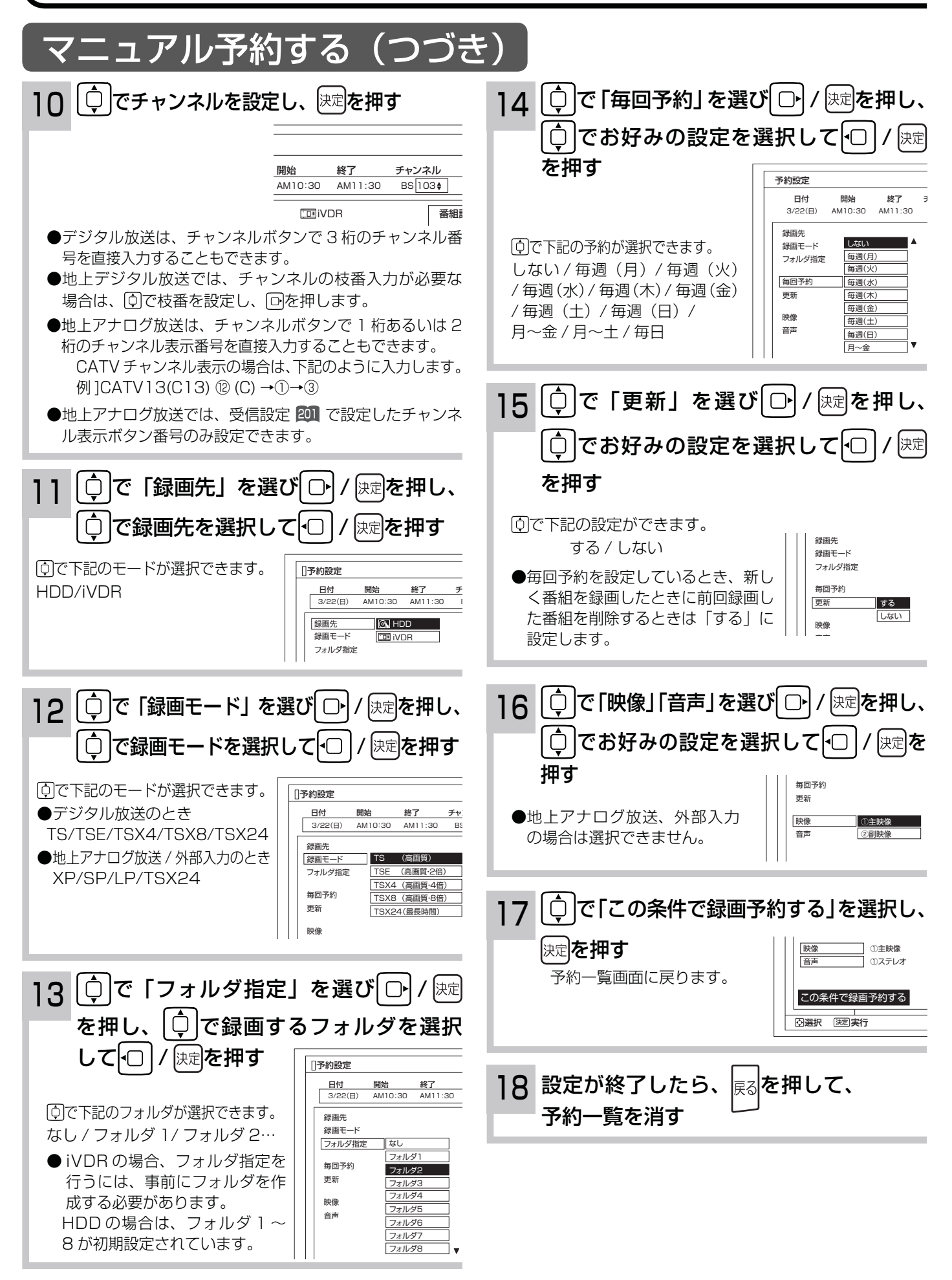

お知らせ

更新録画について

- HDD/iVDR に録画する場合、「更新」に設定していると、録画を行ない、前回録画した番組を削除します。更 新録画した番組を削除したくない場合は、削除ロックを設定してください。
- 「更新」設定して録画した番組を再生中または AV ネットワーク配信中に、更新録画予約が開始された場合は、 再生中番組は削除されません。この場合、今回録画される番組が次の更新録画の対象になります。
- 更新録画中に HDD/iVDR の残量が無くなった場合、現在録画中の番組の録画が中断されます。なお、前回の録 画番組は削除されます。
- 「更新録画」に設定している予約の内容を変更すると、次回から別の更新録画予約として扱います。この場合、 前回録画した番組は削除されずに残り、次回録画した番組が以降の更新録画の対象になります。

#### 予約実行について

- ●予約開始時刻の約 15 秒前に、予約開始のメッセージが画面に表示されます。
- 電源スタンバイ状態で予約が実行される場合、開始時刻の約 5 分前に機能待機になります。番組終了後、電源ス タンバイ状態に戻ります。
- ●終了時刻を 1 分後に設定することはできません。
- BS·CS デジタル / 地上デジタル放送を受信しないで、地上アナログ放送や CATV などのアナログ番組を録画 予約するときは、時刻設定 229 を行なってください。

予約録画の停止について

- ●予約録画実行中に、メニューボタンを押してメニューを開き、「予約録画停止」を選んで ※ 押すと、予約録画 を途中で停止することができます。27
- HDD/iVDR に録画している場合は、それまで録画していた内容は HDD/iVDR に保存されます。

#### 外部入力の録画について

本機では、HDMI 入力、コンポーネント 1 入力 (ビデオ 1)、コンポーネント入力 2 (ビデオ 2) の録画はできません。

#### HDD/iVDR に録画する場合について

- ●予約録画で HDD/iVDR に録画する場合は、放送番組毎に録画番組の情報が登録されます。
- 予約録画では、放送番組毎に録画番組を分割し、HDD/iVDR に保存します。

#### 代行予約録画について

iVDR への録画予約を設定したときは、iVDR の入れ忘れや状態などを確認してください。以下のような原因で録 画できない場合は、iVDR の代わりに HDD に録画されます。(代行予約録画)

・iVDR に予約録画が登録されているが、iVDR が挿入されていない。

・iVDR に予約録画が登録されているが、未フォーマットの iVDR が挿入されている。

#### 実行結果について

- ●予約一覧画面 100 で、 ■ を押すと予約の実行結果を表示します。 「実行結果」欄の表示の意味、またはよくある事例は以下のとおりです。 実行結果の画面で こうを押すと詳細表示に切り換えることができます。
	- ・実行 :正常に実行された場合。
	- ・取消 : ①録画開始時刻に停電等で AC 電源が切になった場合。 ②予約録画開始時刻にダビング中だった場合。
	- ・失敗 : ①予約録画実行時に HDD または iVDR の残量がなかった場合。 ②予約録画実行中に残量がなくなった場合。 ③コピーネバー(コピー不可)番組だった場合。
	- ・中断 :メニューから予約録画停止操作した場合。
	- ・削除 : ①番組開始時刻遅延により予約が重なった場合。 ②番組遅延により 3 時間過ぎても録画番組が開始されなかった場合。
	- ・代行 : iVDR が挿入されていないため、HDD に録画した場合。
	- ・中止 : 予約準備中まはた予約録画中の途中で iVDR を本機より抜き取った場合。

をA<br>楽V

ハレ<br>む<br>む ッ  $\overline{\Phi}$ トワ

む

ービスを楽し

?しめに一段言する「長寿する」「楽団・そりする」 よこと楽 ノゾー (巻巻を楽 ノゾーナー・スモンド ノゾー windown for hot change of substanting for substanting f

はじ め  $\overline{C}$ 

設置する

接続する<br><br />
接続する

・予約する

な録<br>ど画 Jを<br>楽組

ハレむ 写真  $\overline{\Phi}$ 

機接 <sub>並をする</sub><br>アップ<br>アップ ΰ む サイ

だ 楽テ こし<br>むビ を

Vネットワーク

ゟ

に合せて設定する

|したいとき

と困った<br>きまた

 $\neq$  $\overline{O}$ 他

を楽しむに合せて設定する

録画予約する

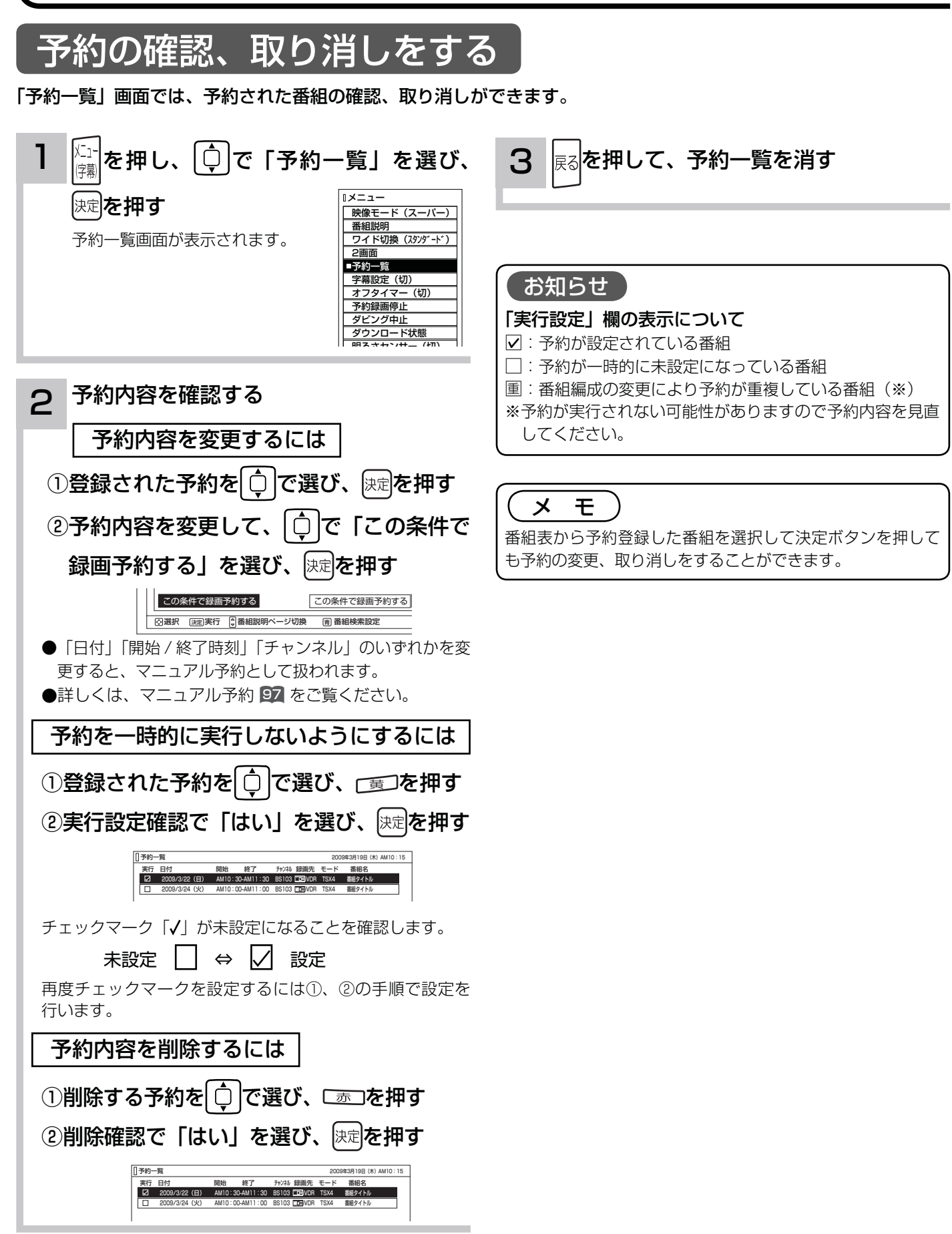

# **録画番組・写真などを楽しむ 録画番組・写真などを楽しむ**

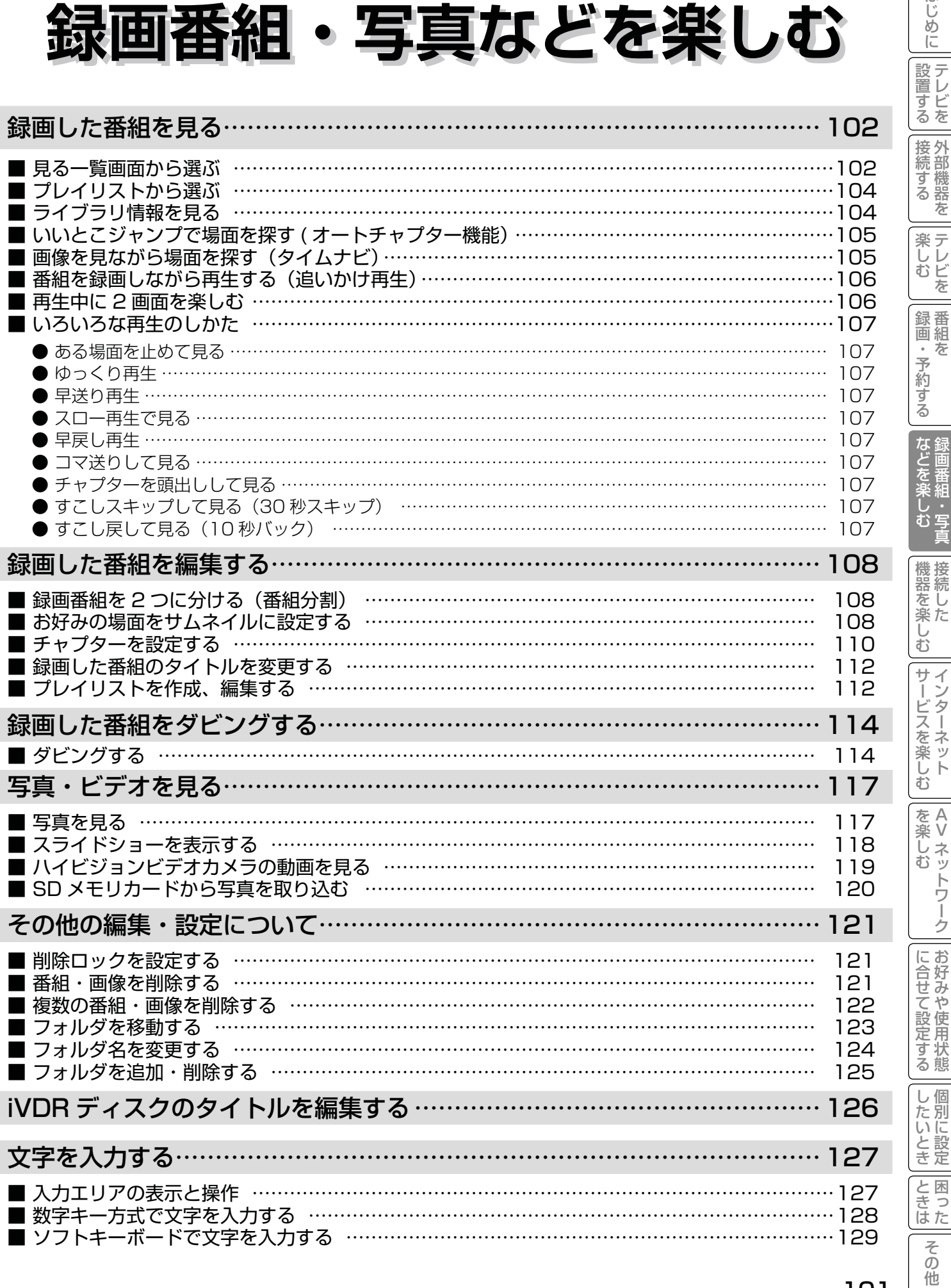

 $\overline{a}$ 

はじめに

## 録画した番組を見る

### 見る一覧画面から選ぶ

録画した番組やダウンロードコンテンツを一覧画面で表示して選択することにより再生することができます。 アクトビラビデオダウンロード型サービスについては、 154 を参照ください。

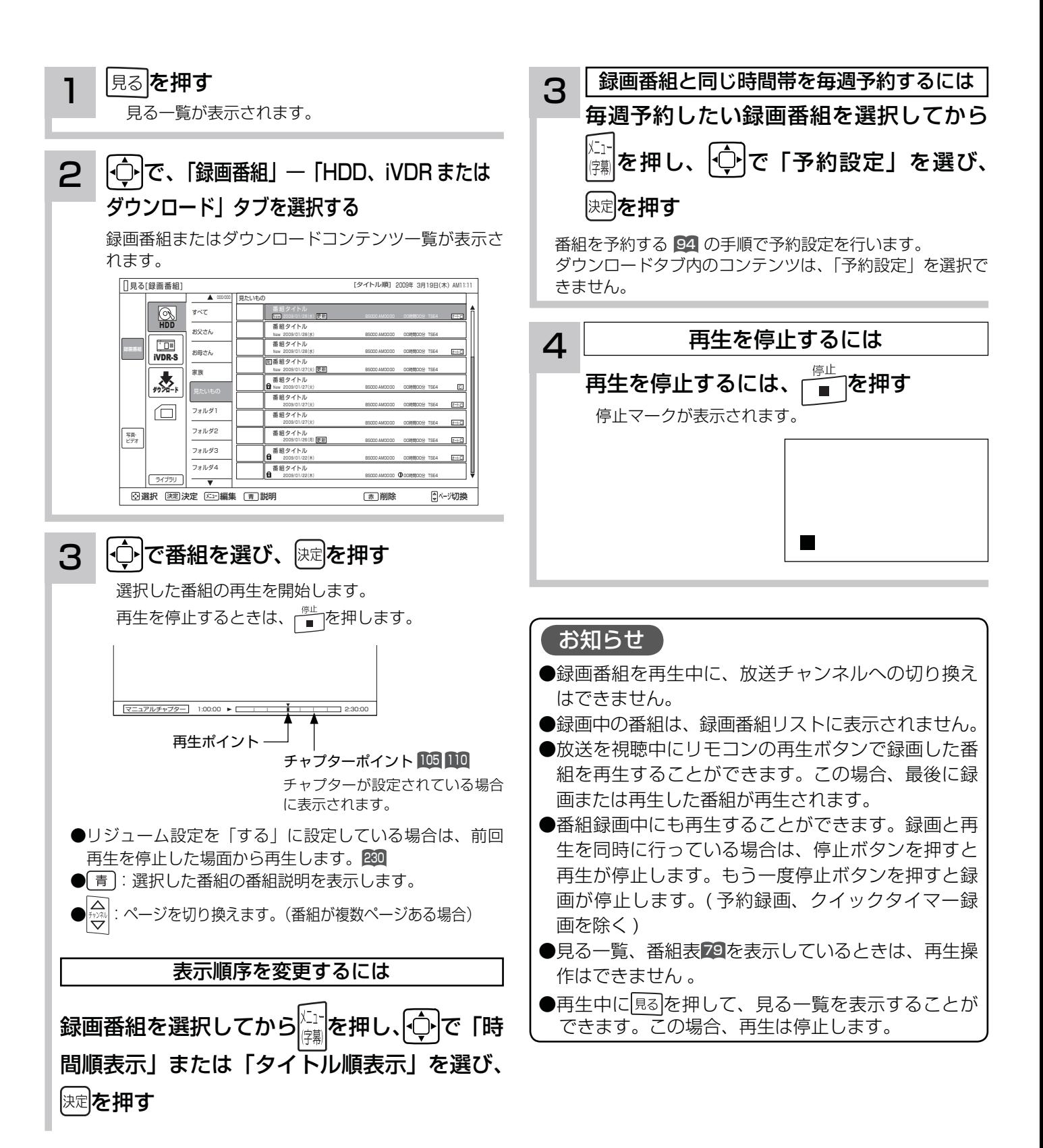

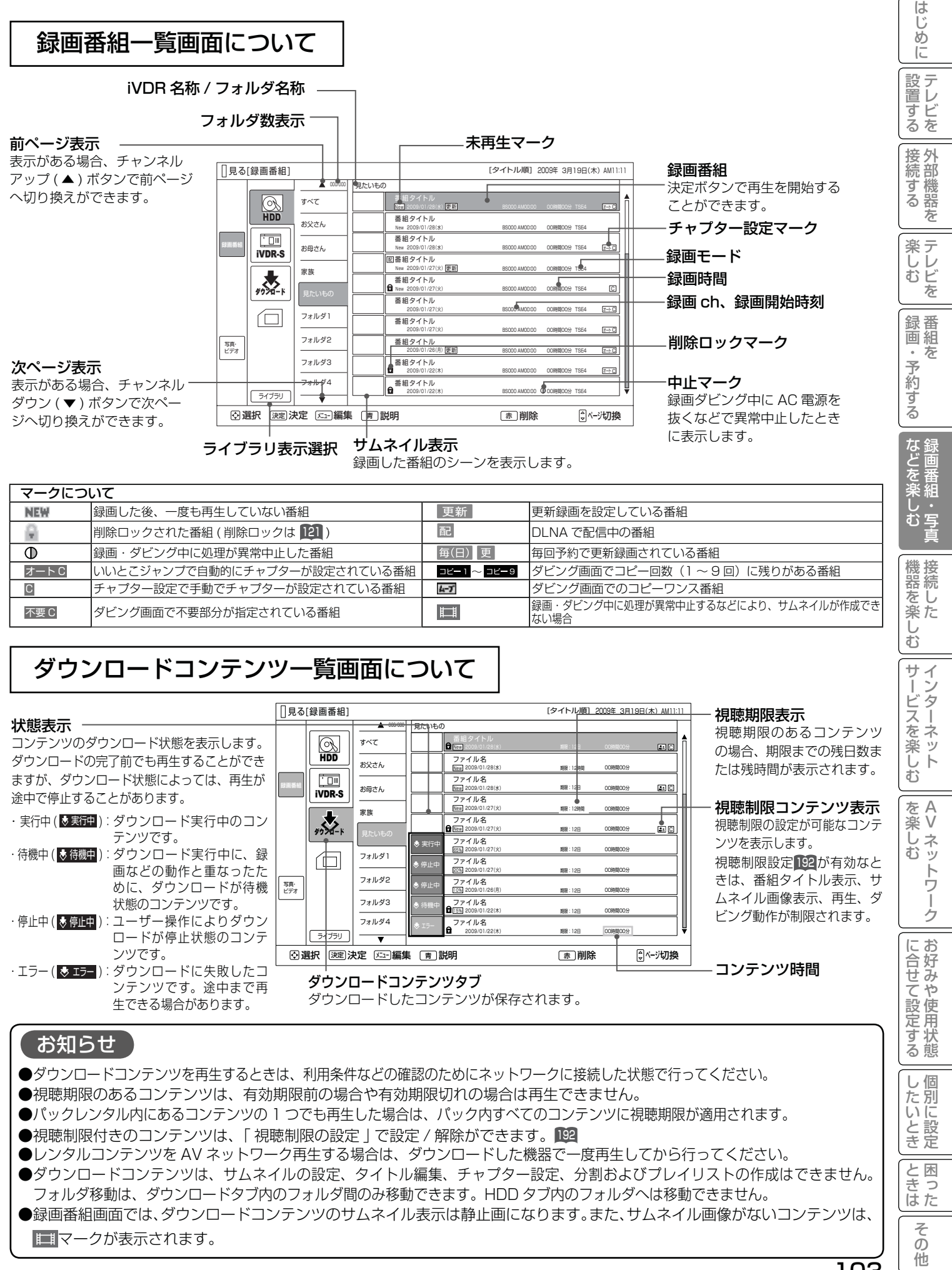

103

## 録画した番組を見る

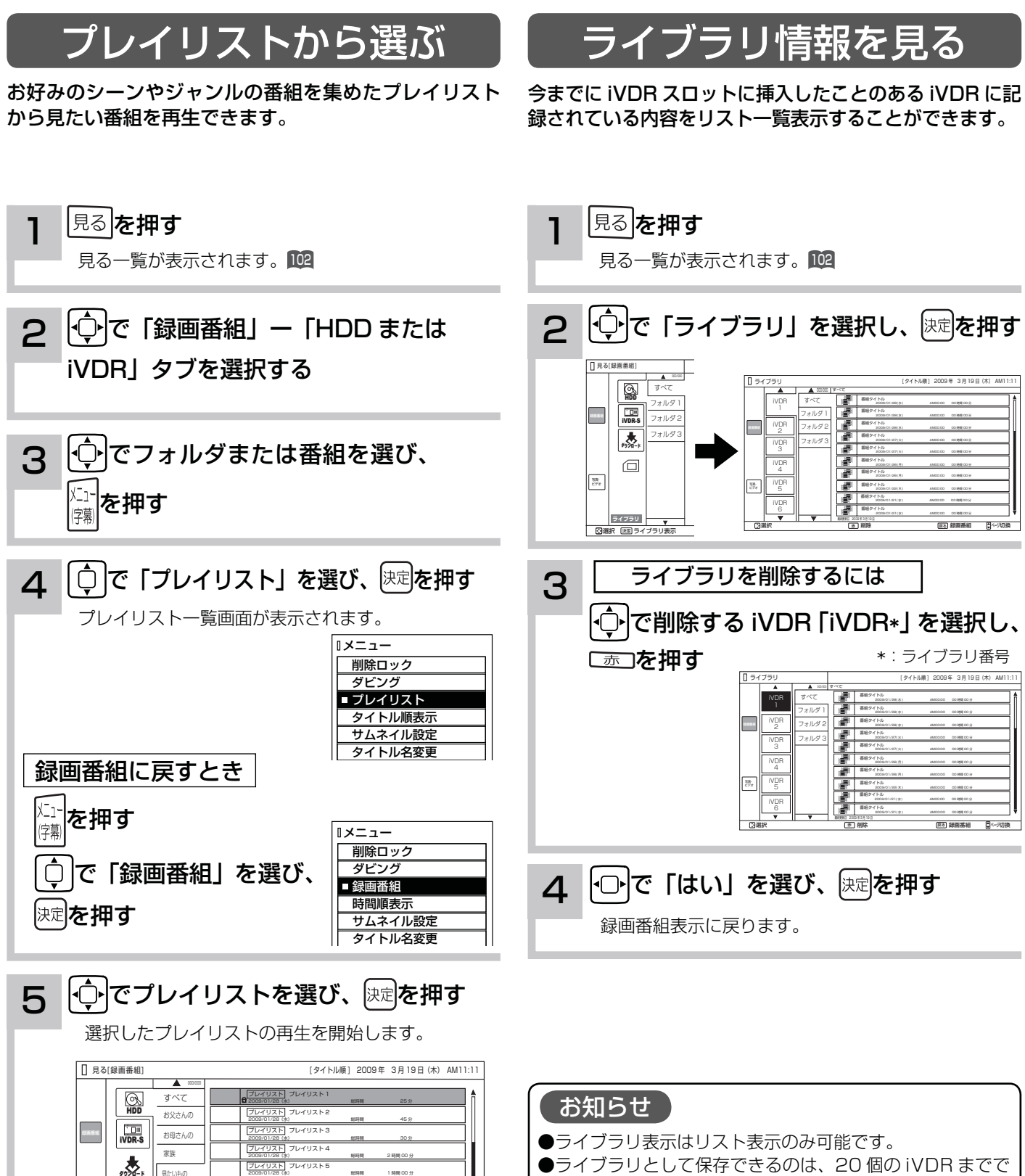

- **●ライブラリとして保存できるのは、20個の iVDR までで** す。20 個を超えた場合は、古いライブラリから削除され ます。
- ●本体側 HDD はライブラリ表示はできません。 ●ライブラリ登録を「する」に設定している場合に iVDR の 内容を記録できます。<sup>230</sup>

フォルダ 3 フォルダ 4

写真・ ビデオ

ライブラリ

□

フォルダ 2 フォルダ 1 見たいもの

フレイリスト 5

フレイリスト 6

フレイリスト 7

プレイリスト 8

フレイリスト 9

フレイリスト 10

選択 決定 編集 説明 削除 ページ切換 決定 メニュー 青 赤 黄 プレイリスト編集

2009/01/28(水) 総時間 1 時間 00 分

2009/01/28(水) 総時間 1 時間 00 分

2009/01/28(水) 総時間 12 時間 00 分

2009/01/28(水) 総時間 25 分

2009/01/28(水) 総時間 45 分

2009/01/28(水) 総時間 30 分

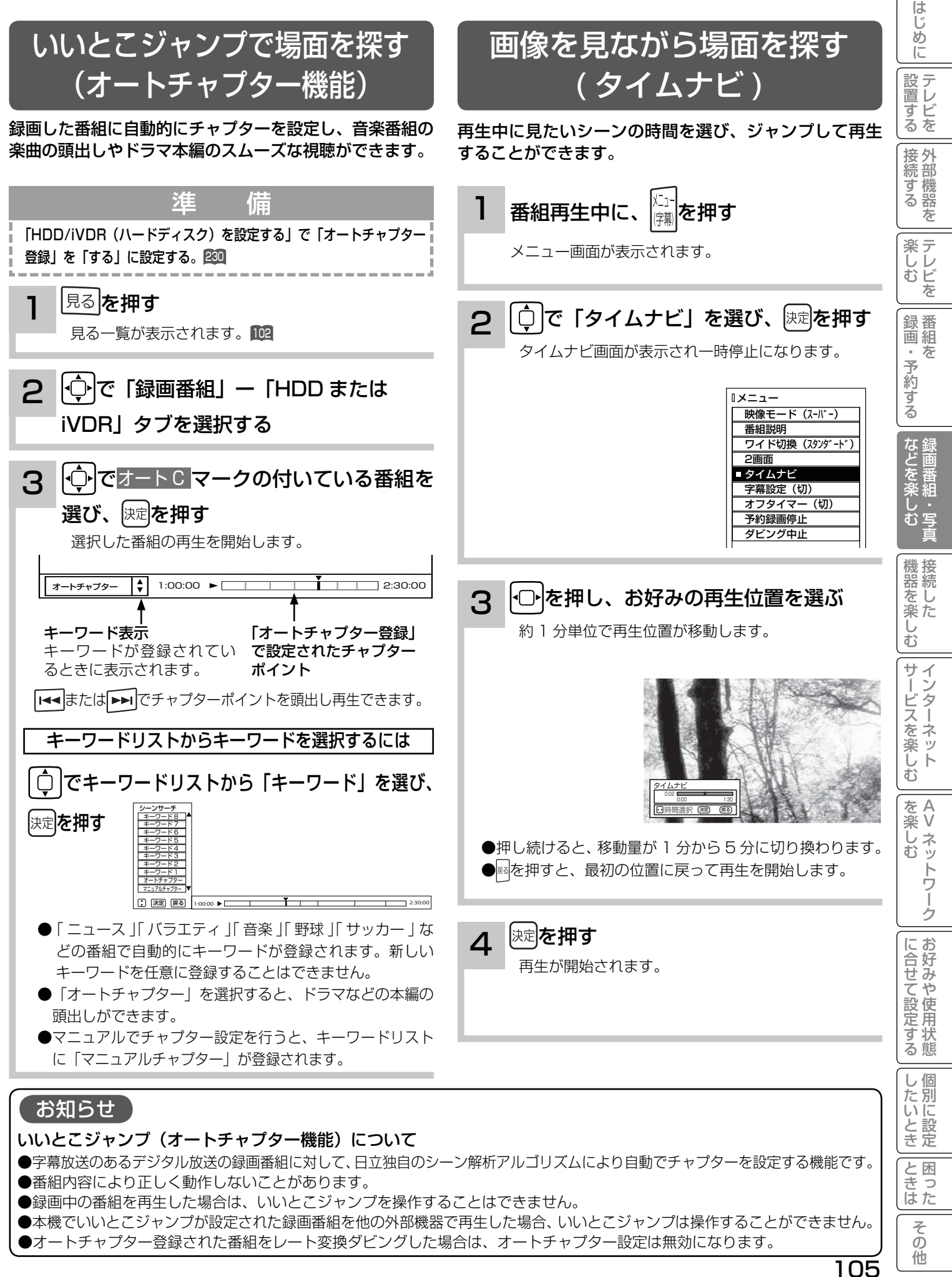

## 録画した番組を見る

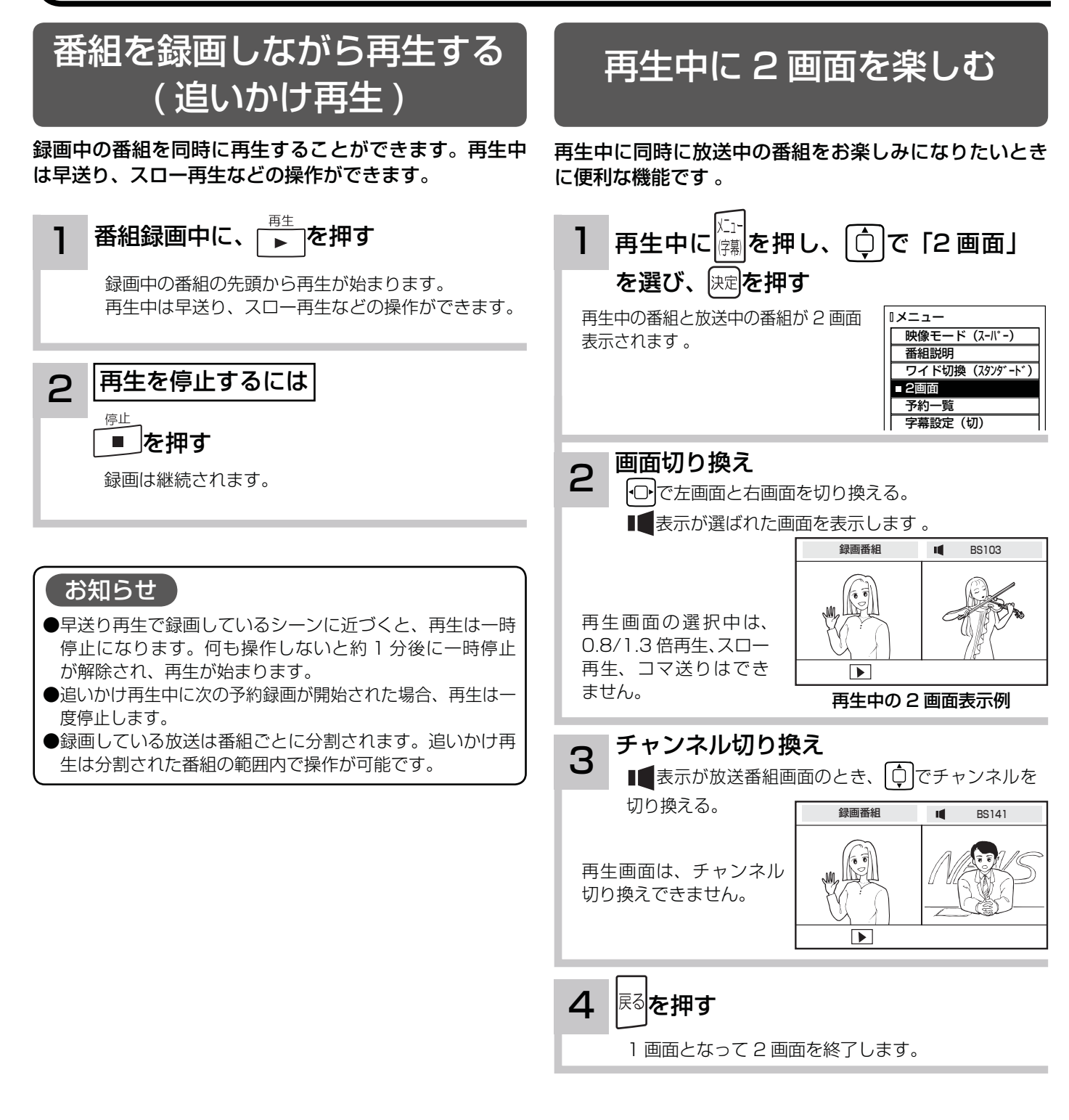

#### お知らせ

#### 再生中の 2 画面について

再生中に 2 画面表示にした場合、また 2 画面 表示から 1 画面に戻った場合、画面表示は右記 のようになっています 。

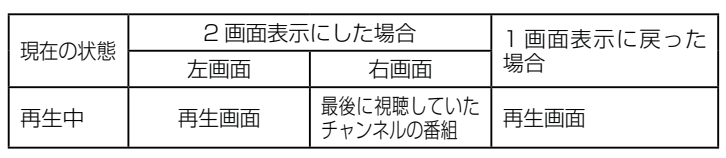

●再生画面ではチャンネル切り換えができません 。

● 2 画面表示で再生を停止すると、右側の画面が 1 画面表示されます。

●いろいろな再生 107 中に表示を 1 画面から 2 画面に切り換えた場合、および 2 画面から 1 画面に切り換えた場合は、 再生画面は通常再生になります。

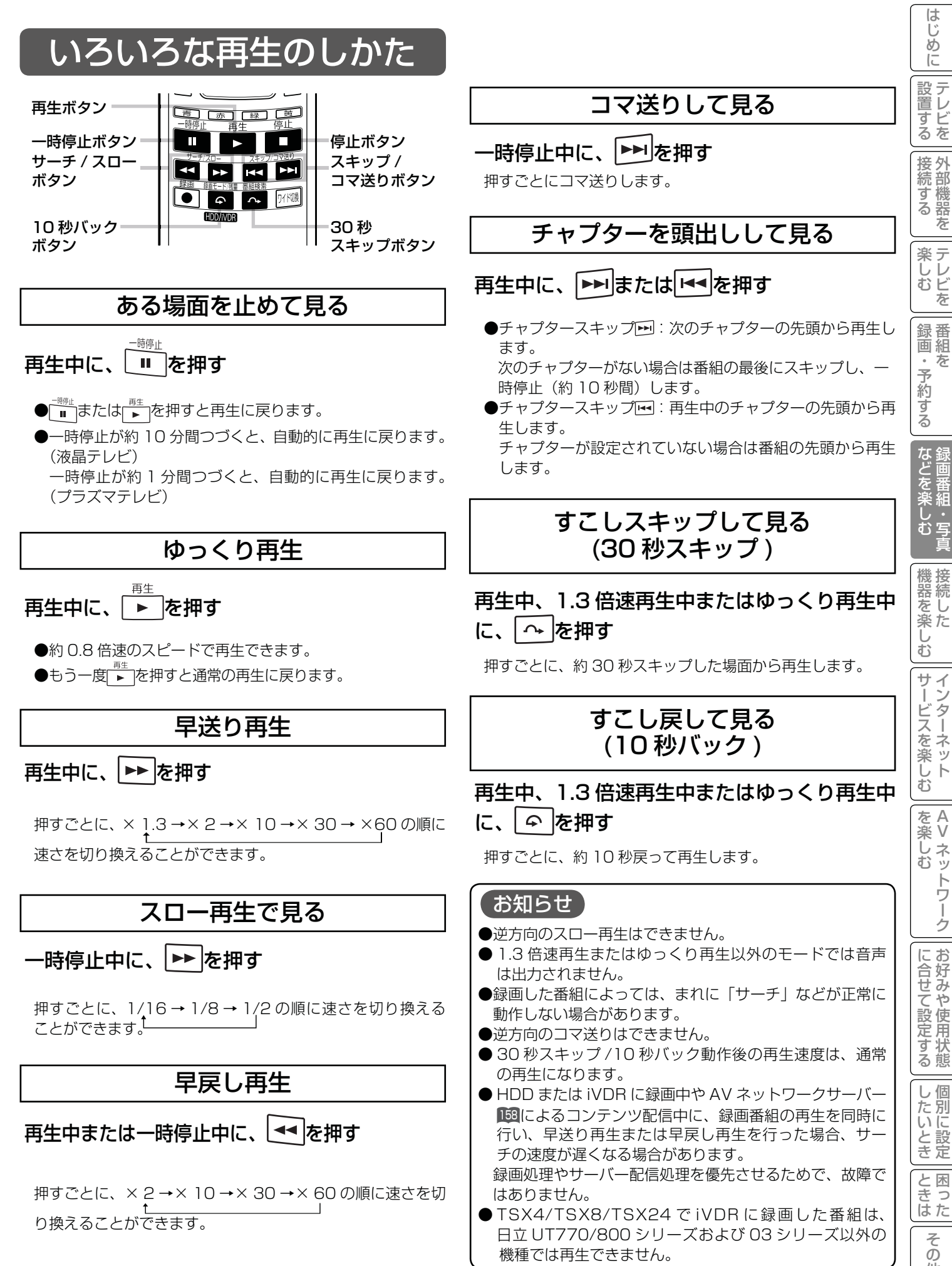

107

 $\overline{\tau}$  $\sigma$ 他

Vネットワーク

トワ í ゟ

こしめに一段言する「長寿する」「美」、そのする「よごご楽しつ」「幾喜を楽しつ」ナーごくを楽しつ」「そ楽しつ」「ここまた」でNDNにする「こと」「ことま」その他にしめに「1900年」という「最ものでは、

はじ めに

を

 $\bar{\pi}$ 

第細

## 録画した番組を編集する

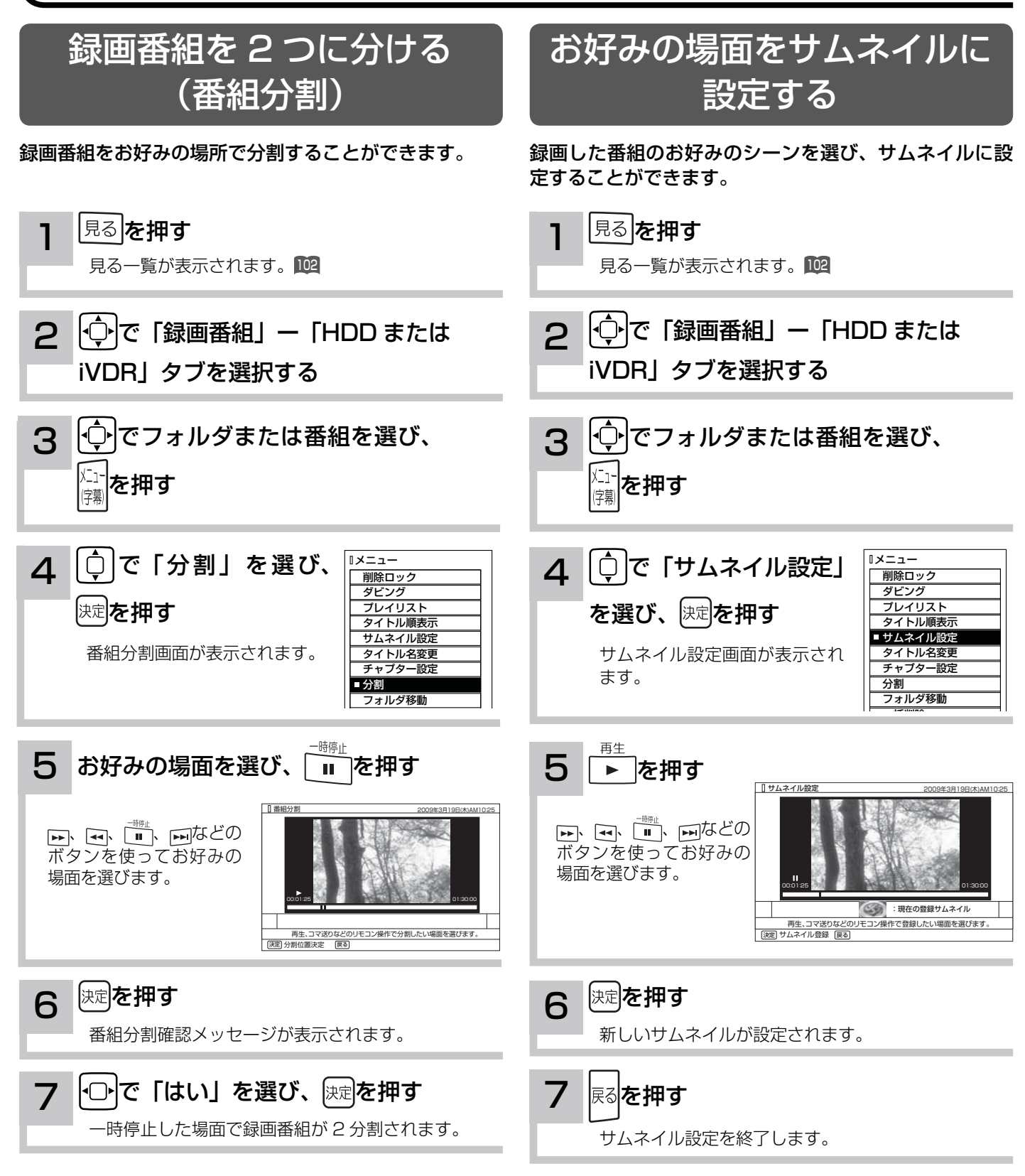

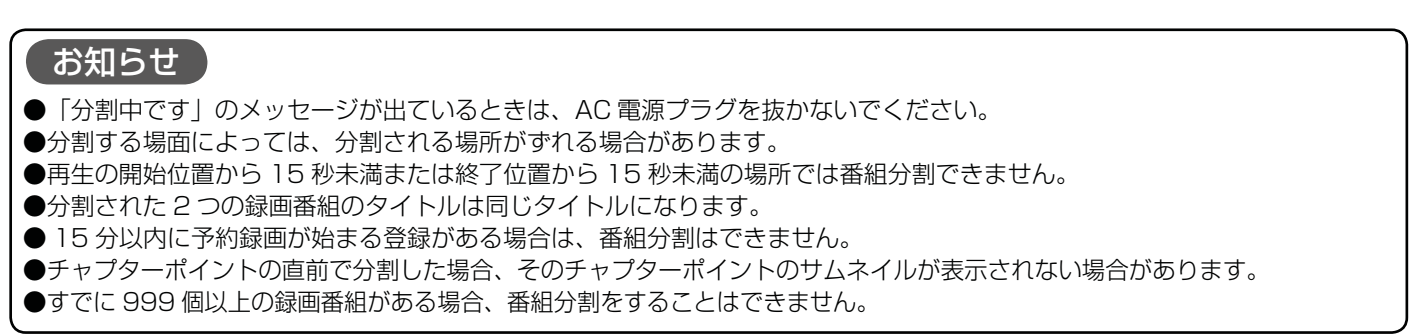

### サムネイル設定画面について

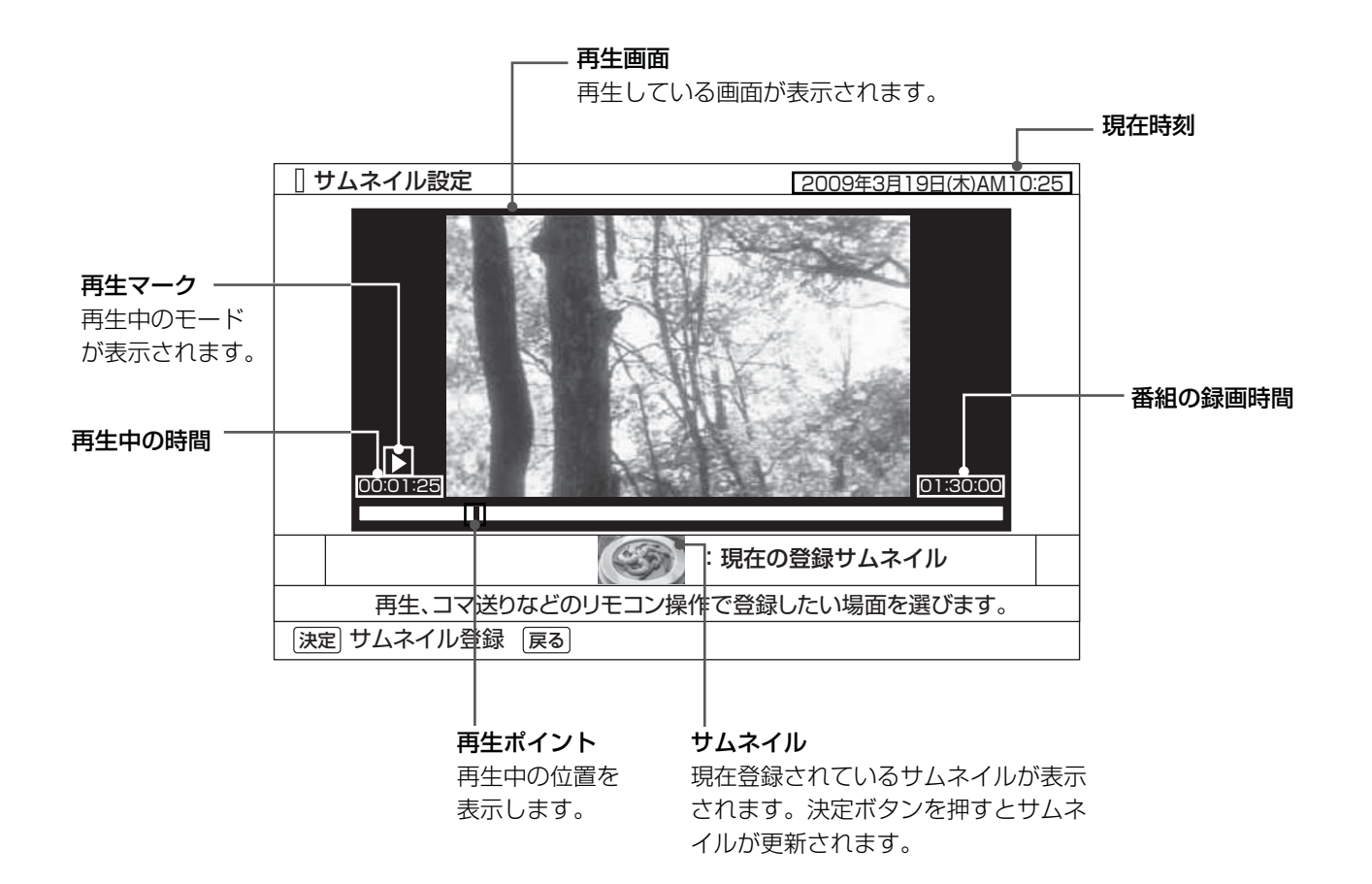

|置する||接続する|||楽しむ||| 鍄画・予約する| などを楽しむ|

録画・予約する

などを楽しむ録画番組・写真

はじめに

設置する

||接続する

**楽しむ** 

|を楽しむ<br>| AV ネットワーク Vネットワーク

こしめに一段言する「長寿する」「美」、そりする「よごご楽しつ」「幾喜を楽しつ」ナーごくを楽しつ」「そ楽しつ」「ここまた」でNDNにする「こと」「ことま」その他にしめに「1900年」という「最ものでは、

サービスを楽しむ

機器を楽しむ

を楽しむに合せて設定する

に合せて設定する

|したいとき

**と困った** 

そ  $\overline{\mathcal{O}}$ 他

## 録画した番組を編集する

### チャプターを設定する

チャプターを設定することにより、再生中にチャプタースキップボタン (トト、トイ)を押してチャプターポイントか ら再生することができます。

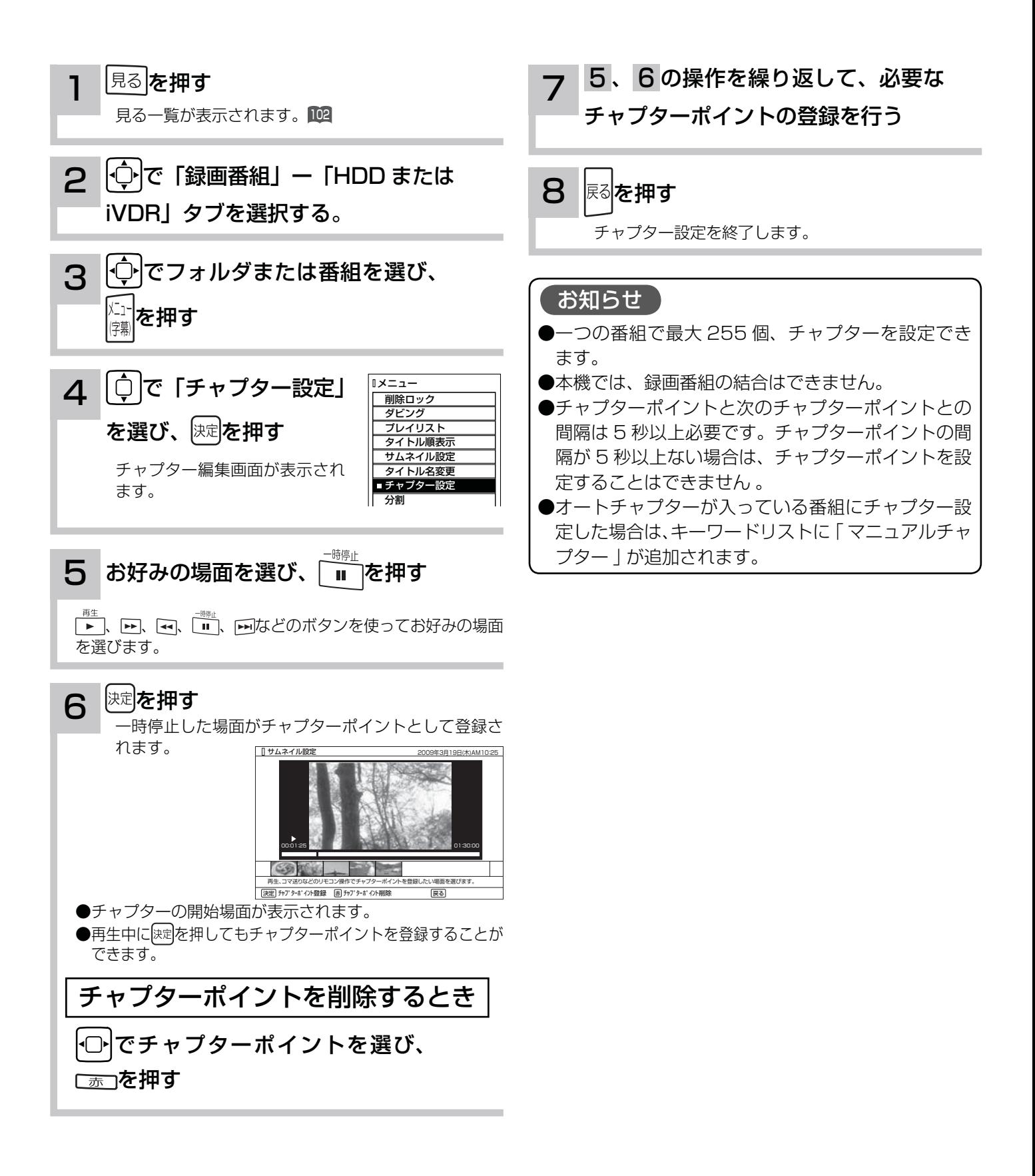

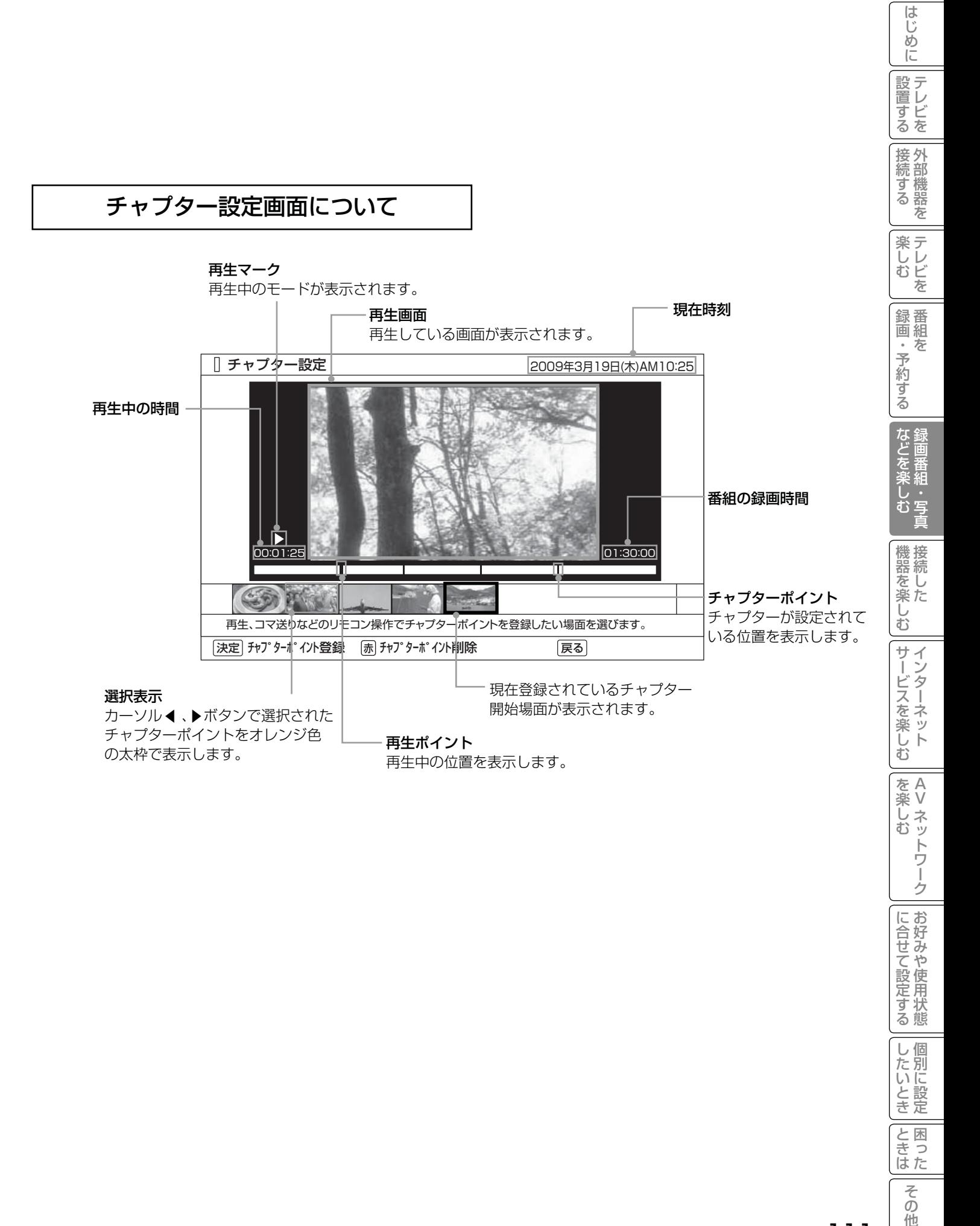

他

## 録画した番組を編集する

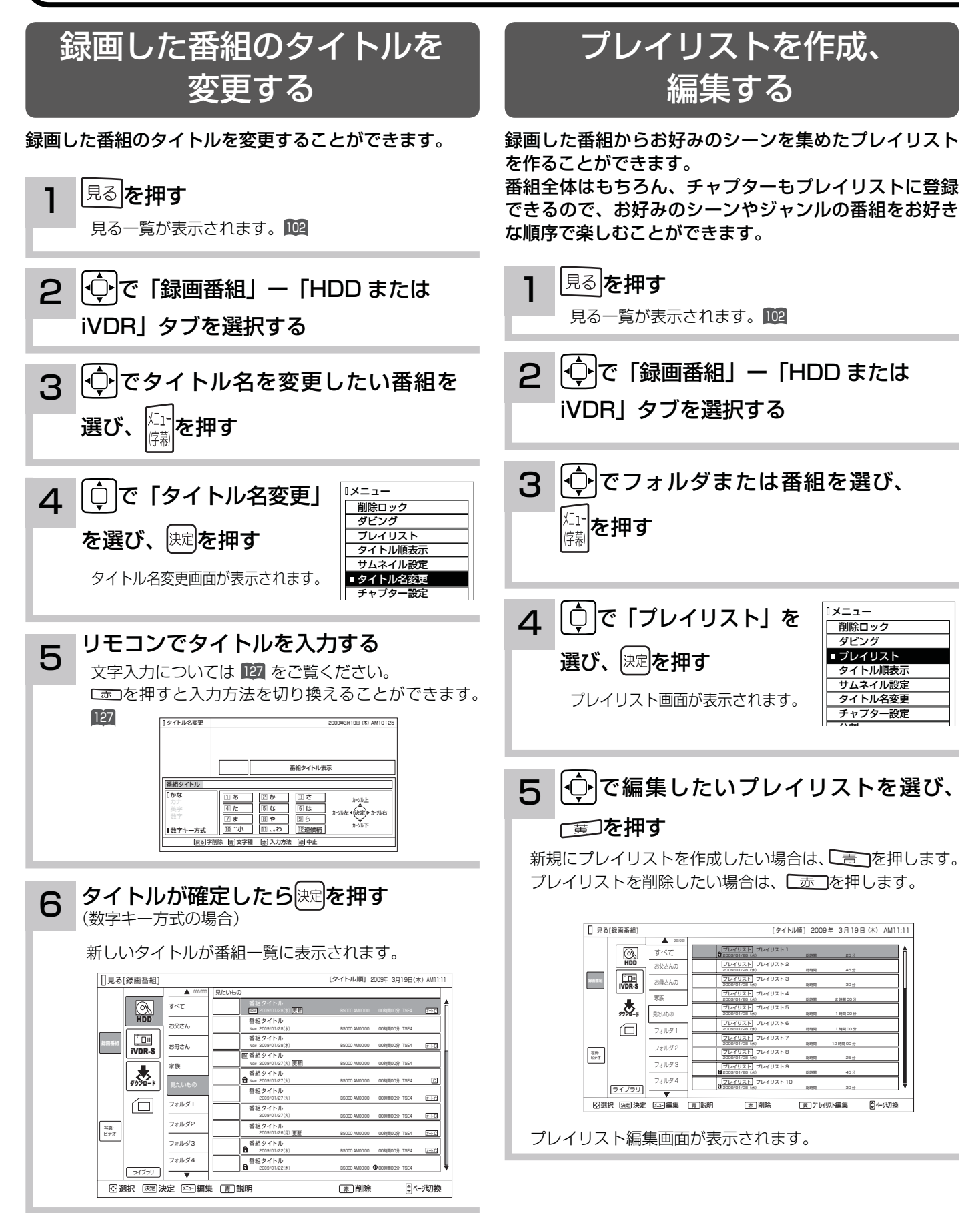

### お知らせ

プレイリストを消去しても、元の番組およびチャプターは削除されません。プレイリストに登録されている元の番組、 またはチャプターを消去するとプレイリストからも消去されます。

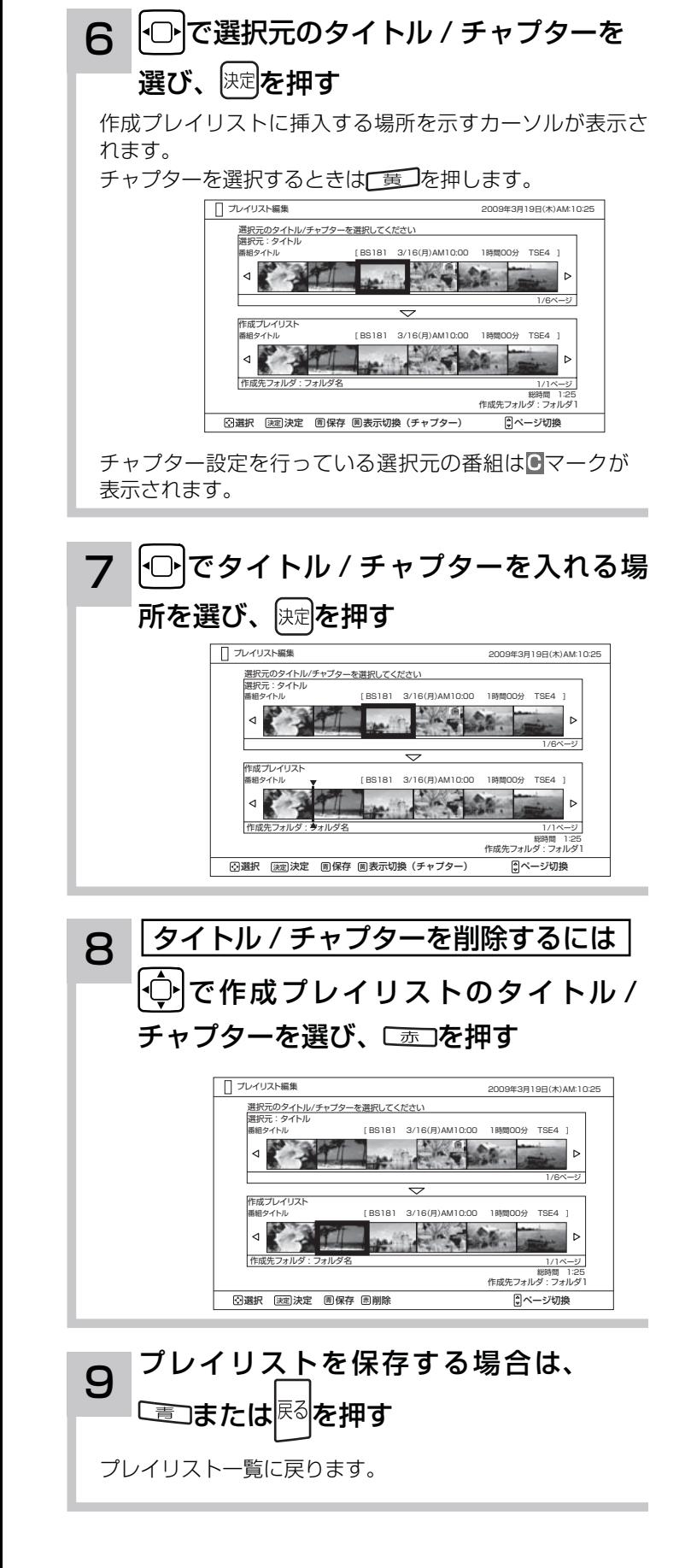

はじ こしめに一段言する「長寿する」「美」、そのする「よごご楽しつ」「幾喜を楽しつ」ナーごくを楽しつ」「そ楽しつ」「ここまた」でNDNにする「こと」「ことま」その他にしめに「1900年」という「最ものでは、 めに 設置する |置する||接続する|||楽しむ||| 鍄画・予約する| などを楽しむ| 接続する 楽テ **ホレビを** 録画・予約する などを楽しむ 機器を楽しむ サービスを楽しむ ·ンターネット \_ AV ネットワーク を楽しむ を楽しむに合せて設定する トワー ゥ に合せて設定する | したいとき **と困った** そ  $\overline{\mathcal{O}}$ 他 113

## 録画した番組をダビングする

### ダビングする

内蔵 HDD に録画した番組をスロット側 iVDR にダビング(コピー / ムーブ)したり、スロット側 iVDR に録画した 番組を内蔵 HDD にダビング(コピー / ムーブ)したりすることができます。また、ダビング可能なダウンロードコ ンテンツをスロット側 iVDR や内蔵 HDD にダビング(コピー)することができます。

録画した番組が「コピーワンス(1 回録画可能)」の場合はダビングではなく移動になります。

内蔵 HDD に録画したダビング 10 のデジタル放送番組は、iVDR への 10 回までのダビング(9 回コピー +1 回ムーブ) が可能です。ムーブ(移動)した場合は、内蔵 HDD から当該番組は自動的に消去されます。

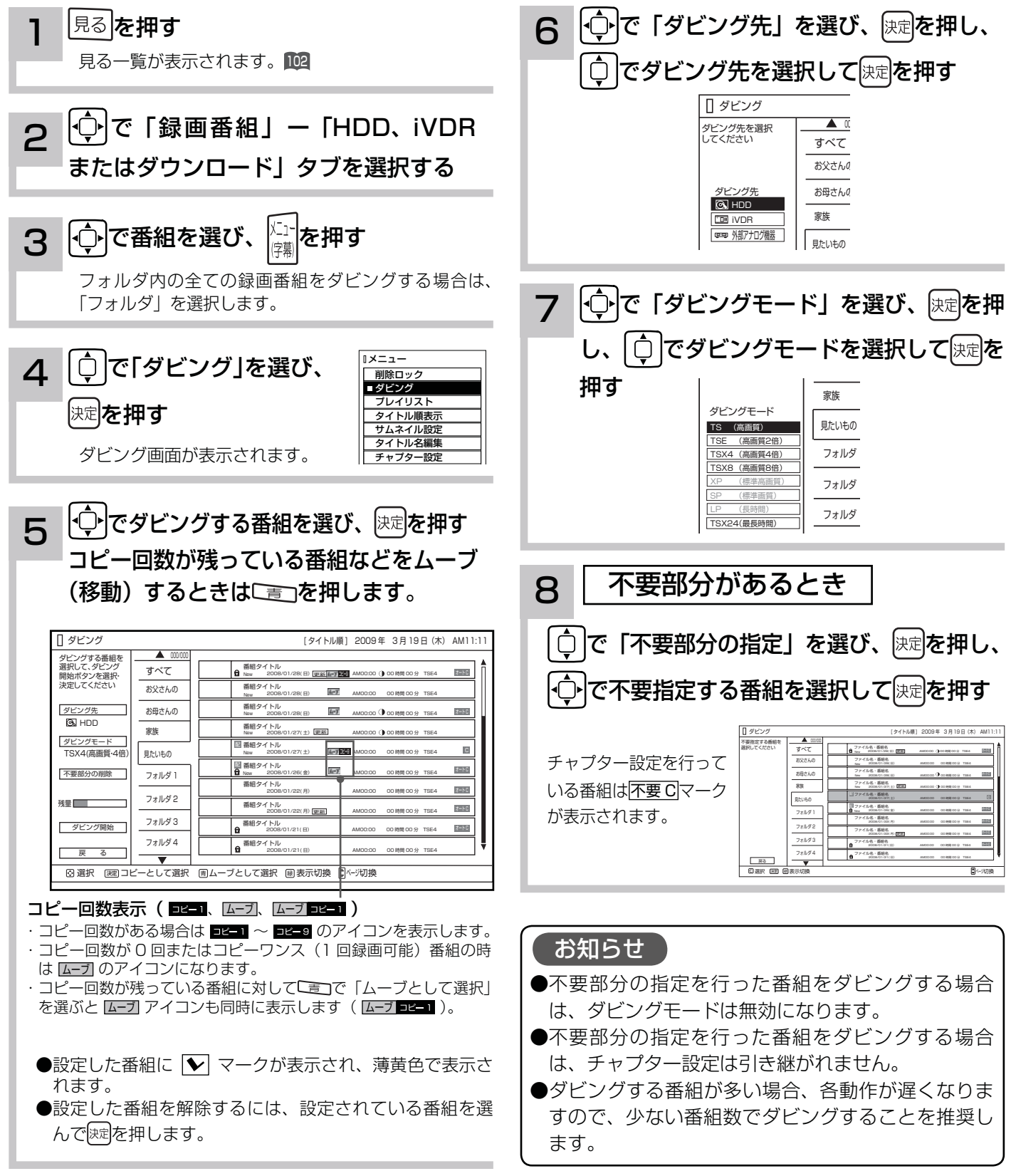

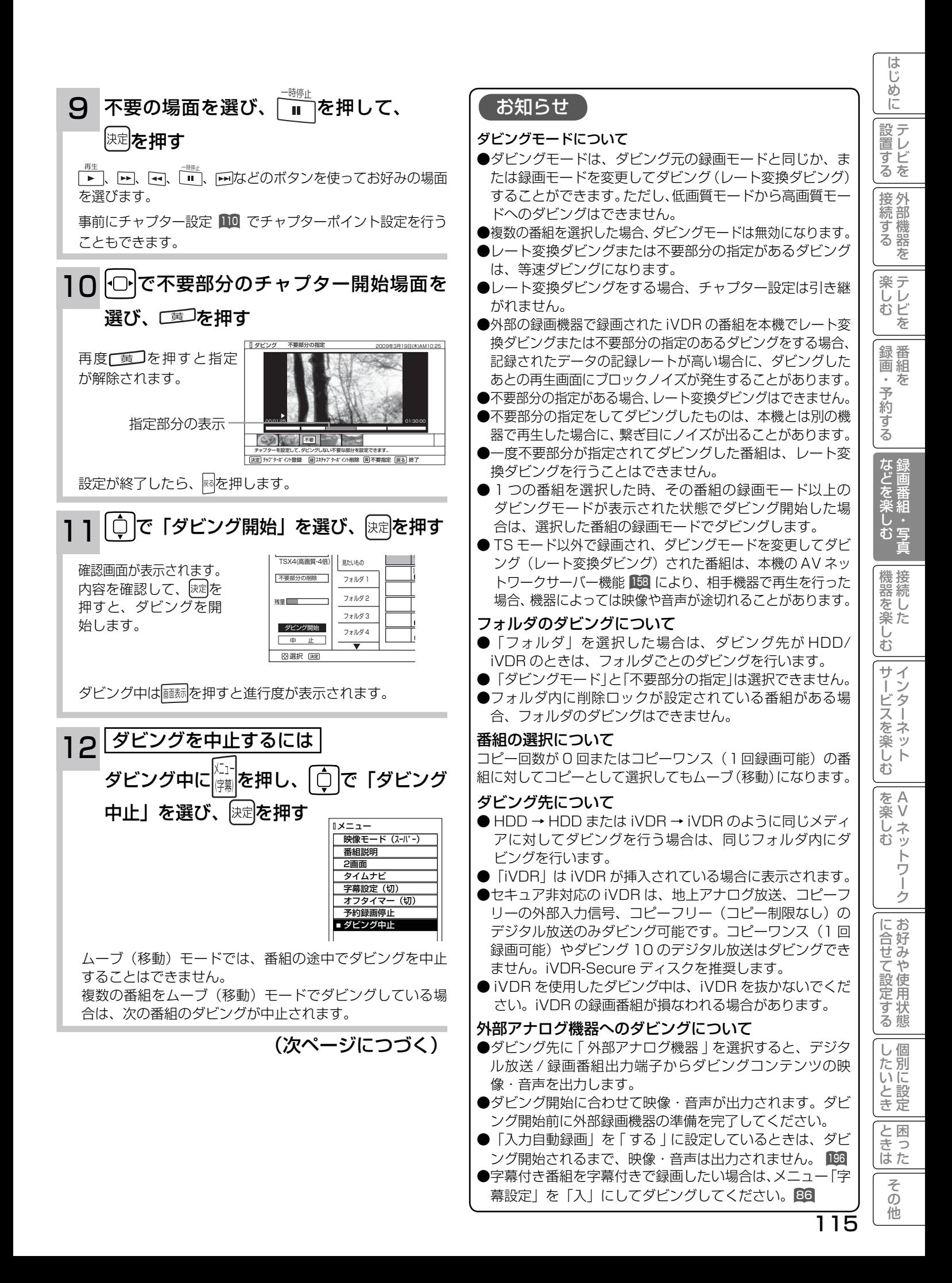

## 録画した番組をダビングする(つづき)

### ダビングする(つづき)

#### お知らせ

#### ダビング 10 について

本機の HDD(\*1) に録画されたダビング 10 のデジタル放送番組は、iVDR へ 10 回までのダビング(9回コピー+ 1回ムーブ)が可能です。ただし、ムーブ (移動) した場合は、本機の HDD から当該番組は、自動的に消去されます。 本機の HDD に録画した番組を再生しながらデジタル放送 / 録画番組出力端子からアナログ接続経由でデジタル録 画機器へ録画するときは、ダビング ( コピー ) 回数の制限はありませんが、コピーワンス (1 回録画可能 ) の録画と なりますので、ダビング(コピー)した番組の再ダビング(コピー)はできません。

また、デジタル放送番組を直接デジタル放送 / 録画番組出力端子からアナログ接続経由でデジタル録画機器へ録画 する場合は、コピーワンス(1 回録画可能)の録画となります

\*1: ダビング 10 は、内蔵ハードディスク(HDD)に録画されたデジタル放送番組のみに適用されます。リムーバブルハードディ スク(iVDR)に直接録画した場合は、コピーワンス(1 回録画可能)の録画となります。

#### ダウンロードコンテンツのダビングについて

- ●ダビング可能なコンテンツをダビングするときは、「レート変換ダビング 」、「不要部分指定ダビング | お よび 「 ムーブ(移動)」 はできません。また、コンテンツによってはダビング回数に制限があります。 ダビング先を HDD にした場合は、ダビングしたコンテンツは HDD タブ内に表示され、ダビング回数は 1 回と カウントされます。
- ●ダビングしたコンテンツは、裏番組チェック画面では画像は表示されません。
- ●ダビングしたコンテンツは、「不要部分指定ダビング」はできません。
- ●チャプターポイントが設定されているコンテンツをダビングした場合には、チャプターポイントがずれることがあります。
- iVDR にダビングしたコンテンツは、日立 UT770/800 シリーズおよび 03 シリーズ以外 (01、02、UT700 シリーズ、 IV-R1000)では再生できません。
- iVDRにダビングしたコンテンツを日立01シリーズ(P50-XR01、L37-XR01)などでi.LINK端子からムーブ(移動)すると、 コンテンツが消去されます。また、ムーブ(移動)先でも再生はできません。

#### お知らせ

- ●ムーブ (移動) とは?
- 著作権保護により、コピーワンス (1 回録画可能 ) やダビング 10 のデジタル録画番組を、HDD または iVDR に 移すことをムーブ(移動)といいます。この場合、元の録画番組は消去されます。
- ダビング中は、AC 電源プラグを抜かないでください。HDD または iVDR の録画内容が損なわれる場合があり ます。電源を切る場合は、リモコンで切ってください。
- ●ダビング中に選局操作を行うことで、放送番組を視聴することができます。アナログ外部機器へのダビング中は 再生ボタンにより、ダビング画面へ戻ります。
- ●ダビング中に予約録画の開始時刻になった場合、予約録画がキャンセルされ、予約録画は実行されません。
- ●ダビング時に、不要部分の指定が有効になります。ムーブ(移動)の場合は、指定した不要部分も HDD から消 去されます。
- ダビング中は、インターネット、AV ネットワークサーバー、AV ネットワーク機能をご利用になれません。
- ダビング中に本機の不具合等により、ダビングが正常にできなかった場合の内容 ( データ ) の補償や損失、直接、 間接の損害について、当社は一切責任を負いかねます。あらかじめご了承ください。
- ●ダビング10のデジタル放送番組をHDDに録画した場合、「HDD」⇒「iVDR」へ10回までのダビング(9回コピー +1回ムーブ)が可能ですが、iVDR に直接録画した場合は、コピーワンス(1回録画可能)の録画となり「iVDR」 ⇒「HDD」へのダビング(コピー)はできません。iVDR ヘダビング(コピー)を行う可能性のある番組は、必 ず HDD に録画してください。
- iVDR に直接録画した番組や HDD から iVDR にダビング (コピー) した番組は、HDD へ再ダビング (コピー) することはできません。
- ●コピー回数が残っている番組を iVDR へ「ムーブとして選択」すると、本機の HDD から当該番組は自動的に消 去され、ムーブ(移動)した当該番組のコピー回数はなくなります。
- ●デジタル放送番組の全てがダビング 10 になるわけではありません。
- ●セキュア非対応の iVDR は、コピーワンス(1回録画可能)やダビング 10 のデジタル放送番組はダビングでき ません。
- 私的目的で録画したものでも、著作権者等に無断で、販売したり、インターネットで公衆に送信すると著作権侵 害となります。

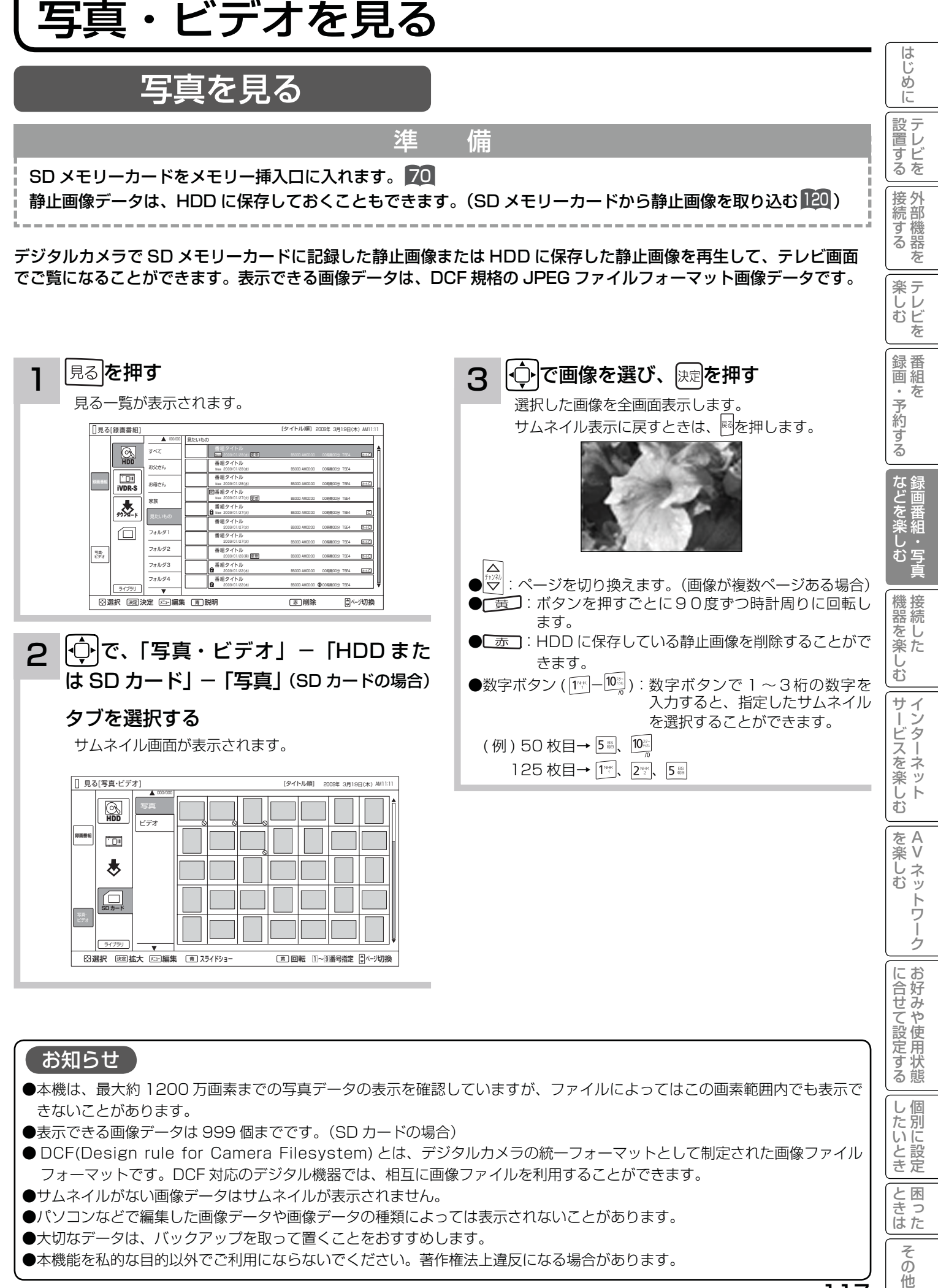

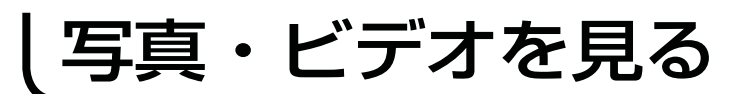

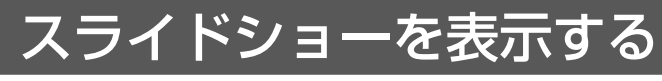

画像データを自動的に切り換えて表示することができます。

写真を見る 117 を表示させ、スライドショーを開始したいサムネイルを ウ または数字ボタンで選びます。

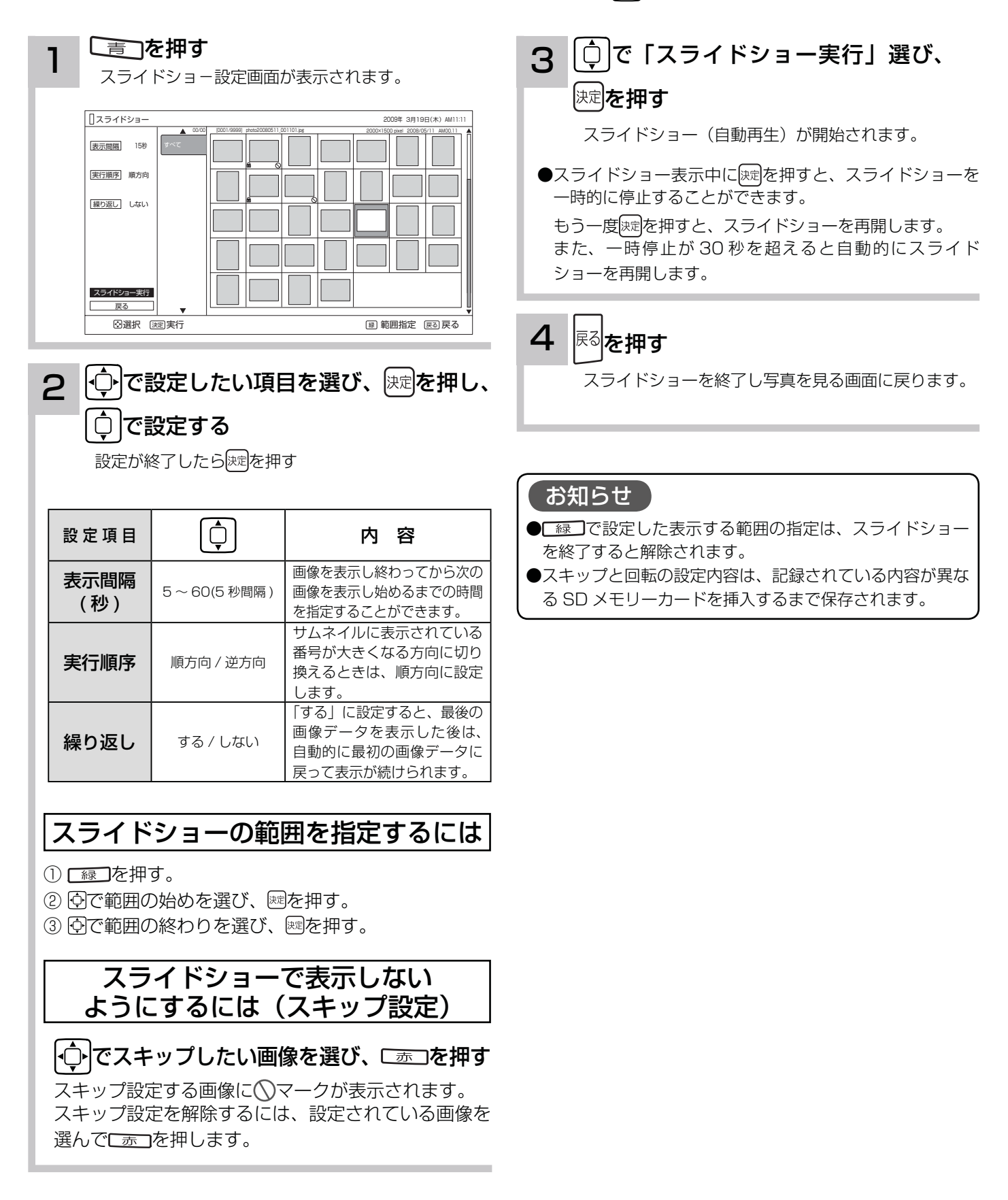

#### はじ こしめに一段言する「長寿する」「美」、そりする「よごご楽しつ」「幾喜を楽しつ」ナーごくを楽しつ」「そ楽しつ」「ここまた」でNDNにする「こと」「ことま」その他にしめに「1900年」という「最ものでは、 ハイビジョンビデオカメラの動画を見る め  $\overline{C}$ 設置する 準 備 |置する||接続する|||楽しむ||| 鍄画・予約する| などを楽しむ| SD メモリーカードをメモリー挿入口に入れます。 70 接続する <u>and the control of the control of the control of the control of the control of the control of the control of the control of the control of the control of the control of the control of the control of the control of the con</u> デジタルハイビジョンビデオカメラで撮影したハイビジョン動画(AVCHD)の再生が可能です。 3 ウマビデオを選び、 決定を押す を押す<br><del>- ニュー・エ</del>ー・エンジンのコード 1 楽テ こし<br>むビ 見る一覧が表示されます。 選択したビデオファイルの再生を開始します。再生を を 停止するときは、 ■ を押します。 | 見る[録画番組] [タイトル順] <sup>uuuuu</sup>l | 見たいもの  $\overline{\mathbb{Q}}$ 録番<br>画組 すべて 番組 New 2009/01/28(K) US1 BS000 AM00:00 O0時間00分 TSE4 <mark>72006</mark> お父さん 番組タイトル New 2009/01/28(K) BS000 AM0000 00時間00分 TSE4<br>番組タイトル  $\Box$ 沄 ・予約する お母さん New<br><sub>new</sub> New 2009/01/28(水) BS000 AM00:00 00時間00分 TSE4 オートC 番組タイトル New 2009/01/27(火) BH 2009/01/27(火) BS000 AM00:00 00時間00分 TSE4 、大学 家族 番組タイトル New 2009/01/27(火) BS000 AM00:00 00時間00分 TSE4 C 番組タイトル  $\boxed{\square}$ フォルダ1 2009/01/27(火) BS000 AM00:00 00時間00分 TSE4 オートC 番組タイトル オートC フォルダ2 2009/01/27(火) BS000 AM00:00 00時間00分 TSE4 番組タイトル 写真・ ビデオ 更新 BS000 AM00:00 00時間00分 TSE4 オートC フォルダ3 番組タイトル  $\frac{1}{2 \pi \sqrt{3}}$ などを楽し 2009/01/22(木) BS000 AM0000 00時間00分 TSE4 オートC 番組タイトル 1:00:00 **2:30:00 2:30:00 2:30:00** 2009/01/22(木) BS000 AM00:00 00時間00分 TSE4 ライブラリ ⊙選択 決定 区 編集 (五)説明 → トランス あり ほうしょう ほうしょう 再生ポイント 第組 ...<br>む<u>写</u> ●早送り / 早戻し再生は、4倍速のみです。 ||- (--)で、「写真・ビデオ」-「SD カード」 2 ●タイムナビは操作できません。 -「ビデオ」タブを選択する ● AVCHD 再生中は2画面を表示することはできません。 機器を楽. ●リジューム設定およびリピート設定はできません。 シーンまたはプレイリストのサムネイル画面が表示されます。 ● 30 秒スキップ、10 秒バックは使用できません。 シーン表示:[シーン] ΰ 日見る[写真・ビデオ]  $\bar{\mathbb{C}}$ [シーン] 2009年 3月19日(木) AM11:11  $\boxed{\otimes}$ 写真 お知らせ サー 00000 ビデオ 総時間 45時間29分  $\overline{\mathbb{C}\mathbb{D}^n}$ 00000 ービスを楽し<del>い</del> **録画番組** 総時間 30時間29分 ●本機で再生できる動画は、AVCHD 規格に対応していて、 2009/03/19(木) ★ 総時間 2時間00分29秒 2009/03/19(木) 音声フォーマットがドルビーデジタル形式のファイルのみ 2009/03/19(木) 総時間 1時間00分29秒 00000 です。 **回** 2009/03/19(木) 総時間 1時間00分29秒 00000 2009/03/19(木) 総時間 12時間00分29秒 ●本機は、32GB までの SDHC メモリーカード (Class4 00000 2009/03/19(木) 総時間 25時間29分 む 00000 以上)の動作を確認しています。 2009/03/19(木) 総時間 45時間29分 00000 総時間 30時間29分 すべてのデジタルビデオカメラとの組み合わせを保証する をA<br>楽V 選択 決定 決定 <sup>緑</sup> プレイリスト表示 ページ切換 楽し を楽しむに合せて設定する ものではありません。撮影モードによっては Class6 が必 Vネットワーク ネッ 要となる場合があります。 プレイリスト表示:[ プレイリスト ]  $\overline{\Phi}$ ●パソコンで編集したビデオデータは正常に再生できない場 トワ 合があります。 見る[写真・ビデオ] [プレイリスト] 2009年 3月19日(木)AM11:11 í 写真 000/000  $\boxed{\otimes}$ ゟ プレイリスト 2009/03/19(木) 総時間 45時間29分  $\overline{\phantom{a}}$  <br> Du プレイリスト に合せて設定する **録画番組** 総時間 30時間29分 2009/03/19(木) プレイリスト 総時間 2時間00分29秒  $\frac{1}{2}$ プレイリスト 総時間 1時間00分29秒 2009/03/19(木) プレイリスト **同** 2009/03/19(木) 総時間 1時間00分29秒 プレイリスト 総時間 12時間00分29秒 プレイリスト 2009/03/19(木) 総時間 25時間29分 プレイリスト 総時間 45時間29分 2009/03/19(木) プレイリスト 総時間 30時間29分 2009/03/19(木) 图 シーン表示 いっぱん こうしょう けいじゅつ けいじゅつ 2週末 | 決定 したいとき ●■ 家コを押すと、シーン表示またはプレイリスト表示に切 り換えることができます。 |△|<br><sub>テシネ|</sub>|でページを切り換えることができます。 と困った<br>きまた (ビデオが複数ページある場合)  $\overline{\tau}$

 $\overline{O}$ 他

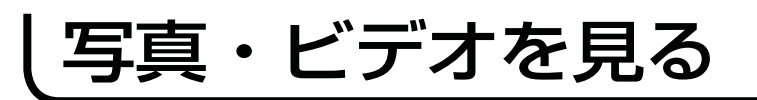

### メモリカードから写真を取り込む

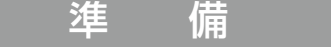

SD メモリーカードをメモリー挿入口に入れます。 70

デジタルカメラで SD メモリーカードに記録した静止画像を HDD に取り込むことができます。

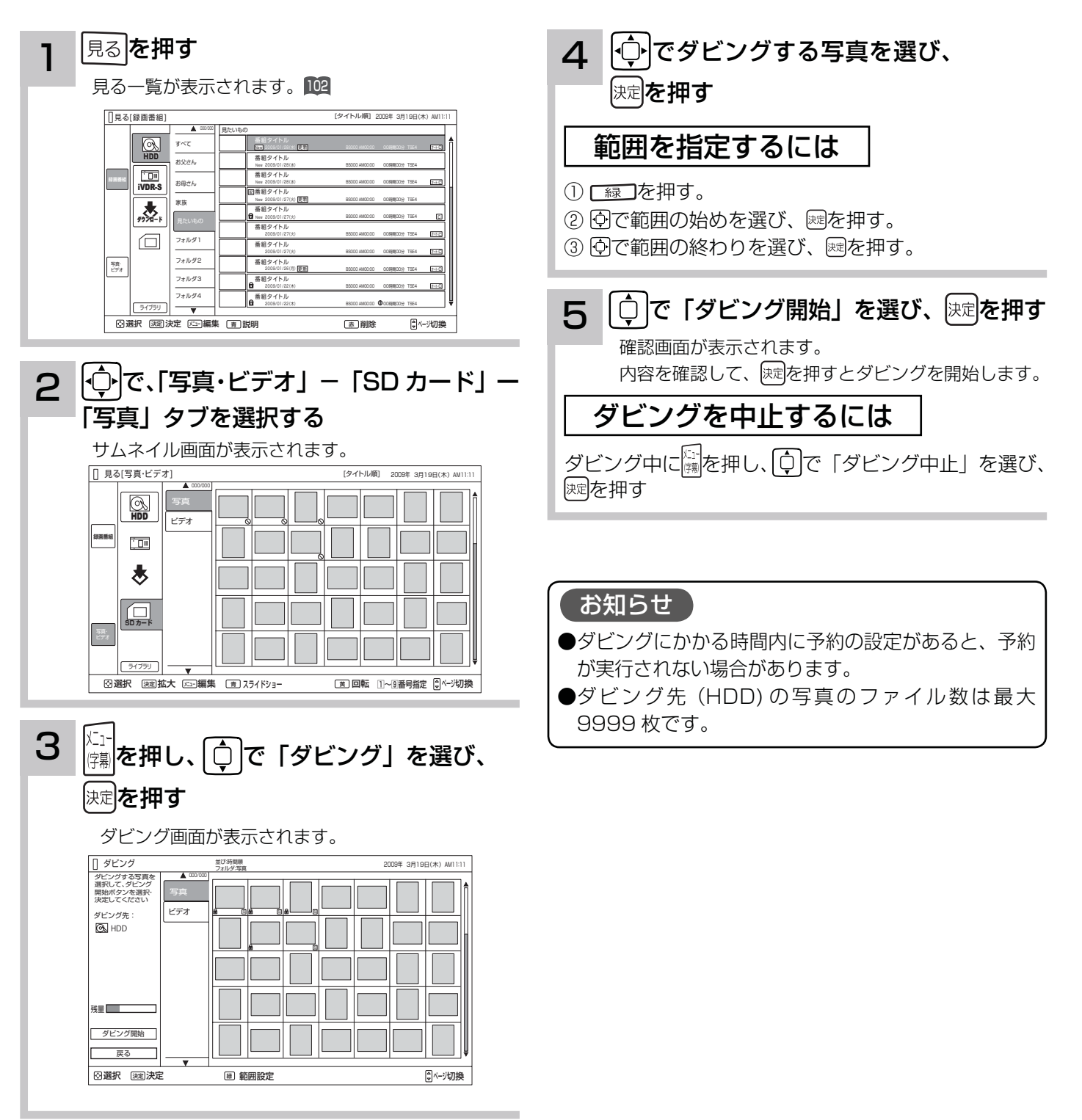

# その他の編集・設定について

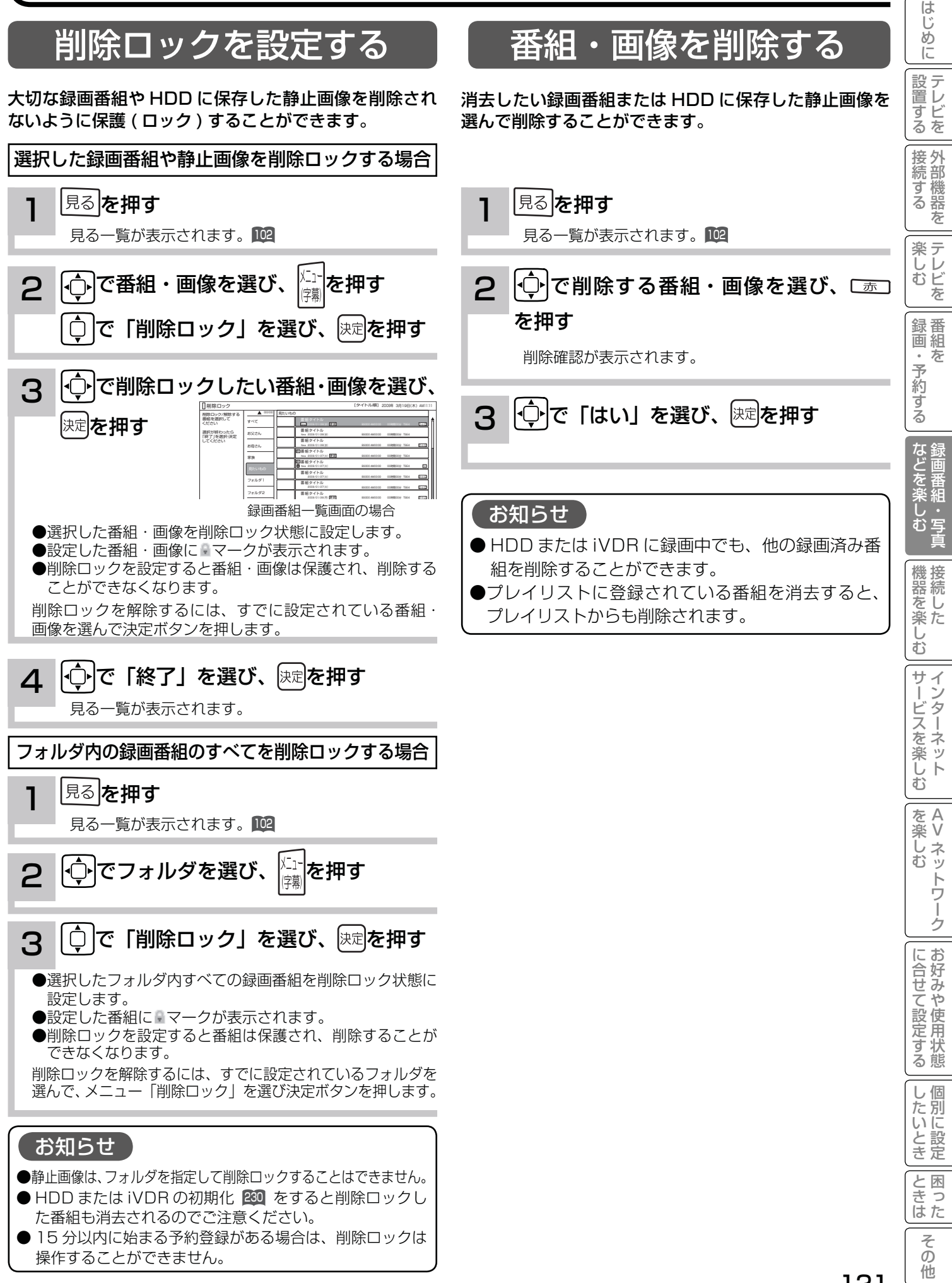

## その他の編集・設定について

### 複数の番組・画像を削除する

消去したい複数の録画番組または HDD に保存した静止 画像を選んで削除することができます。

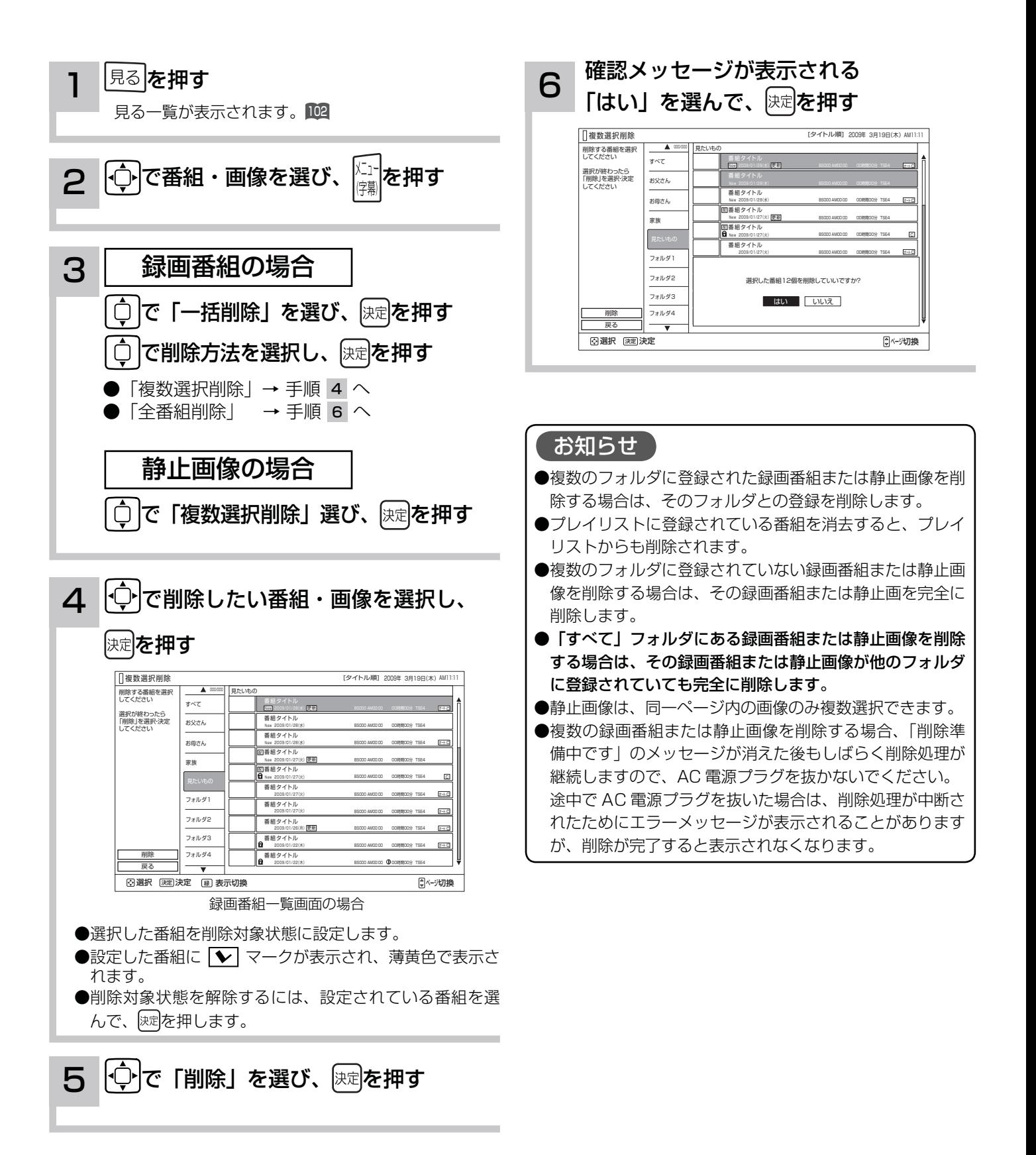

### フォルダを移動する

フォルダの中の録画番組や HDD に保存した静止画像を指 定して、他のフォルダに移動できます。

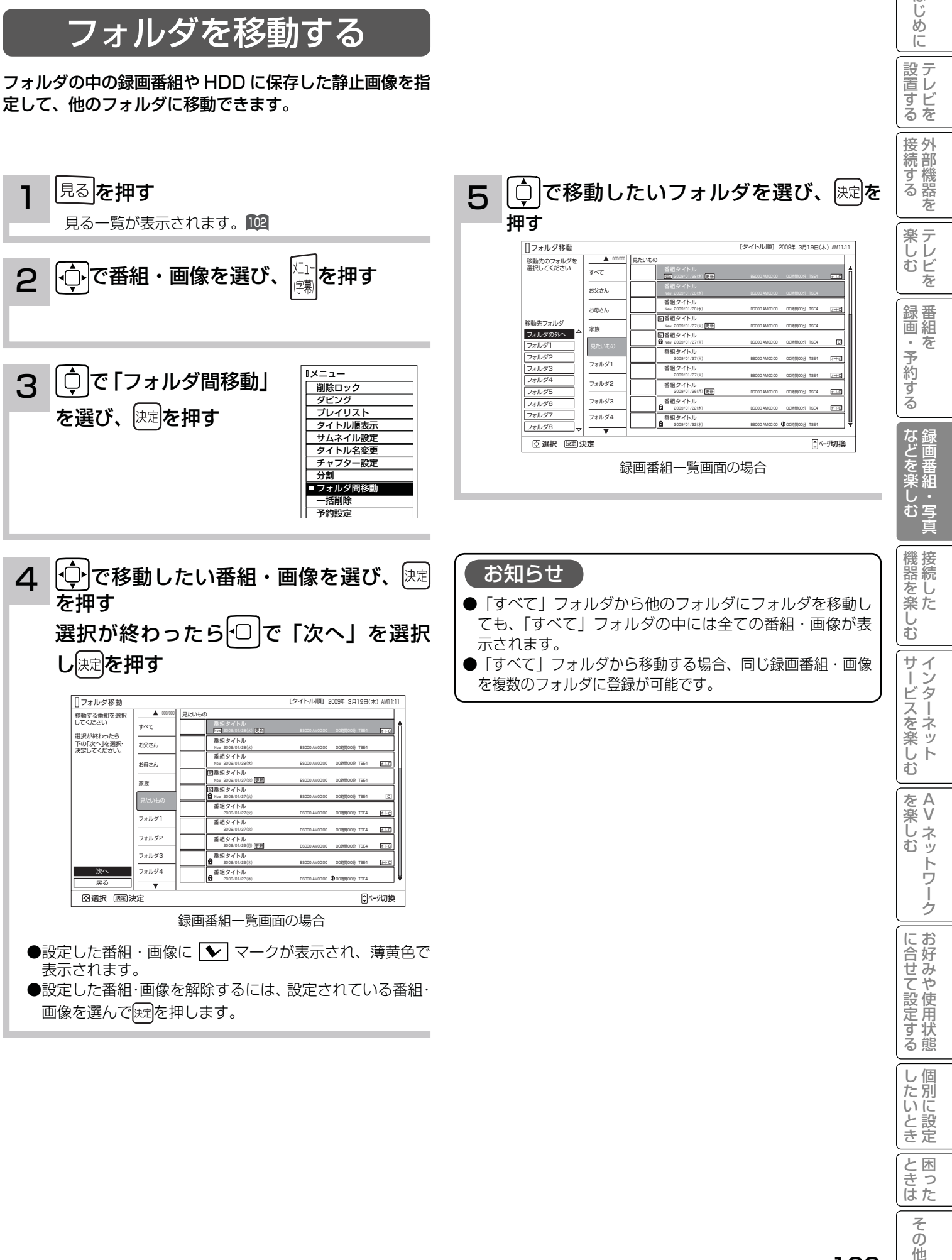

|<br>ときはた

その他

はじめに

| 設置する

# その他の編集・設定について

### フォルダ名を変更する

フォルダ名を家族の名前やジャンルなど、お好みの名称 に変更することができます。

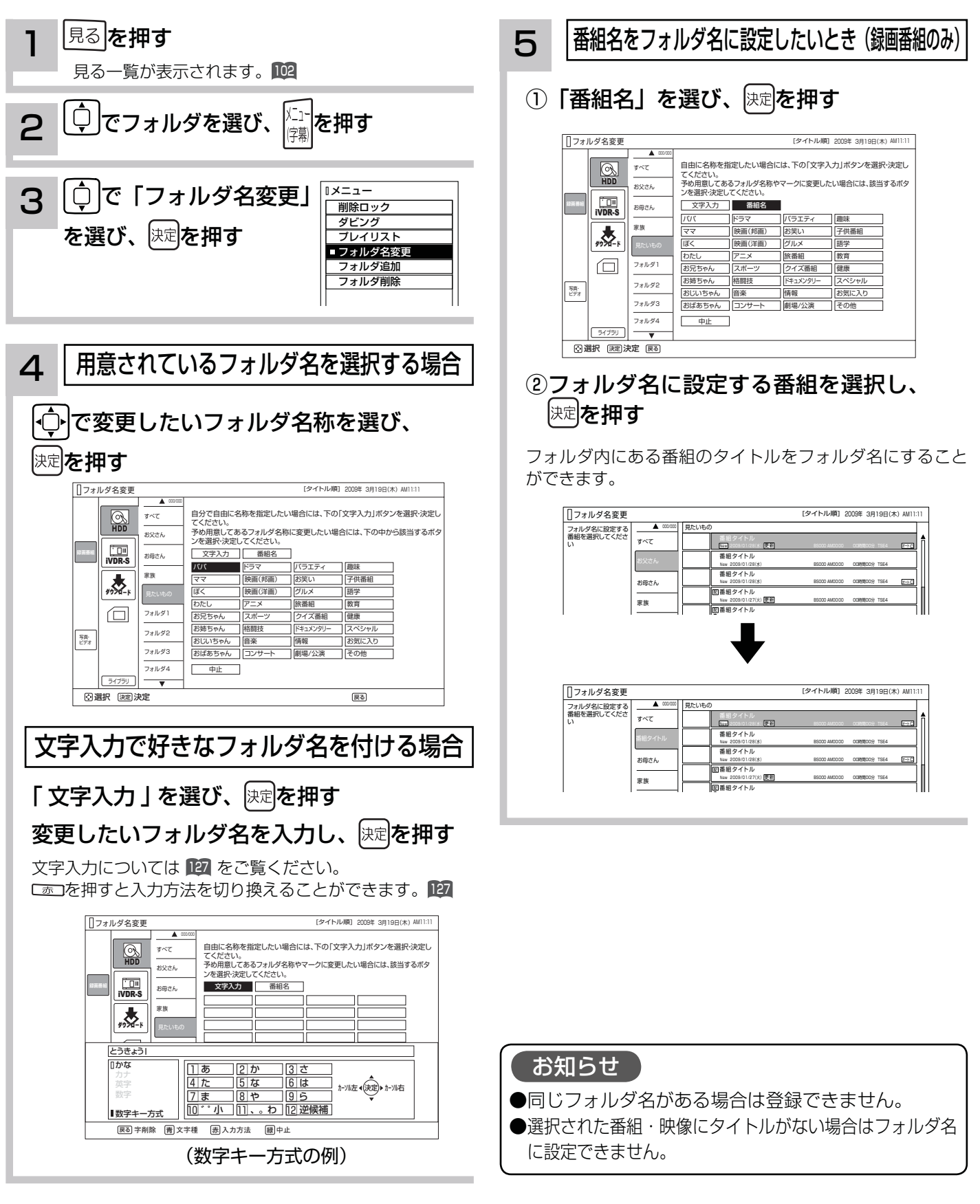

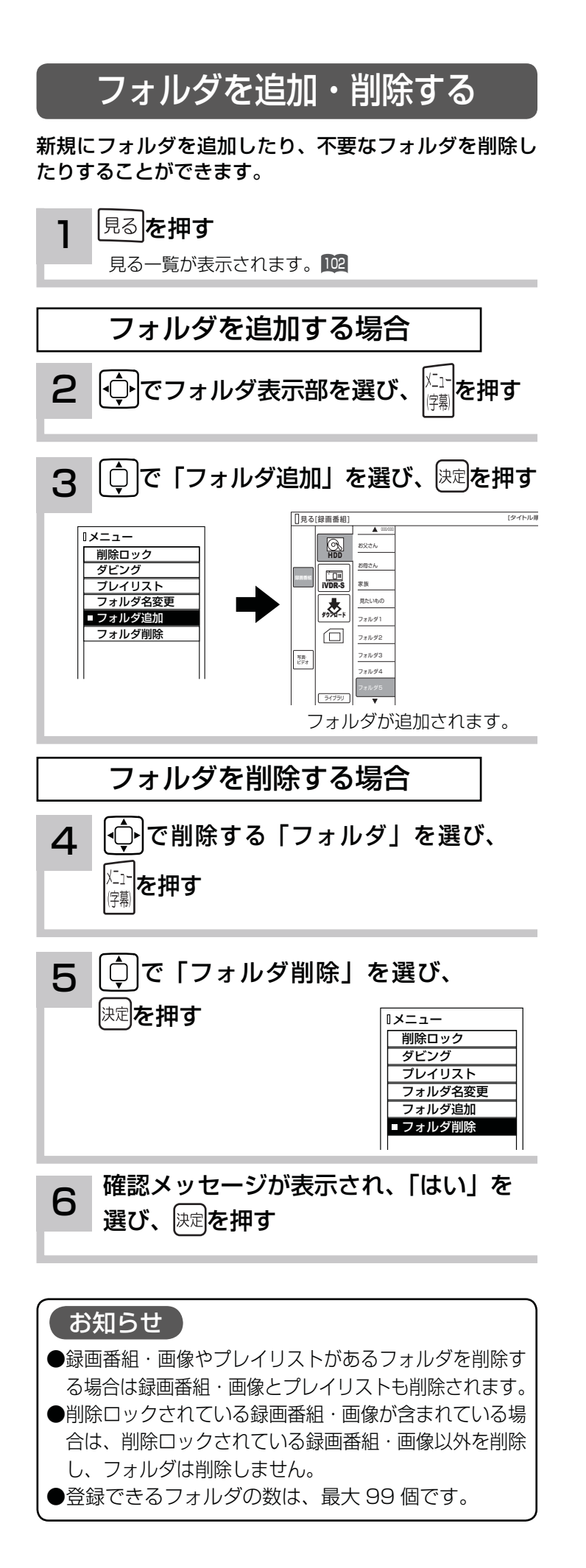

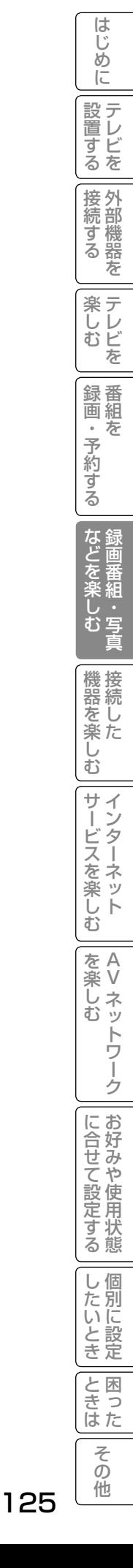

## iVDR ディスクのタイトルを編集する

挿入された iVDR ディスクのタイトルを編集することができます。

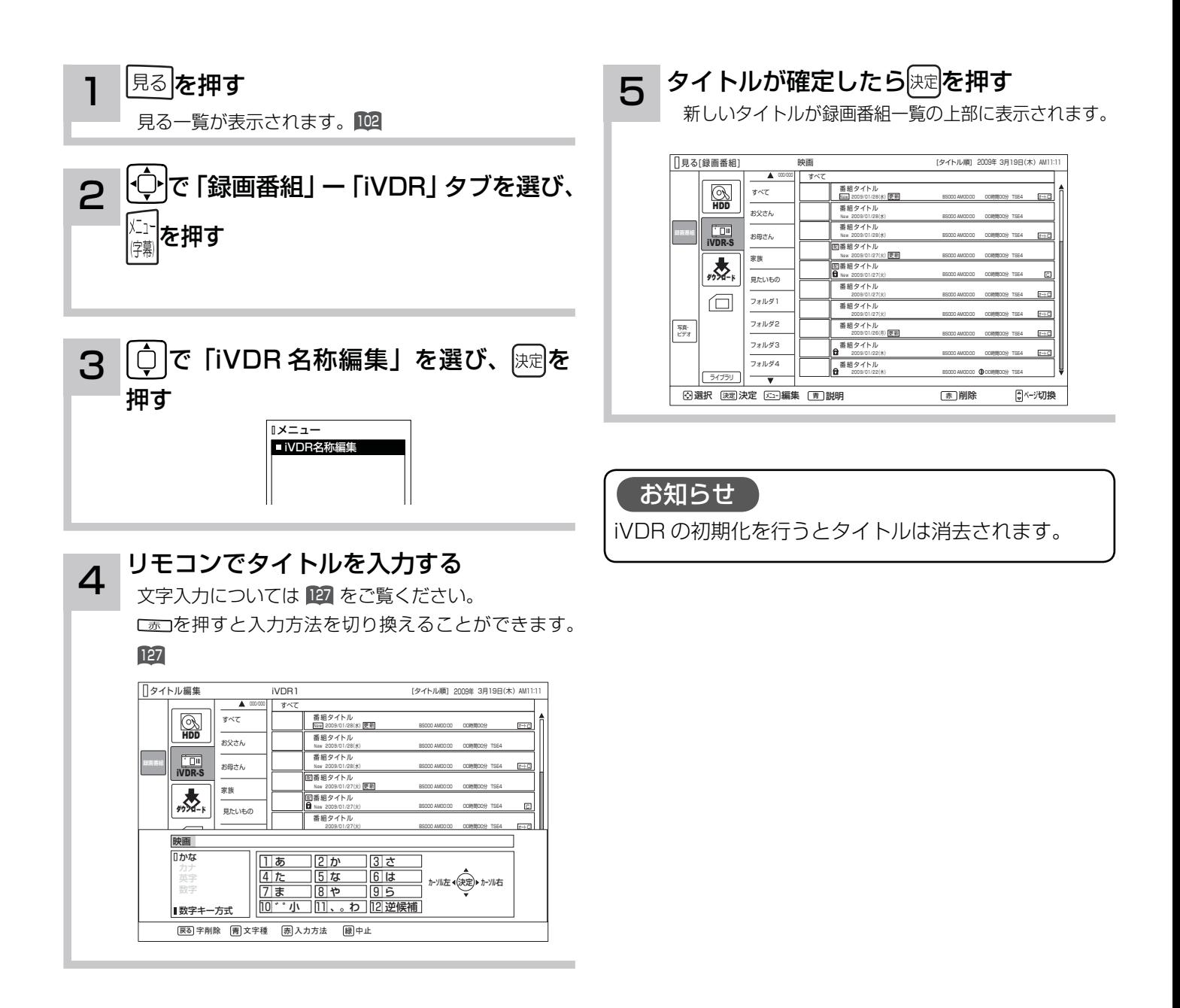

## 文字を入力する

本機では以下の入力方法が選べます。 数字キー方式: リモコンの数字ボタンを使って、携帯電話と同じような操作で文字を入力します。 ソフトキーボード: 画面に表示したキーボードから を使って文字を選びます。

文字を入力する画面で、決定ボタンを押すと下図のよう な「入力パッド」が表示されます。

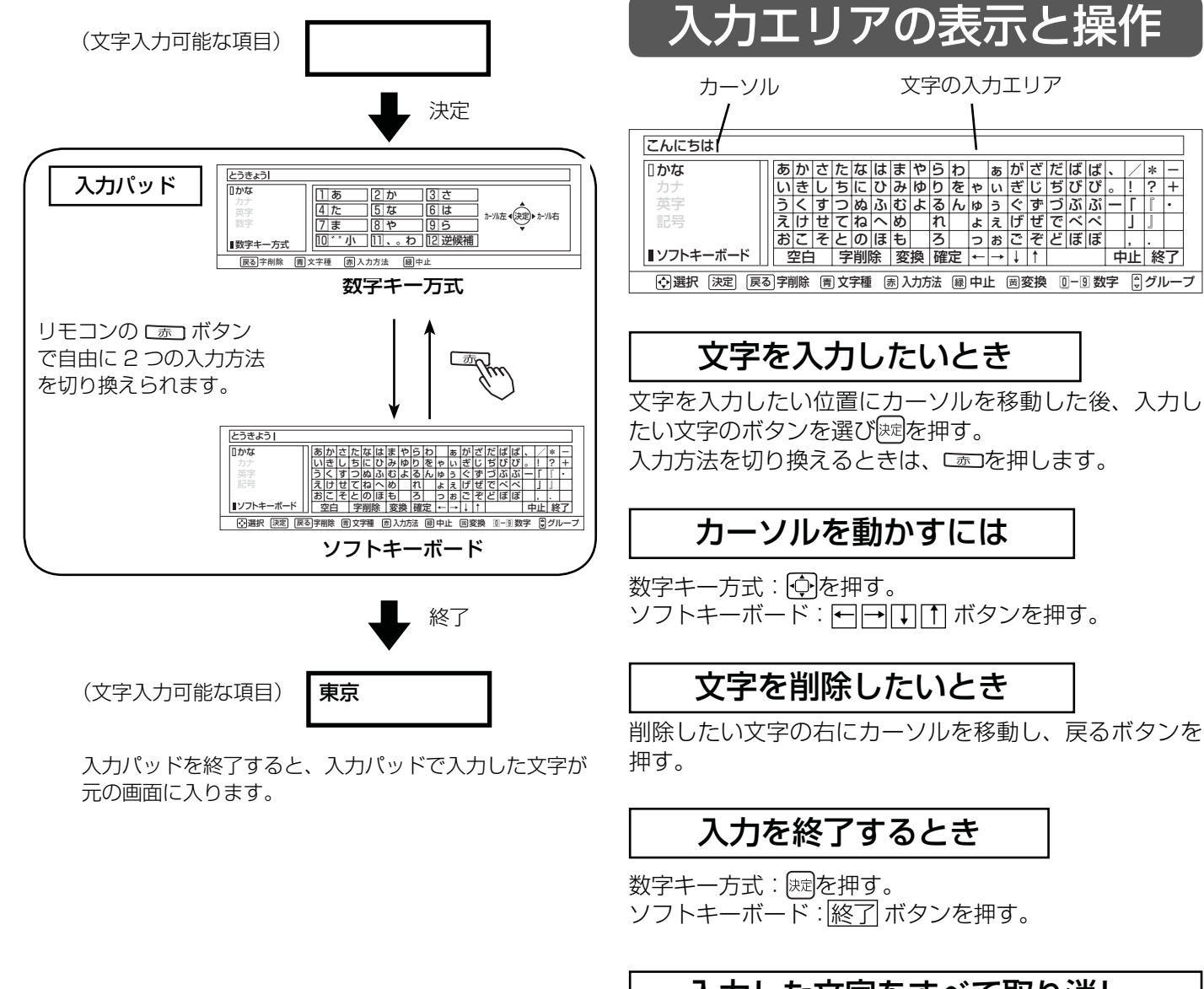

入力した文字をすべて取り消し、 元に戻して終わりたいとき

数字キー方式: こまつを押す。 ソフトキーボード:中止 ボタンを押す。 |置する||接続する|||楽しむ||| 鍄画・予約する| などを楽しむ|

・予約する

などを楽しむ録画番組・写直

録番<br>画組  $\bar{\pi}$ 

はじ めに

設置する

|接続する

楽テレ<br>しむビ を

 $\ddot{\phantom{0}}$ <u>。|</u> | | | |<br>一 | | | | /

」 , .

\*

-  $\pm$ ・

』

他

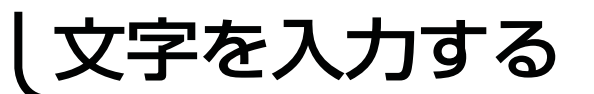

### 数字キー方式で文字を入力する

携帯電話と同じような操作で文字を入力します。

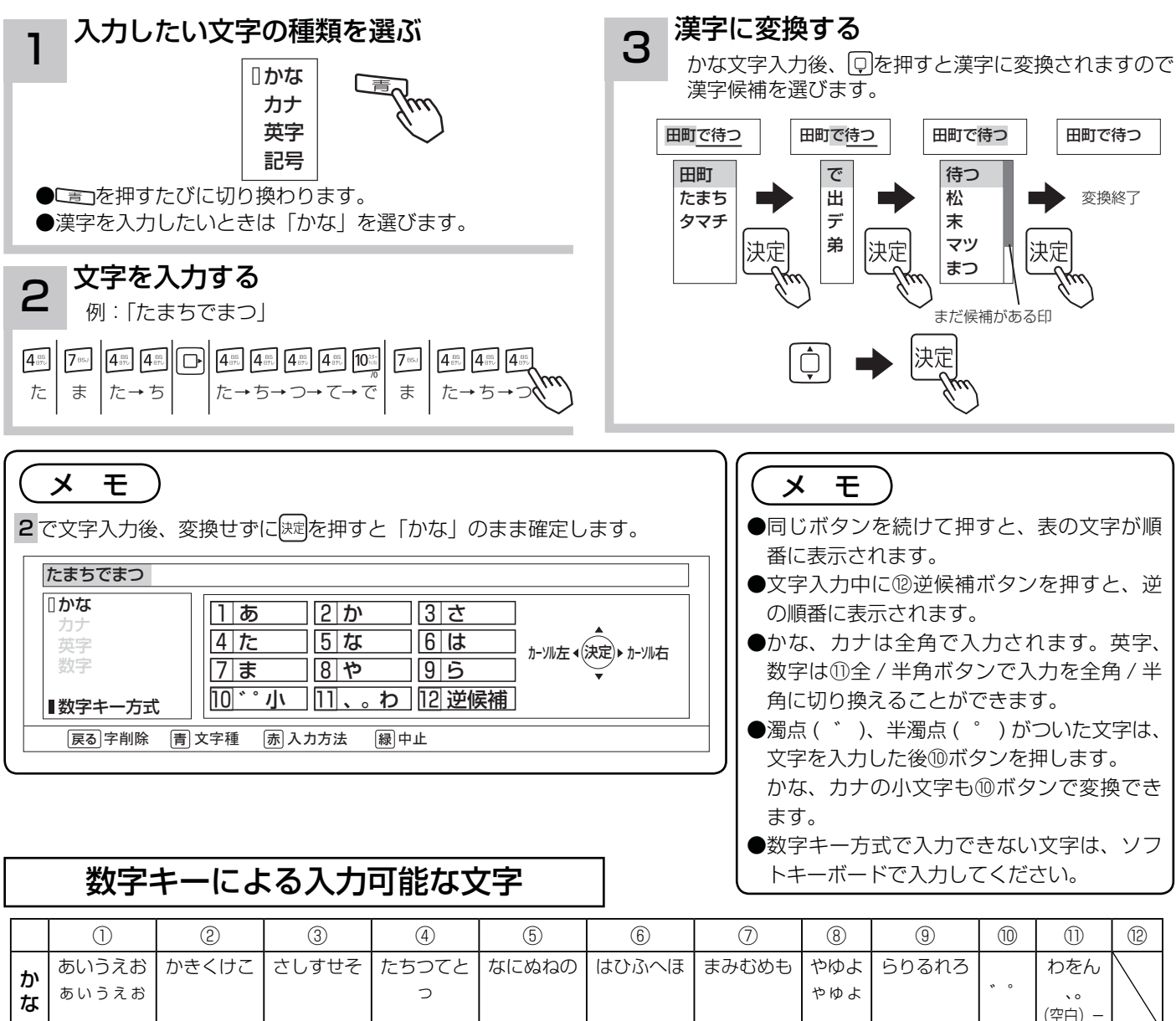

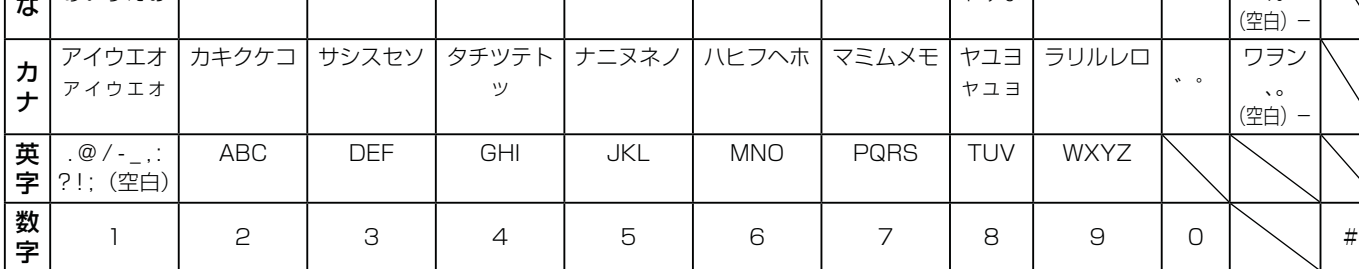

### **変換する範囲を変えたいとき ノン 入力予測機能を使う**

例/「たかだ」と入力した後回を押す。 を押すと変換範囲が「たか」になる。 さらに を押すと「たか」が漢字に変換される。

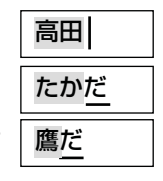

すでに入力した文字列を簡単に入力できます。 例 / すでに「たかだ」と入力した後で (4)を入力した後 回を押すと、 予測候補が表示されます。

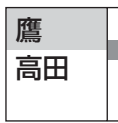

**向で候補を選び、 腕で入力されます。**
#### ソフトキーボードで文字を入力する

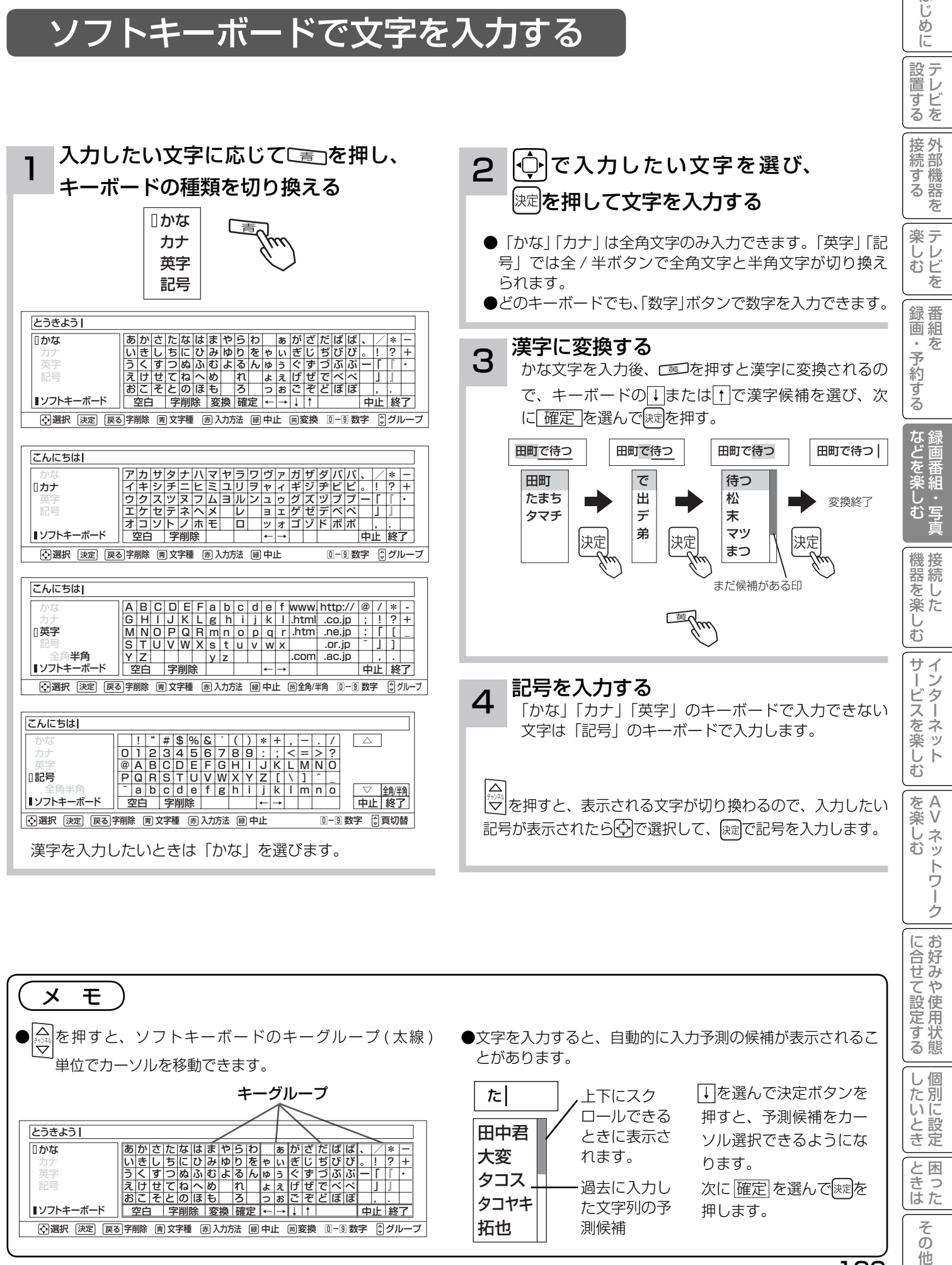

はじ め ΙĒ

# **接続した機器を楽しむ 接続した機器を楽しむ**

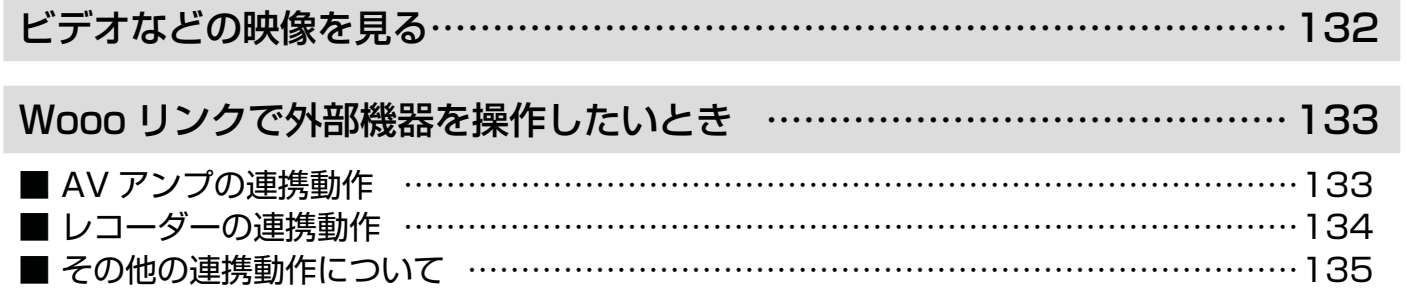

### ビデオなどの映像を見る

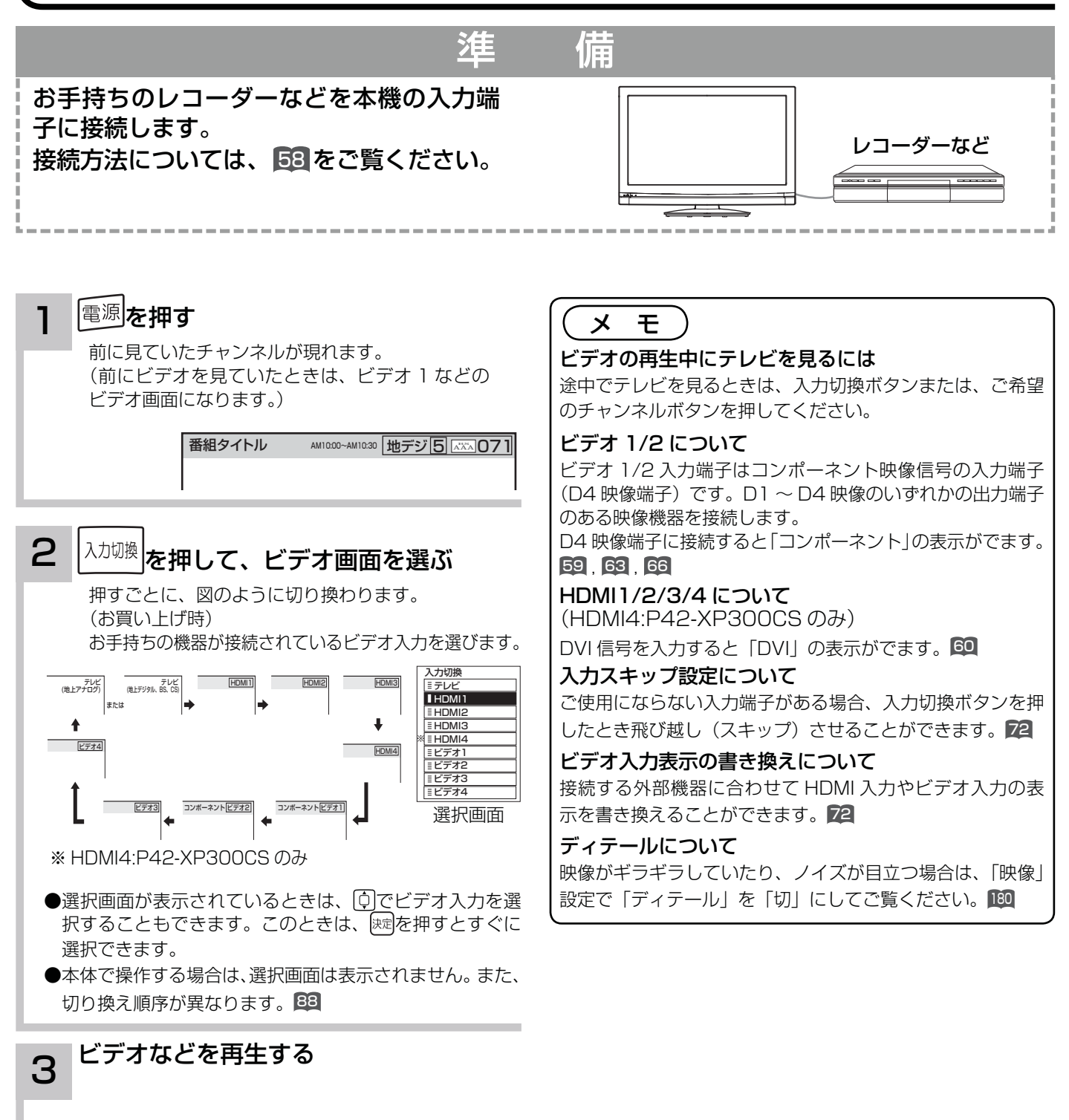

## Wooo リンクで外部機器を操作したいとき

Wooo リンク対応機器を接続することにより、外部機器と連携した操作が可能です。 Wooo リンクに対応した AV アンプまたはレコーダーを使用することにより、本機のリモコンで操作することができ ます。AV ネットワーク機能のある機器のコンテンツを再生することもできます。 163

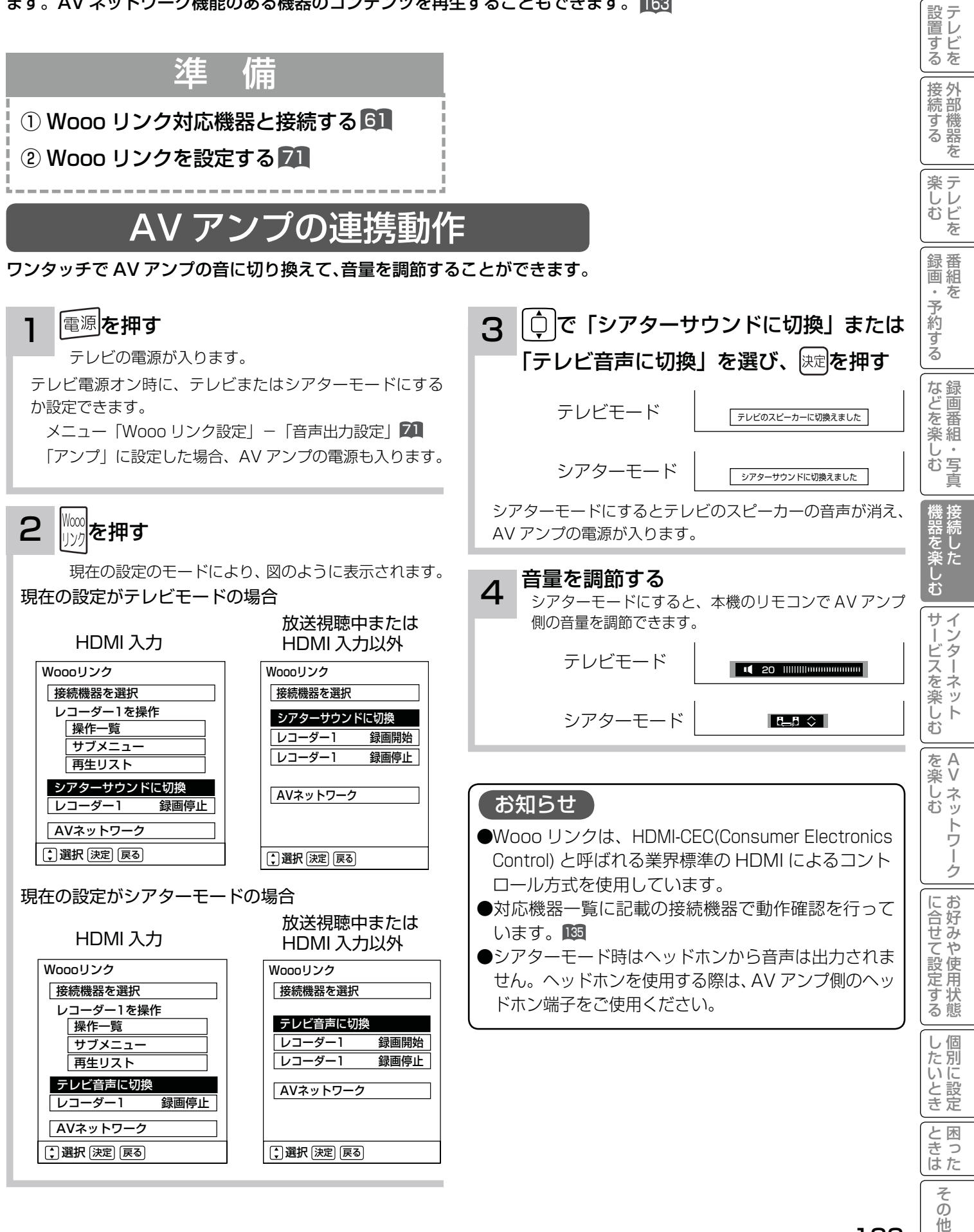

は Ü め  $\overline{C}$ 

### Wooo リンクで外部機器を操作したいとき

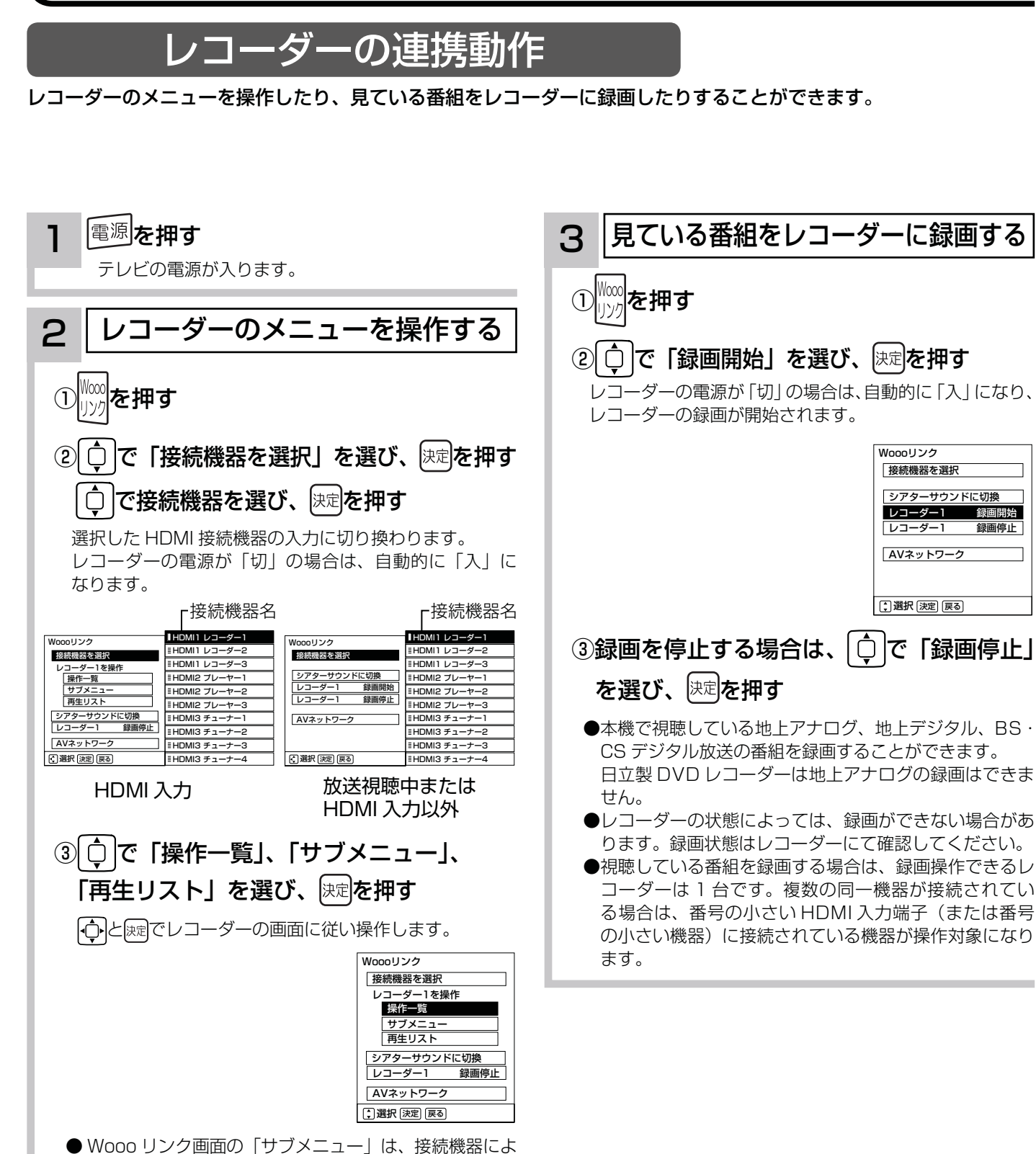

り「設定メニュー」と表示される場合があります。

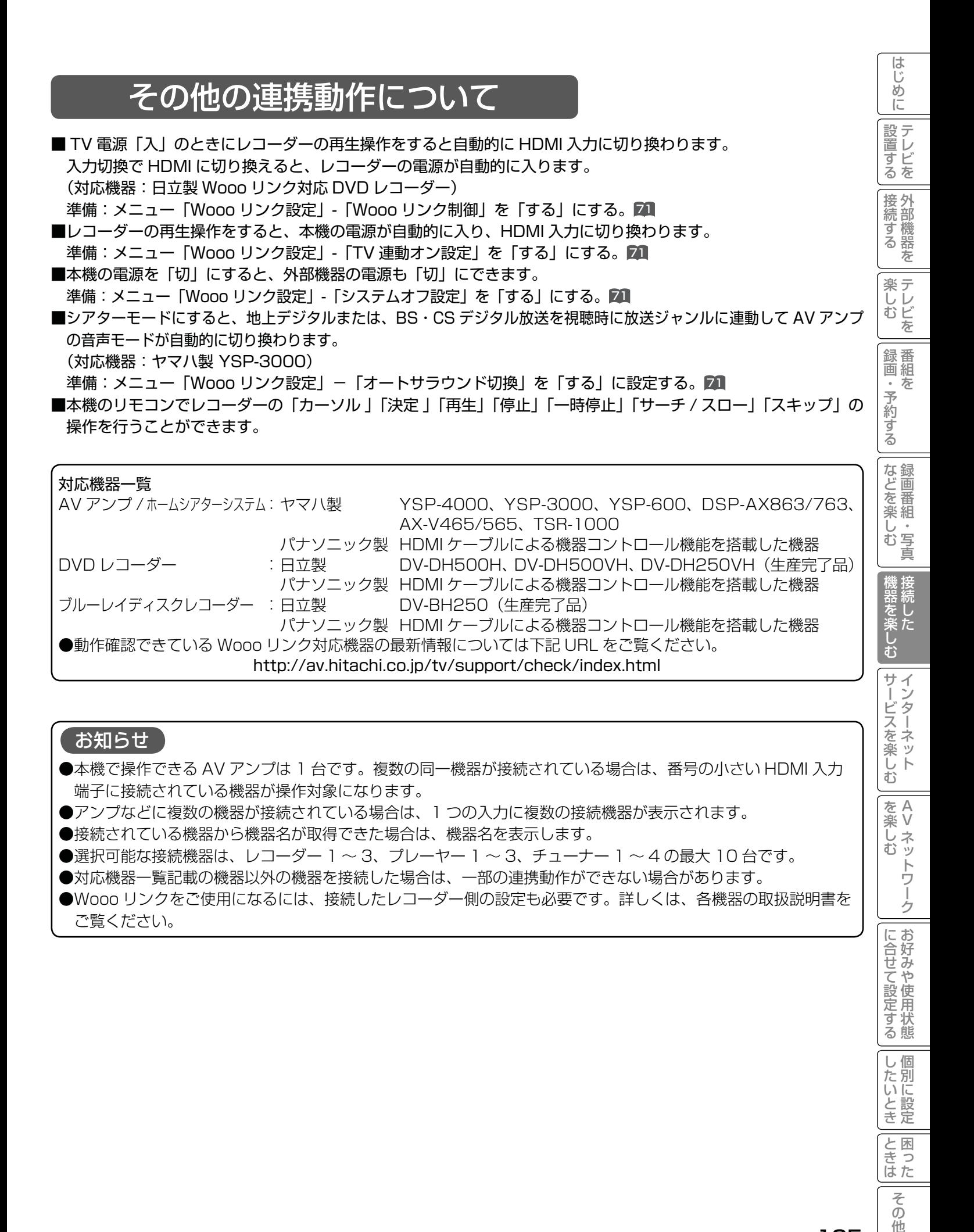

#### 135

と困った<br>きまた

 $\overline{\tau}$  $\overline{O}$ 他